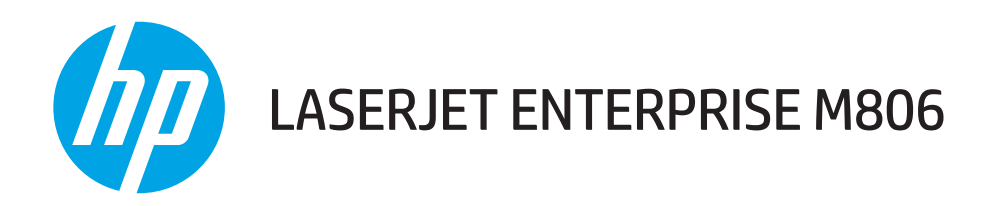

# Ghidul utilizatorului

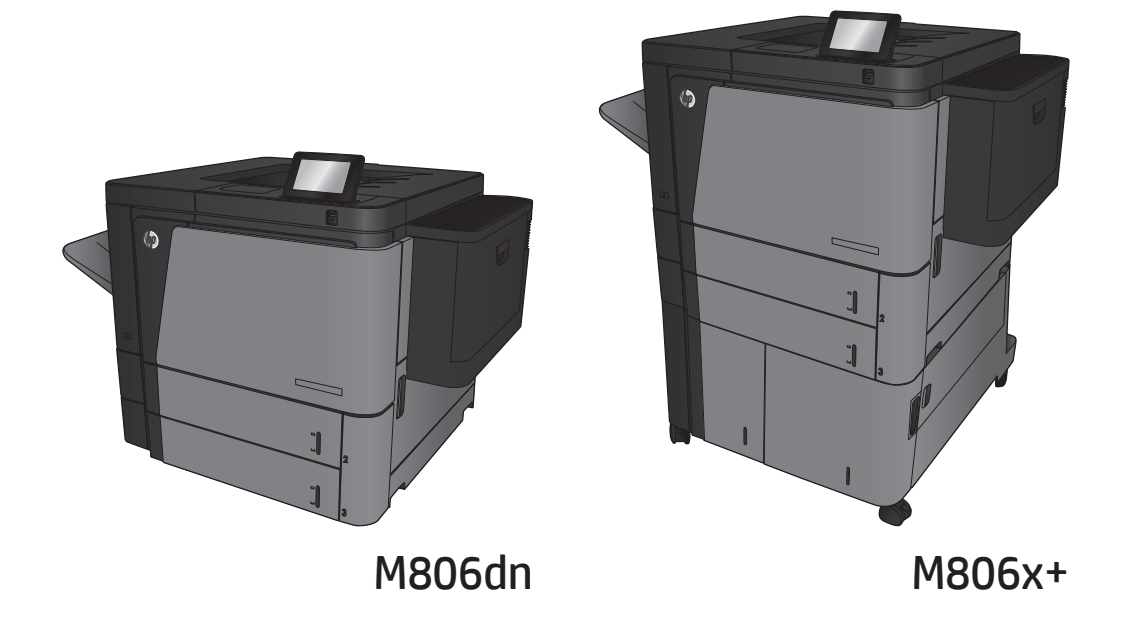

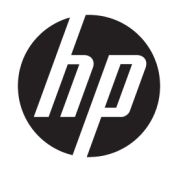

# HP LaserJet Enterprise M806

Ghidul utilizatorului

#### Drepturi de autor și licență

© Copyrčght 2017 HP Development Company, L.P.

Reproducerea, adaptarea sau traducerea fără permisiunea prealabilă în scris sunt interzise, cu excepția permisiunilor acordate prin legile drepturilor de autor.

Informatiile din acest document pot fi modificate fără notificare prealabilă.

Singurele garanții pentru produsele și serviciile HP sunt cele stabilite în declarațiile exprese de garanție, care însoțesc aceste produse și servicii. Nici o prevedere a prezentului document nu poate fi interpretată drept garanție suplimentară. Compania HP nu va răspunde pentru nici o omisiune sau eroare tehnică sau editorială din prezentul document.

Edition 2, 8/2017

#### Recunoașterea mărcilor comerciale

Adobe®, Adobe Photoshop®, Acrobat® şi PostScript® sunt mărci comerciale ale Adobe Systems Incorporated.

Apple și sigla Apple sunt mărci comerciale ale Apple Computer, Inc., înregistrate în SUA și în alte tări/regiuni. iPod este o marcă comercială a Apple Computer, Inc. iPod este numai pentru copiere legală sau autorizată de deținătorul de drept. Nu furați muzică.

Microsoft®, Windows®, Windows XP® și Windows Vista® sunt mărci comerciale înregistrate ale Microsoft Corporation în SUA.

UNIX® este o marcă comercială înregistrată a The Open Group.

# **Cuprins**

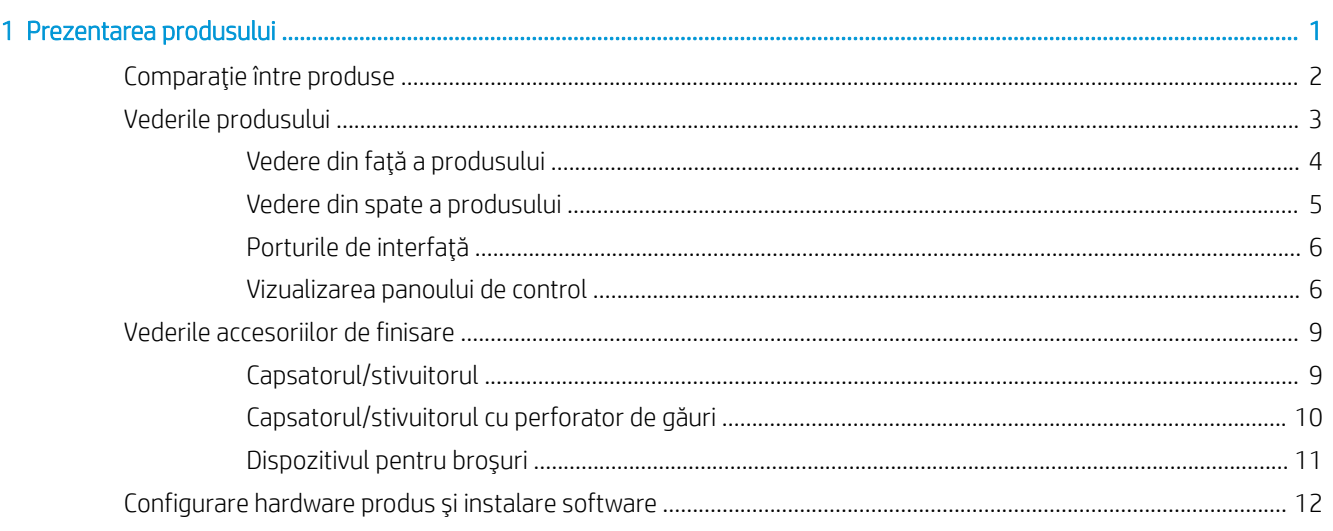

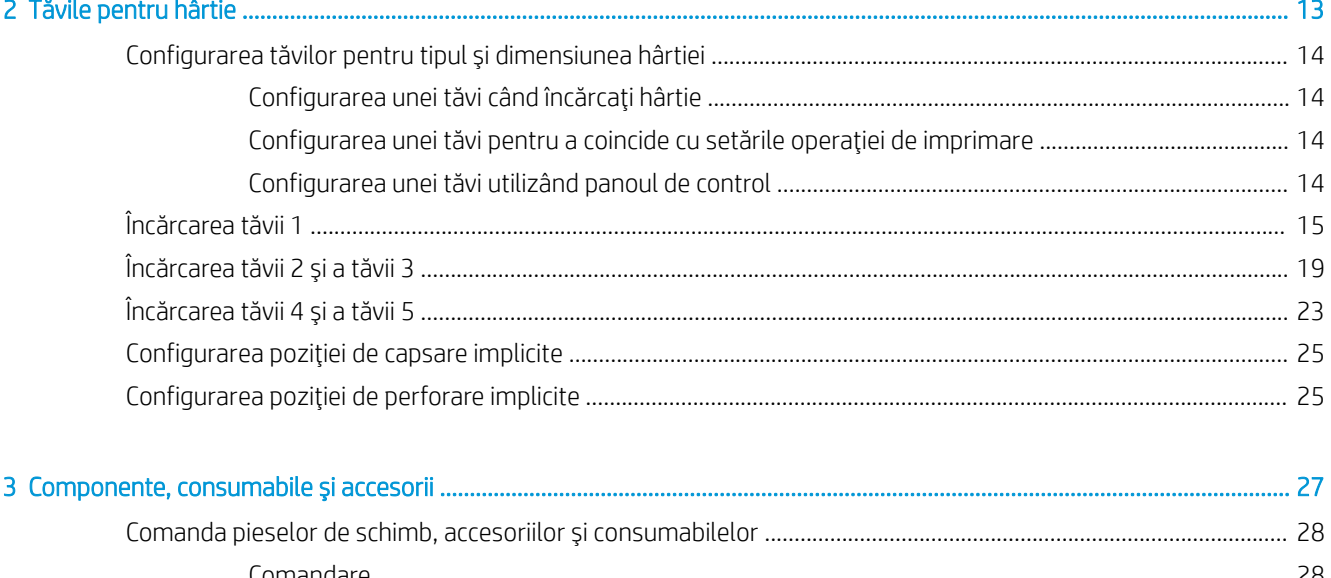

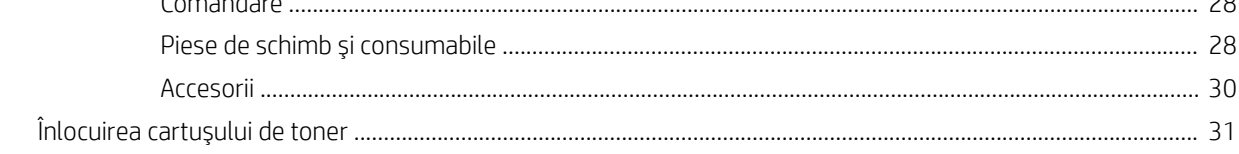

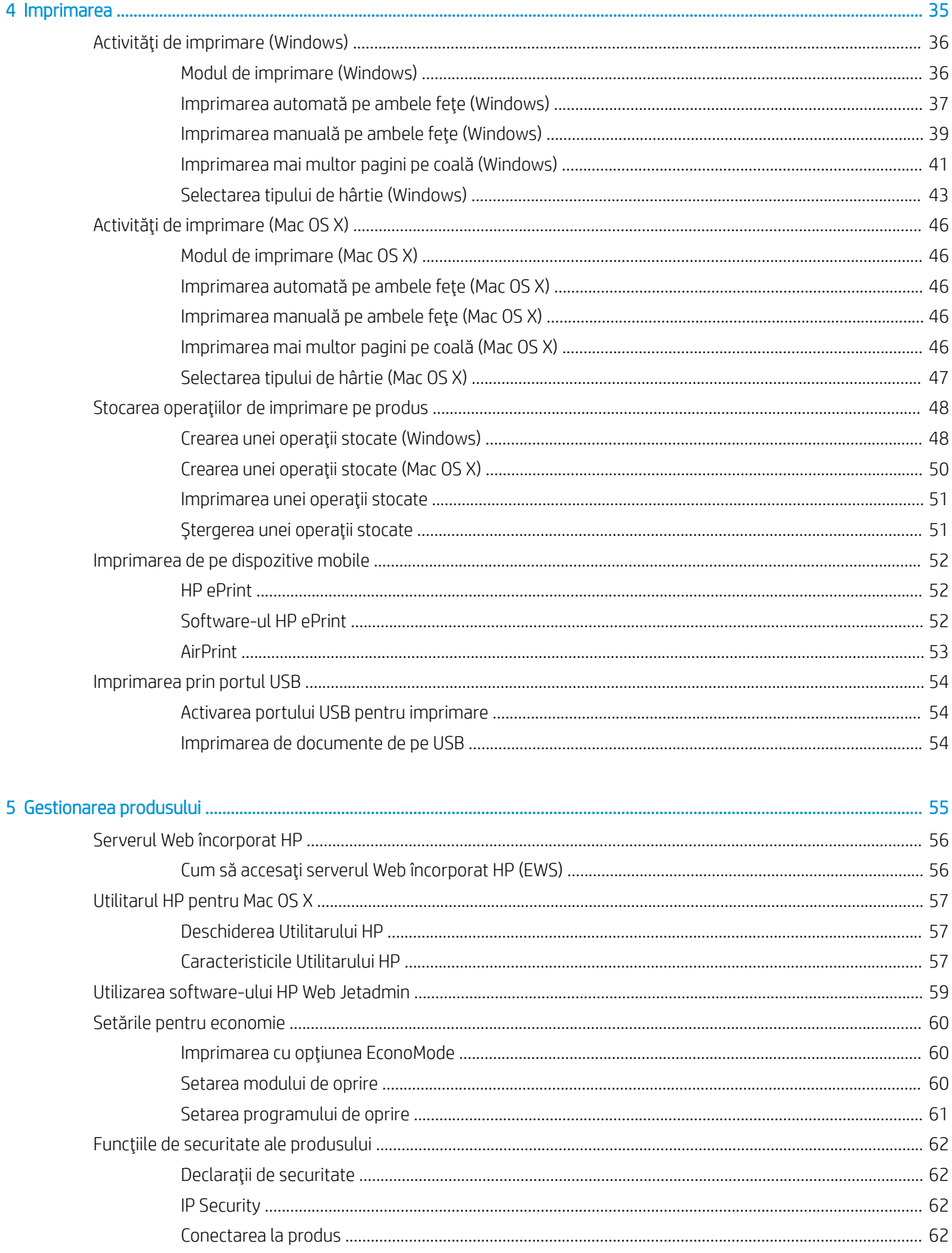

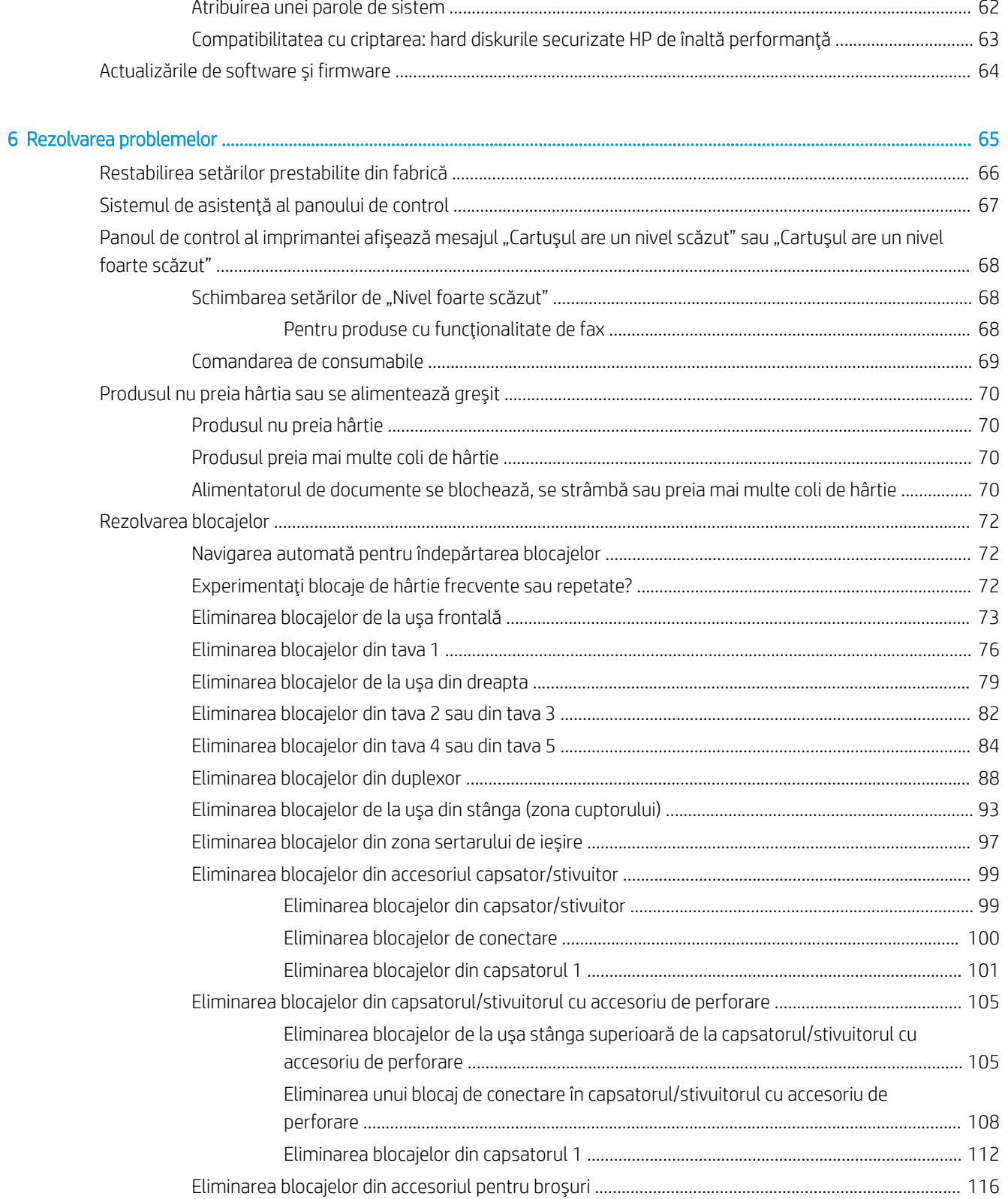

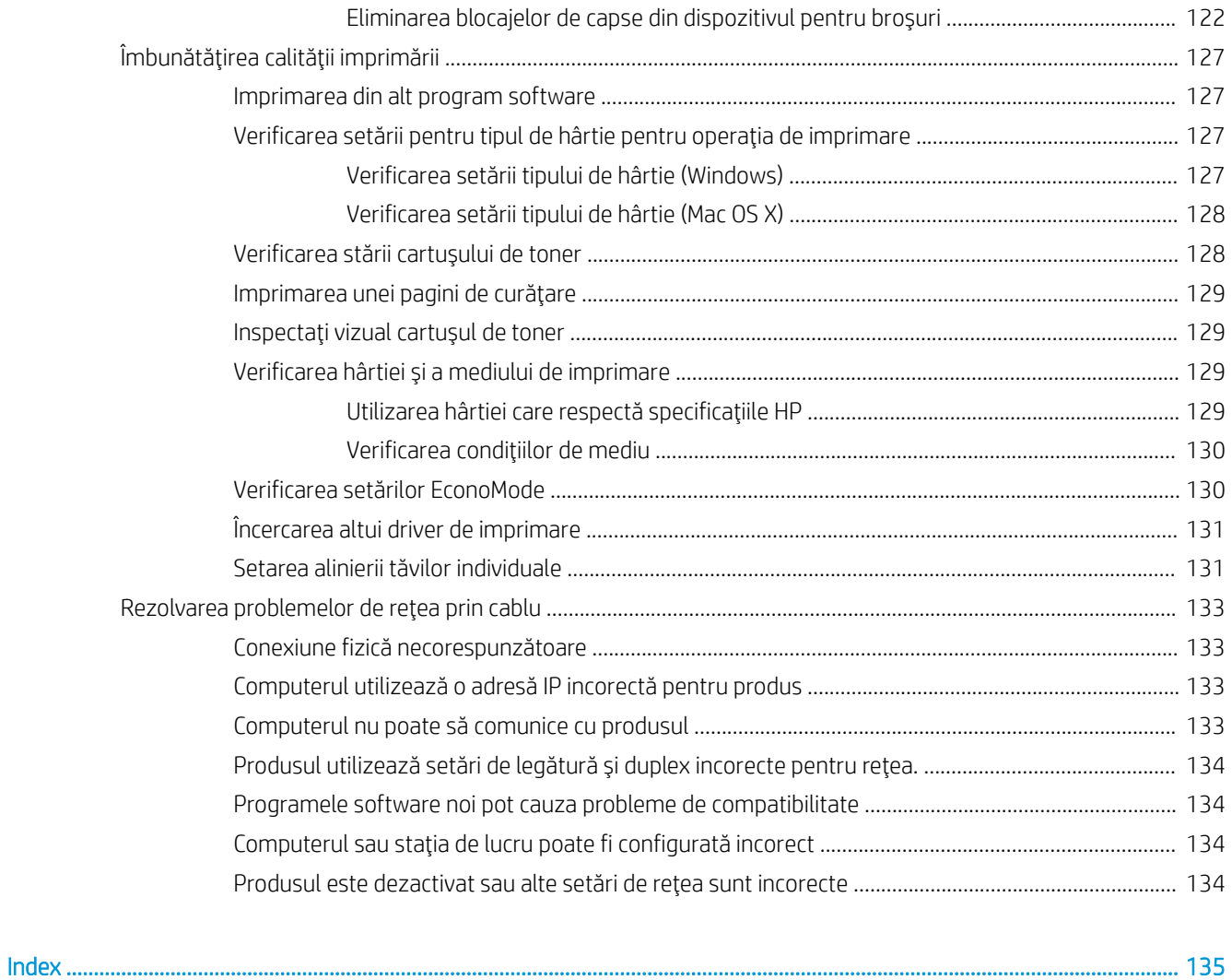

# <span id="page-8-0"></span>1 Prezentarea produsului

- Comparație între produse
- · Vederile produsului
- · Vederile accesoriilor de finisare
- · Configurare hardware produs și instalare software

#### Pentru informații suplimentare:

În S.U.A., accesați [www.hp.com/support/ljM806.](http://www.hp.com/support/ljM806)

În alte țări decât S.U.A., consultați [www.hp.com/support.](http://www.hp.com/support) Selectați țara/regiunea. Faceți clic pe Asistență și depanare. Introduceți numele produsului, apoi selectați Căutare.

Asistența completă oferită de HP pentru produsul dvs. include următoarele informații:

- Instalare și configurare
- Învățare și utilizare
- Rezolvarea problemelor
- Descărcarea de actualizări de software
- Alăturarea la forumuri de asistență
- · Găsirea de informații despre garanție și reglementări

# <span id="page-9-0"></span>Comparație între produse

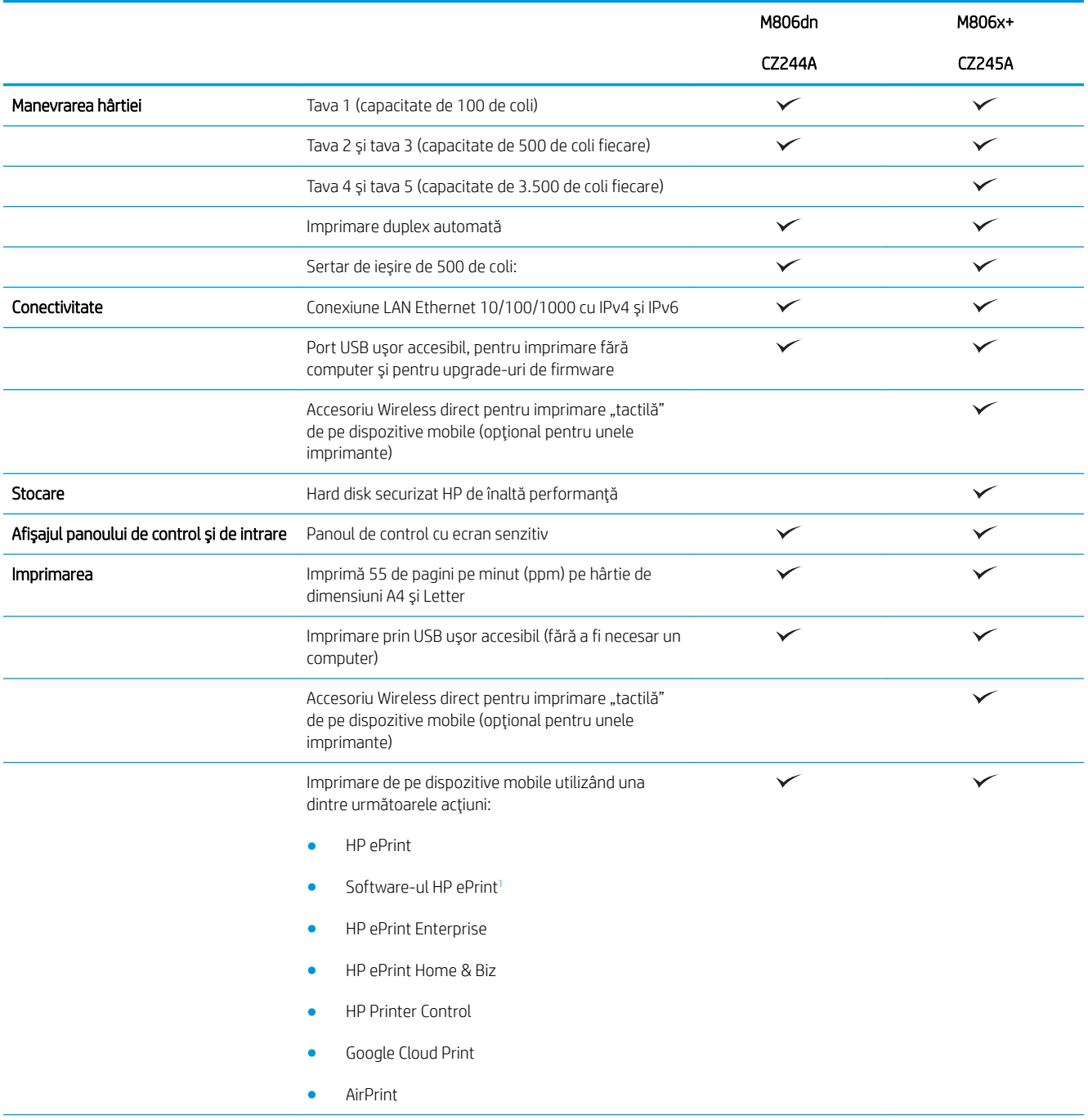

<span id="page-10-0"></span>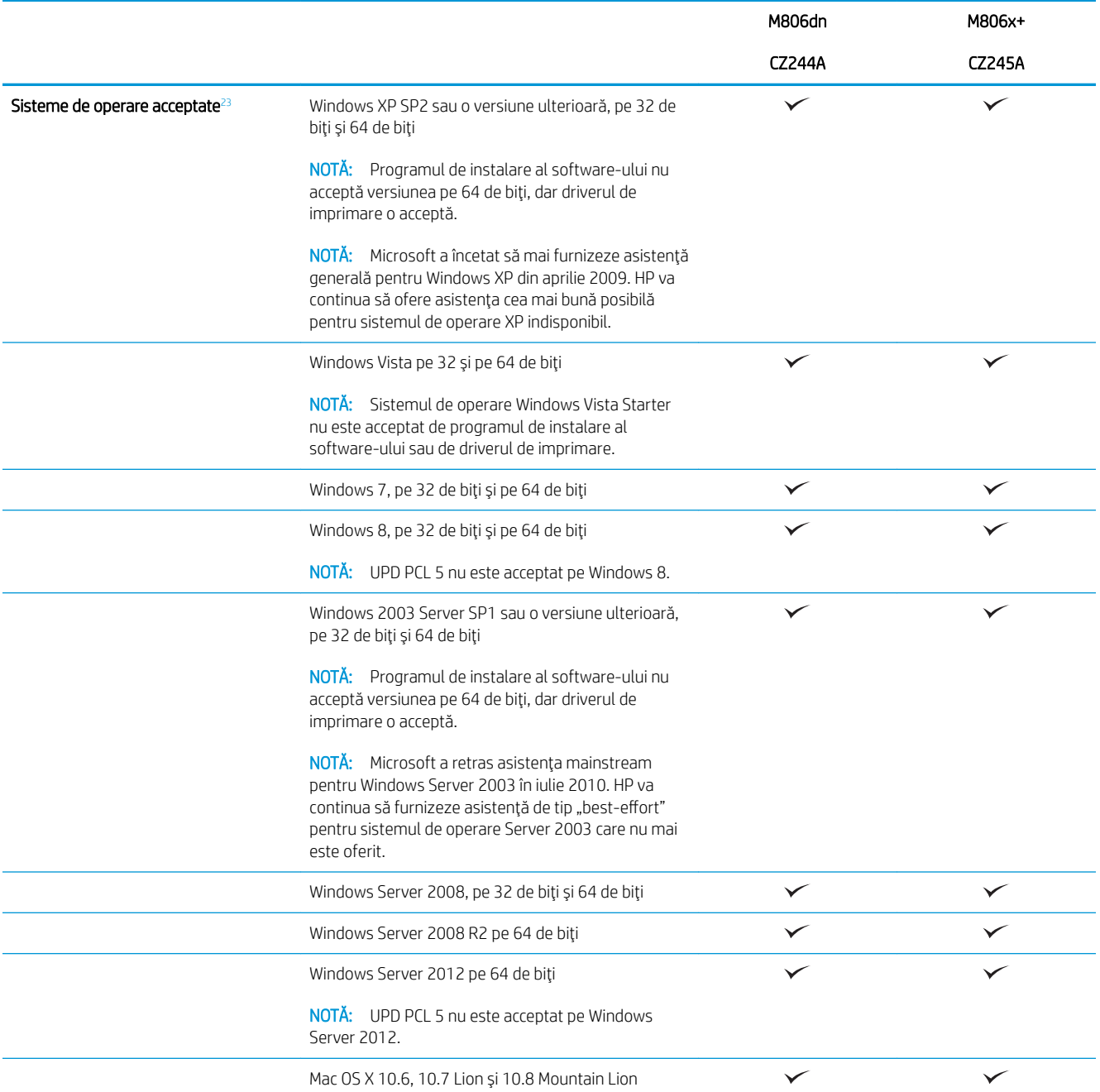

1 Software-ul HP ePrint acceptă următoarele sisteme de operare: Windows® XP SP2 sau versiunile superioare (pe 32 de biți) până la versiunea software ePrint 3; Windows Vista® (pe 32 biți și 64 biți); Windows 7 (pe 32 de biți și 64 de biți), Windows 8 (pe 32 biți și 64 biți); si Mac OS X versiunile 10.6, 10.7 Lion și 10.8 Mountain Lion.

<sup>2</sup> Lista de sisteme de operare acceptate se aplică pentru driverele de imprimare Windows PCL 6, UPD PCL 6, UPD PCL 5, UPD PS și Mac și pentru CD-ul inclus de instalare a software-ului. Pentru o listă curentă a sistemelor de operare acceptate, accesați [www.hp.com/support/](http://www.hp.com/support/ljM806) [ljM806](http://www.hp.com/support/ljM806) pentru a beneficia de asistența completă asigurată de HP pentru produsul dvs. Dacă vă aflați în afara SUA, accesați [www.hp.com /](http://www.hp.com/support) [support](http://www.hp.com/support), selectați o țară/regiune, faceți clic pe Asistență și depanare, introduceți numele produsului, apoi selectați Căutare.

3 CD-ul cu programul de instalare a software-ului HP pentru Windows și Mac instalează driverul discret HP PCL 6 și .NET 3.5 SP1 pentru sistemele de operare Windows, .NET 4.0 pentru Windows 8 și Windows Server 2012 și driverul pentru Mac și utilitarul pentru Mac pentru sistemele de operare Mac. Alte programe software opționale sunt incluse, de asemenea, pe CD-ul de instalare.

## <span id="page-11-0"></span>Vederile produsului

- Vedere din față a produsului
- Vedere din spate a produsului
- Porturile de interfață
- Vizualizarea panoului de control

### Vedere din faţă a produsului

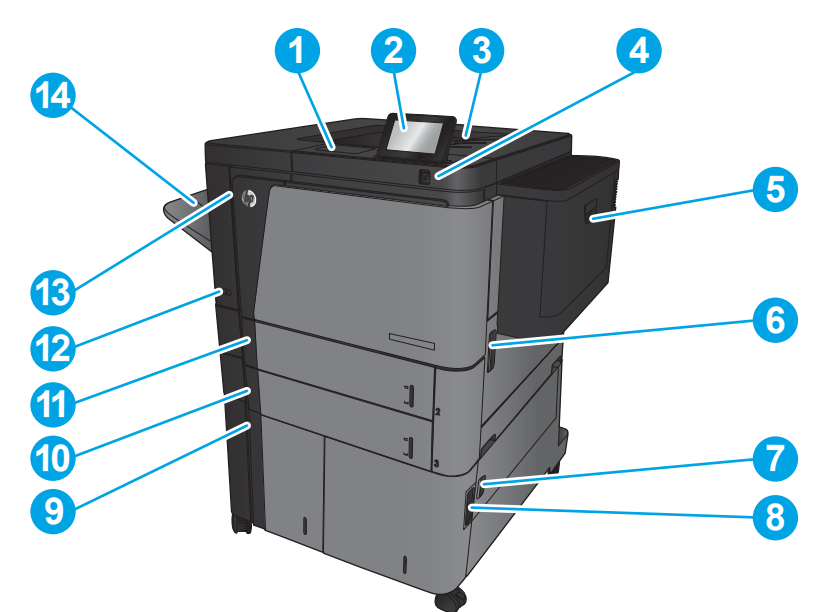

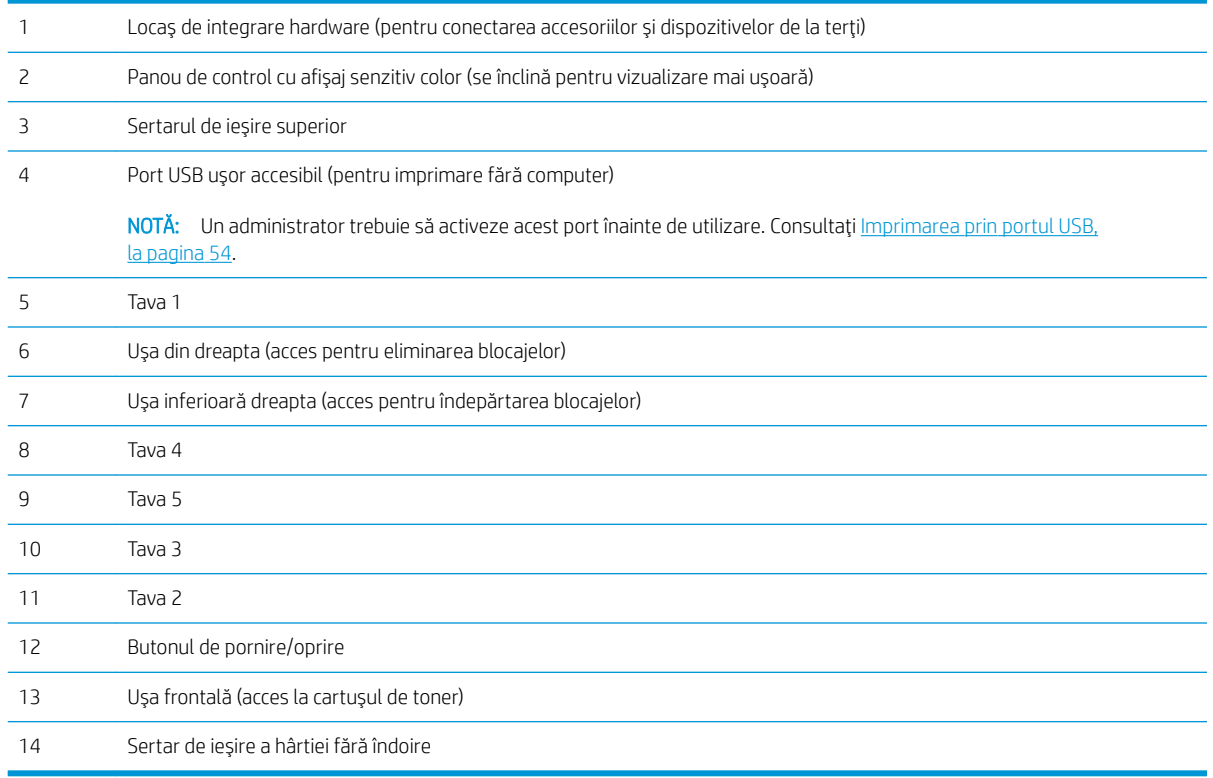

## <span id="page-12-0"></span>Vedere din spate a produsului

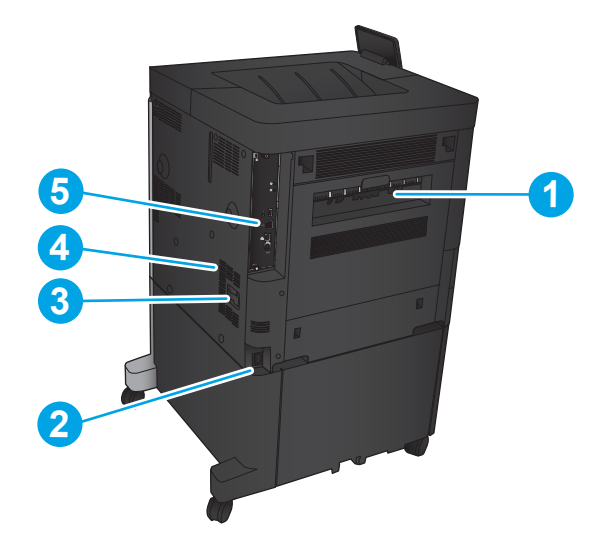

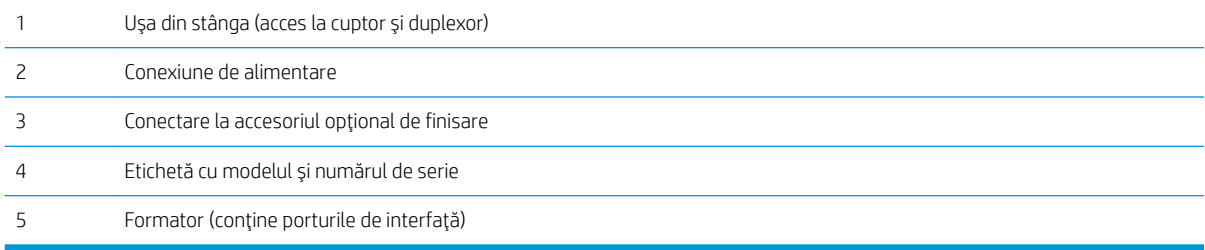

### <span id="page-13-0"></span>Porturile de interfață

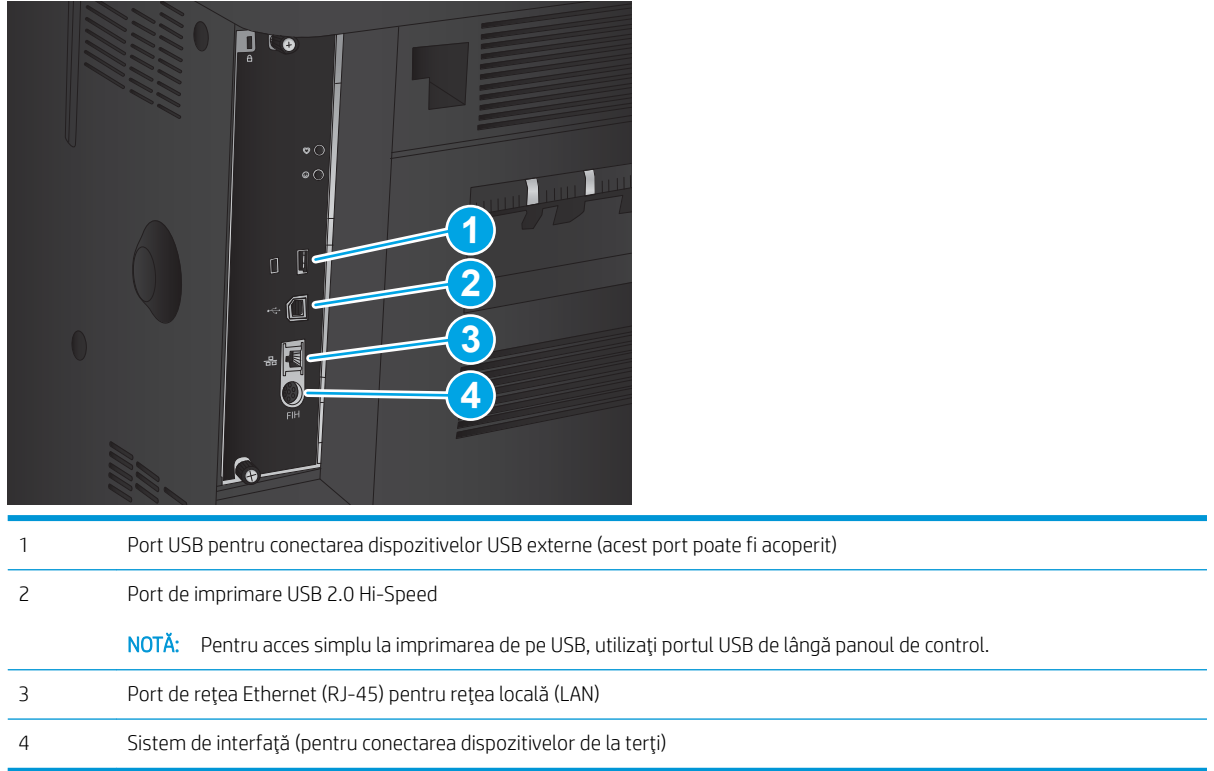

#### Vizualizarea panoului de control

Ecranul principal asigură acces la funcțiile produsului și indică starea curentă a acestuia.

Puteți reveni la ecranul principal în orice moment, apăsând butonul Ecran principal de pe partea laterală din stânga a panoului de control al produsului. De asemenea, puteți să atingeți butonul Ecran principal din colțul din stânga sus al majorității ecranelor.

**W NOTĂ:** HP actualizează cu regularitate caracteristicile care sunt disponibile în firmware-ul produsului. Pentru a beneficia de cele mai noi caracteristici, actualizați firmware-ul produsului. Pentru a descărca cel mai recent fișier de actualizare a firmware-ului, accesați [www.hp.com/support/ljM806](http://www.hp.com/support/ljM806) pentru a beneficia de asistența completă asigurată de HP pentru produsul dvs. Dacă vă aflați în afara SUA, accesați [www.hp.com /support,](http://www.hp.com/support) selectați o țară/ regiune, faceți clic pe Asistență și depanare, introduceți numele produsului, apoi selectați Căutare.

 $\mathbb{B}^n$  NOTĂ: Funcțiile afișate pe ecranul principal pot varia în funcție de configurația produsului.

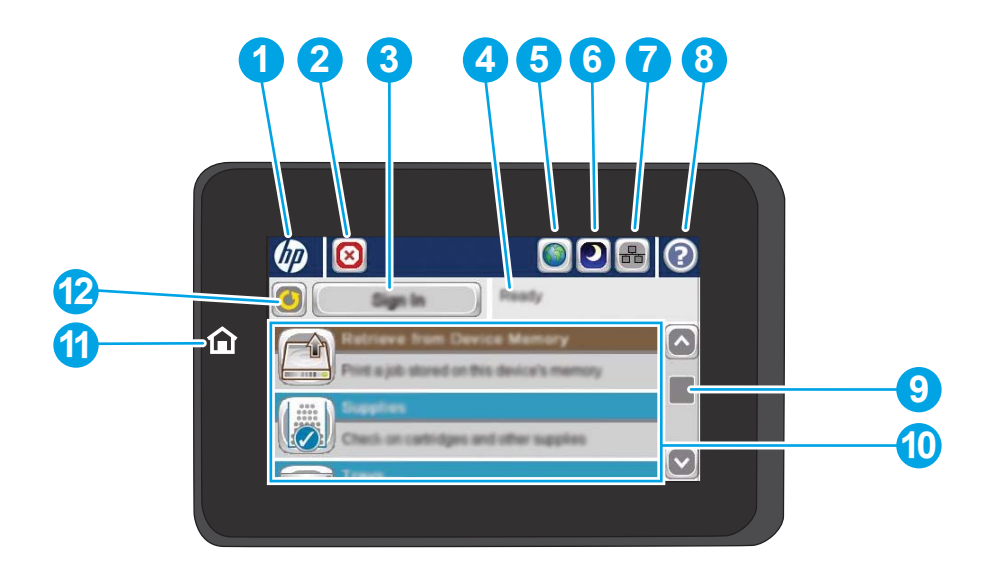

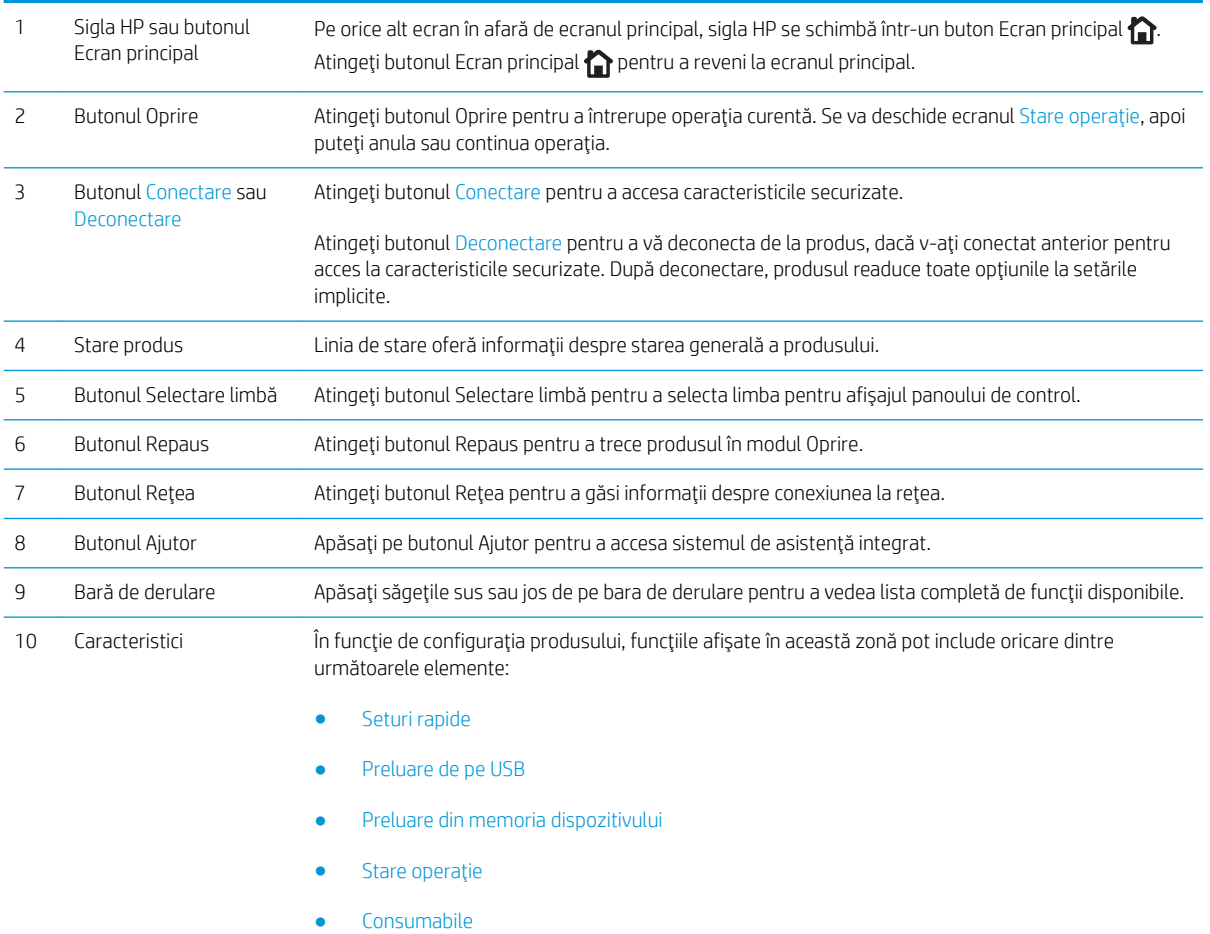

- $\bullet$  Tăvi
- Administrare
- $\bullet$   $\quad$  Întreținerea dispozitivului

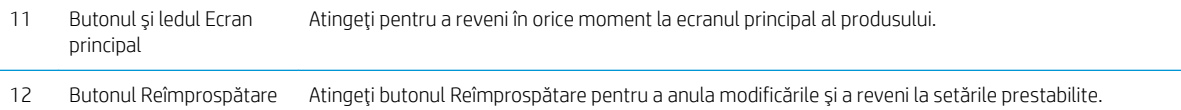

### <span id="page-16-0"></span>Vederile accesoriilor de finisare

- Capsatorul/stivuitorul
- Capsatorul/stivuitorul cu perforator de găuri
- Dispozitivul pentru broșuri

### Capsatorul/stivuitorul

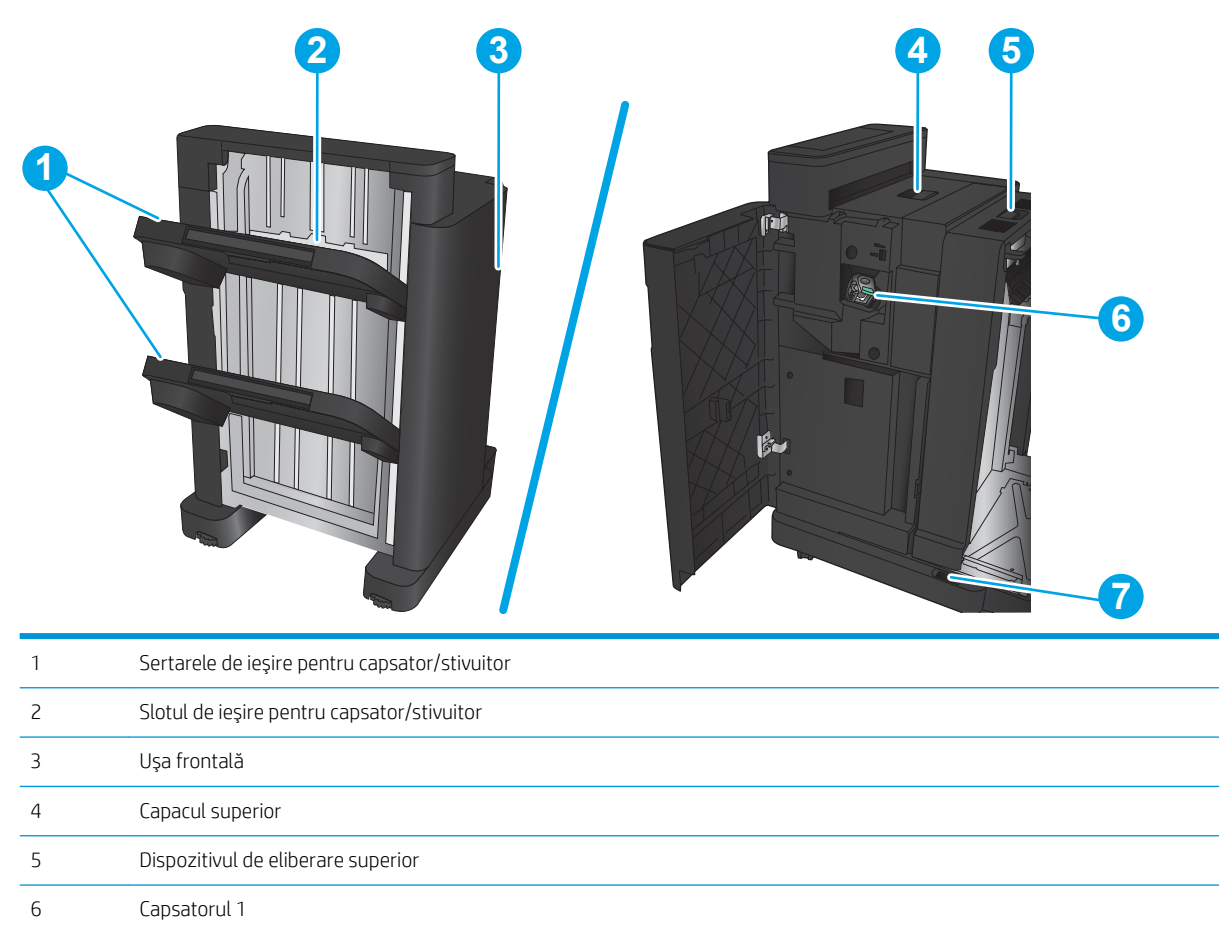

7 Dispozitivul de eliberare inferior

### <span id="page-17-0"></span>Capsatorul/stivuitorul cu perforator de găuri

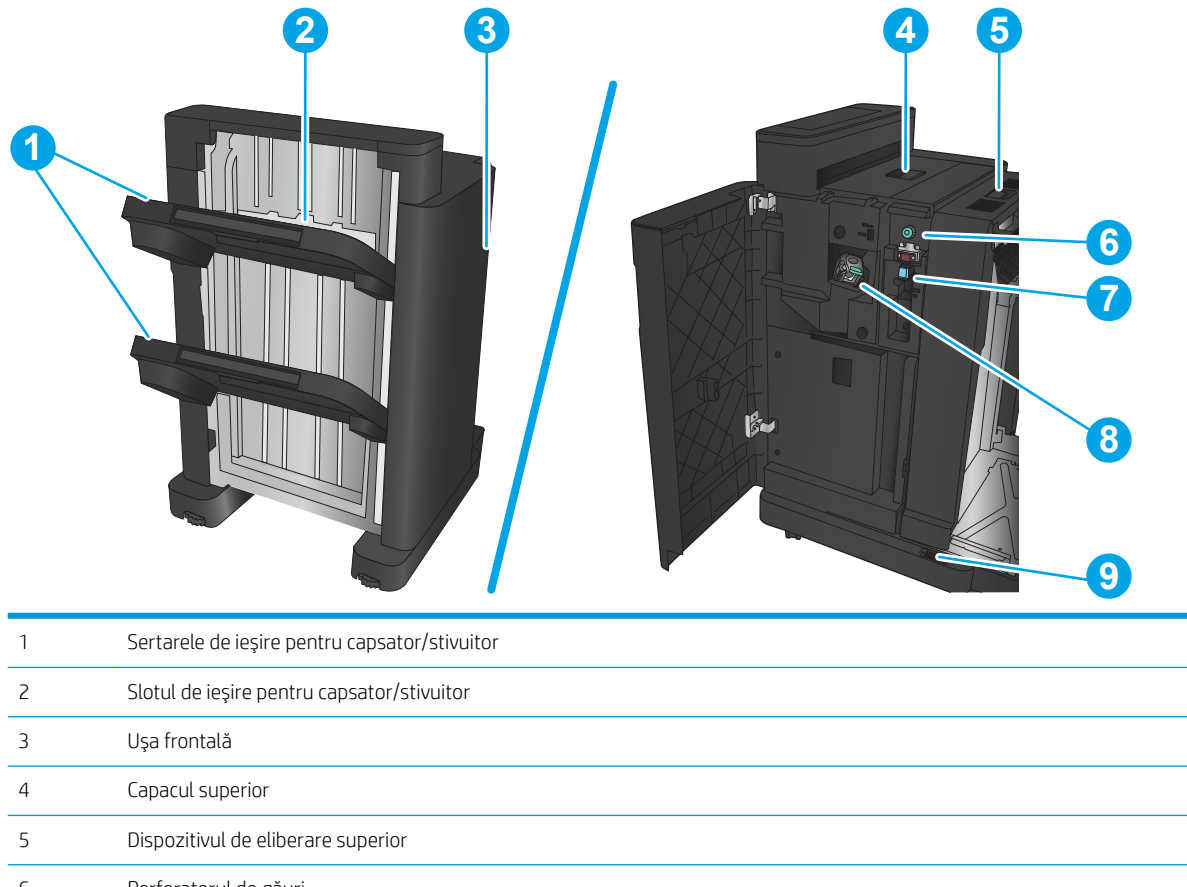

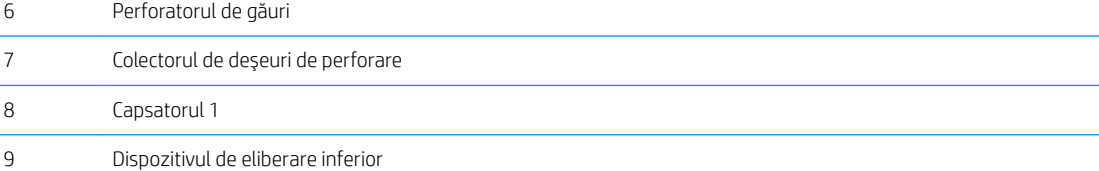

### <span id="page-18-0"></span>Dispozitivul pentru broșuri

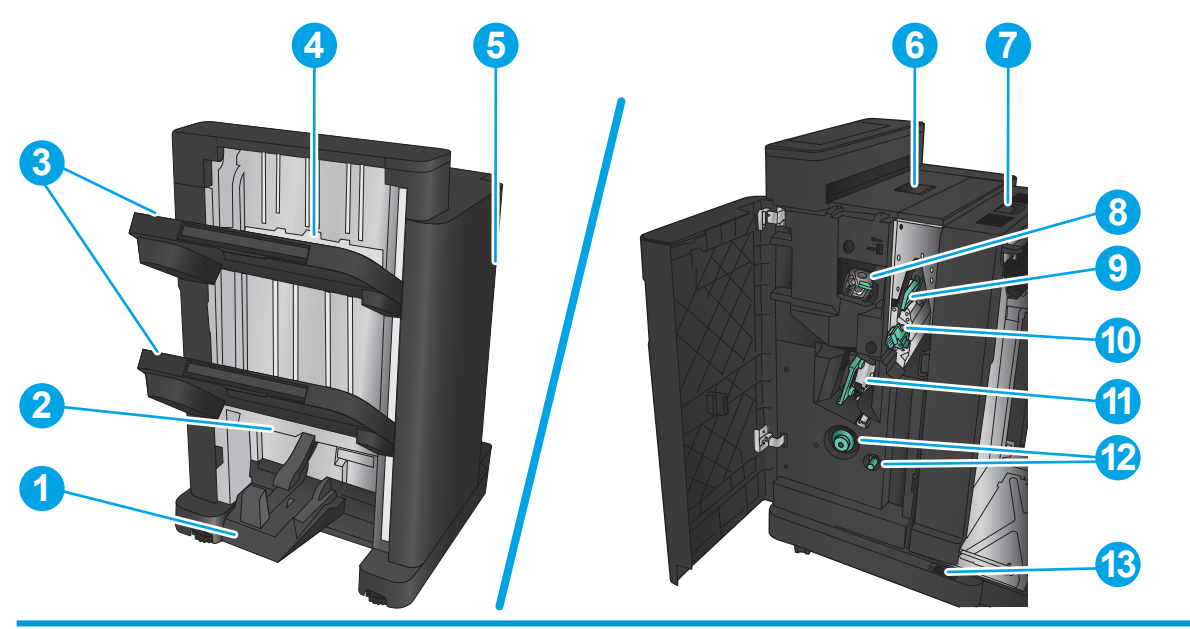

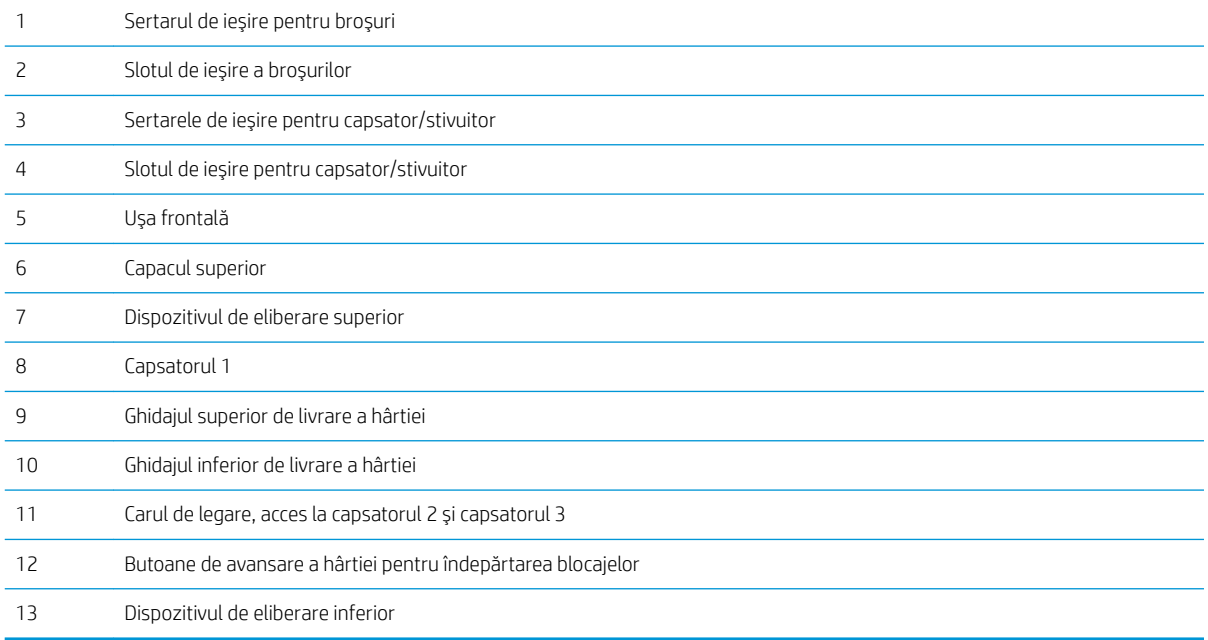

### <span id="page-19-0"></span>Configurare hardware produs și instalare software

Pentru instrucțiuni de bază despre configurare, consultați ghidul de instalare a hardware-ului livrat împreună cu produsul. Pentru instrucțiuni suplimentare, accesați asistența HP pe Web.

În S.U.A., accesați [www.hp.com/support/ljM806](http://www.hp.com/support/ljM806) pentru a beneficia de asistența completă asigurată de HP pentru produsul dvs.

În alte țări decât S.U.A., urmați acești pași:

- 1. Deplasați-vă la [www.hp.com/support.](http://www.hp.com/support)
- 2. Selectați țara/regiunea.
- 3. Faceți clic pe Asistență și depanare.
- 4. Introduceți numele produsului, apoi selectați Căutare.

Selectați produsul dvs. pentru a găsi următoarele servicii de asistență:

- · Instalare și configurare
- Învățare și utilizare
- Rezolvarea problemelor
- · Descărcarea de actualizări de software
- · Alăturarea la forumuri de asistență
- · Găsirea de informații despre garanție și reglementări

# <span id="page-20-0"></span>2 Tăvile pentru hârtie

- · Configurarea tăvilor pentru tipul și dimensiunea hârtiei
- · Încărcarea tăvii 1
- · Încărcarea tăvii 2 și a tăvii 3
- **•** Încărcarea tăvii 4 și a tăvii 5
- · Configurarea poziției de capsare implicite
- Configurarea poziției de perforare implicite

#### Pentru informații suplimentare:

În S.U.A., accesați [www.hp.com/support/ljM806.](http://www.hp.com/support/ljM806)

În alte țări decât S.U.A., consultați [www.hp.com/support.](http://www.hp.com/support) Selectați țara/regiunea. Faceți clic pe Asistență și depanare. Introduceți numele produsului, apoi selectați Căutare.

Asistența completă oferită de HP pentru produsul dvs. include următoarele informații:

- Instalare și configurare
- Învățare și utilizare
- Rezolvarea problemelor
- Descărcarea de actualizări de software
- Alăturarea la forumuri de asistență
- · Găsirea de informații despre garanție și reglementări

## <span id="page-21-0"></span>Configurarea tăvilor pentru tipul și dimensiunea hârtiei

Produsul va afișa automat un mesaj prin care vă solicită să configurați o tavă pentru tip și dimensiune în următoarele situații:

- Când încărcați hârtie în tavă
- Când specificați o anumită tavă sau un anumit tip de hârtie pentru o operație de imprimare prin intermediul driverului de imprimare sau al unui program software, iar tava nu este configurată pentru a corespunde setărilor operației de imprimare

**W NOTĂ:** Solicitarea nu apare dacă imprimați din tava 1, iar aceasta este configurată pentru setările de dimensiune a hârtiei Orice dimensiune și pentru tipul de hârtie Orice tip. În această situație, dacă operația de imprimare nu specifică o tavă, produsul imprimă din tava 1, chiar dacă setările privind tipul și dimensiunea hârtiei din operația de imprimare nu corespund cu hârția încărcată în tava 1.

#### Configurarea unei tăvi când încărcați hârtie

- 1. Încărcați hârtia în tavă.
- 2. Mesajul de configurare a tăvii apare pe panoul de control al produsului.
- 3. Atingeti butonul OK pentru a accepta dimensiunea și tipul care au fost detectate sau atingeți butonul Modificare pentru a alege altă dimensiune sau alt tip de hârtie.
- 4. Selectați dimensiunea și tipul corect, apoi atingeți butonul OK.

#### Configurarea unei tăvi pentru a coincide cu setările operației de imprimare

- 1. În programul software, specificați tava sursă, dimensiunea hârtiei și tipul hârtiei.
- 2. Trimiteți operația către produs.

Dacă tava trebuie să fie configurată, un mesaj de configurare a tăvii apare pe panoul de control al produsului.

- 3. Încărcați tava cu hârtia de tipul și dimensiunea specificată, apoi închideți tava.
- 4. Atingeti butonul OK pentru a accepta dimensiunea și tipul care au fost detectate sau atingeți butonul Modificare pentru a alege altă dimensiune sau alt tip de hârtie.
- 5. Selectați dimensiunea și tipul corect, apoi atingeți butonul OK.

#### Configurarea unei tăvi utilizând panoul de control

De asemenea, tăvile se pot configura pentru tip și dimensiune fără ca produsul să solicite acest lucru.

- 1. În ecranul principal de pe panoul de control al produsului, derulați până la butonul Tăvi și atingeți-l.
- 2. Atingeți linia pentru tava pe care doriți să o configurați, apoi atingeți butonul Modificare.
- 3. Selectați tipul și dimensiunea hârtiei din listele de opțiuni.
- 4. Atingeti butonul OK pentru a salva selecția.

# <span id="page-22-0"></span>Încărcarea tăvii 1

ATENȚIE: Pentru evitarea blocării hârtiei, niciodată nu încărcați sau scoateți hârtie din tavă în timpul imprimării.

1. Deschideți tava 1.

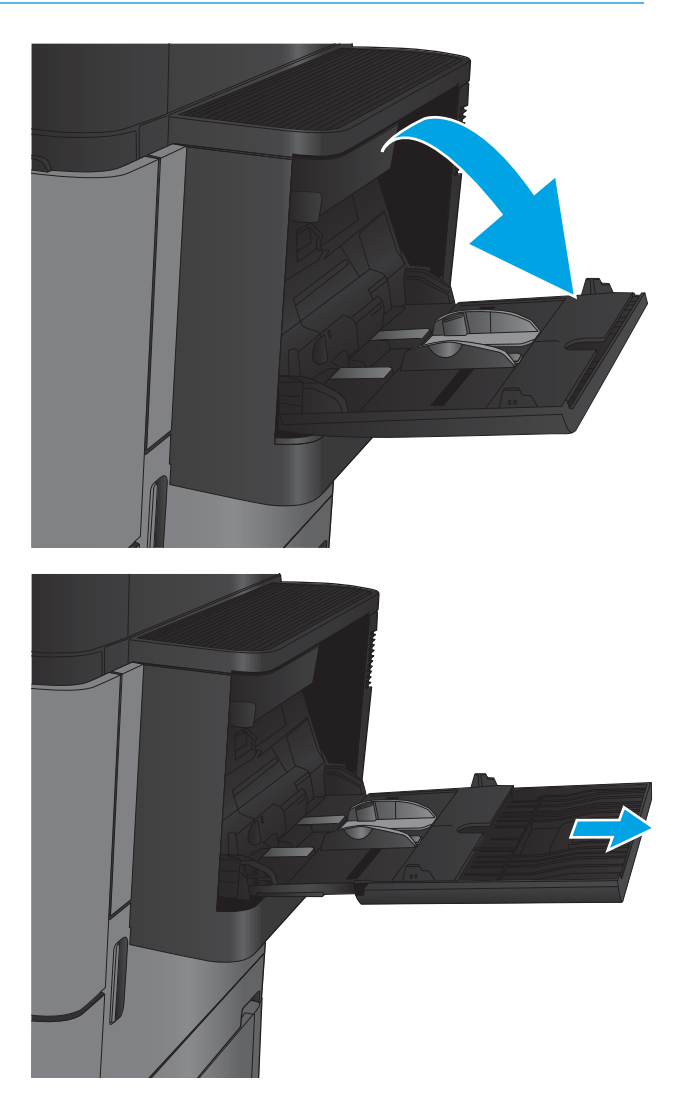

Trageți în afară extensia tăvii pentru a susține<br>hârtia.  $2.$ 

3. Incărcați hârtia în tavă. Consultați Tabelul 2-1 <u>Orientarea hârtiei din tava 1, la pagina 17.</u>

SFAT: Pentru a obține cea mai bună calitate de imprimare, HP vă recomandă să încărcați hârtia cu marginea lungă spre imprimantă.

4. Aveți grijă ca hârtia să încapă sub linia de umplere de pe ghidajele pentru hârtie.

5. Reglați ghidajele laterale astfel încât să atingă uşor

topul de hârtie, fără să îl îndoaie.

J.

#### <span id="page-24-0"></span>Tabelul 2-1 Orientarea hârtiei din tava 1

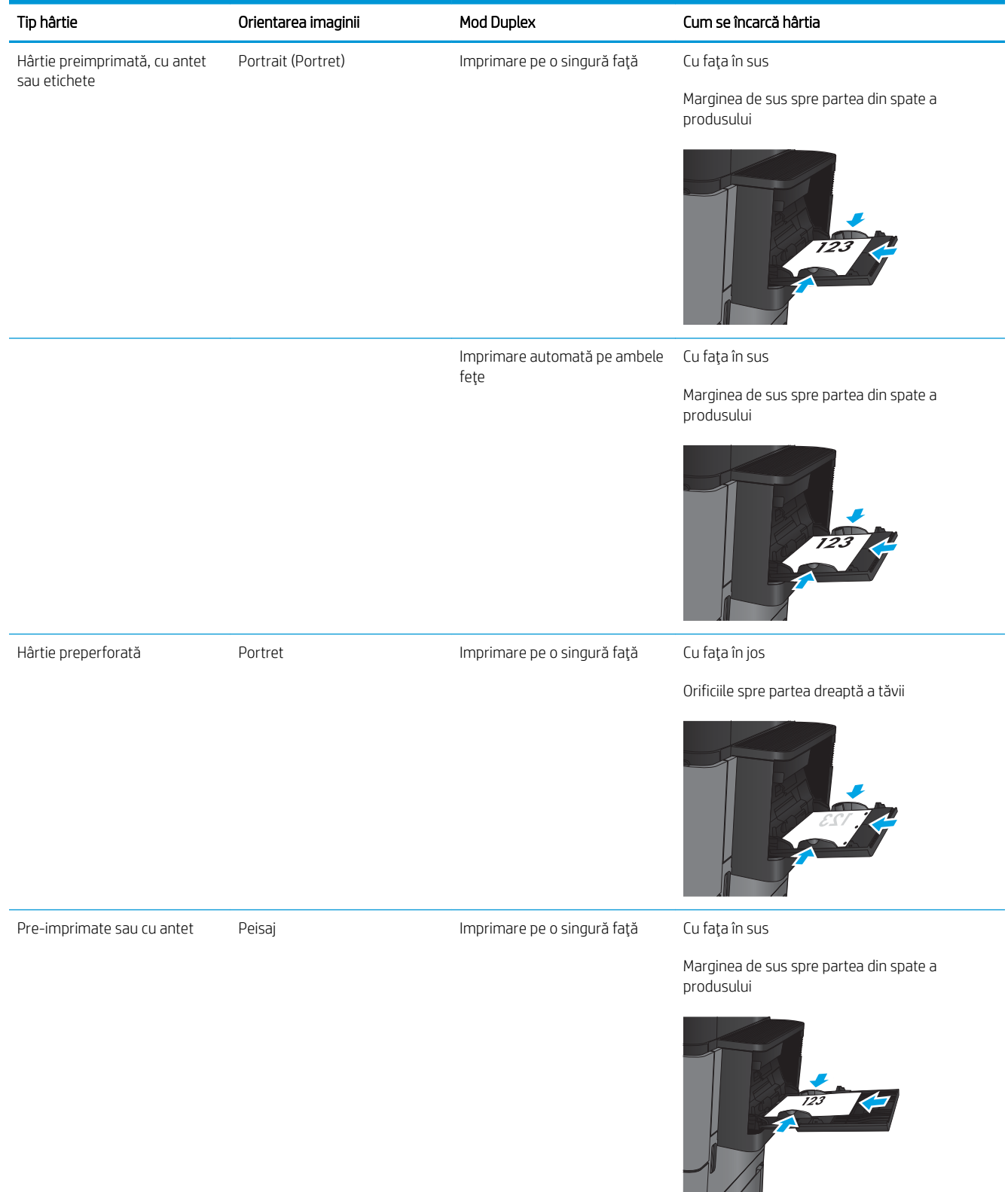

#### Tabelul 2-1 Orientarea hârtiei din tava 1 (Continuare)

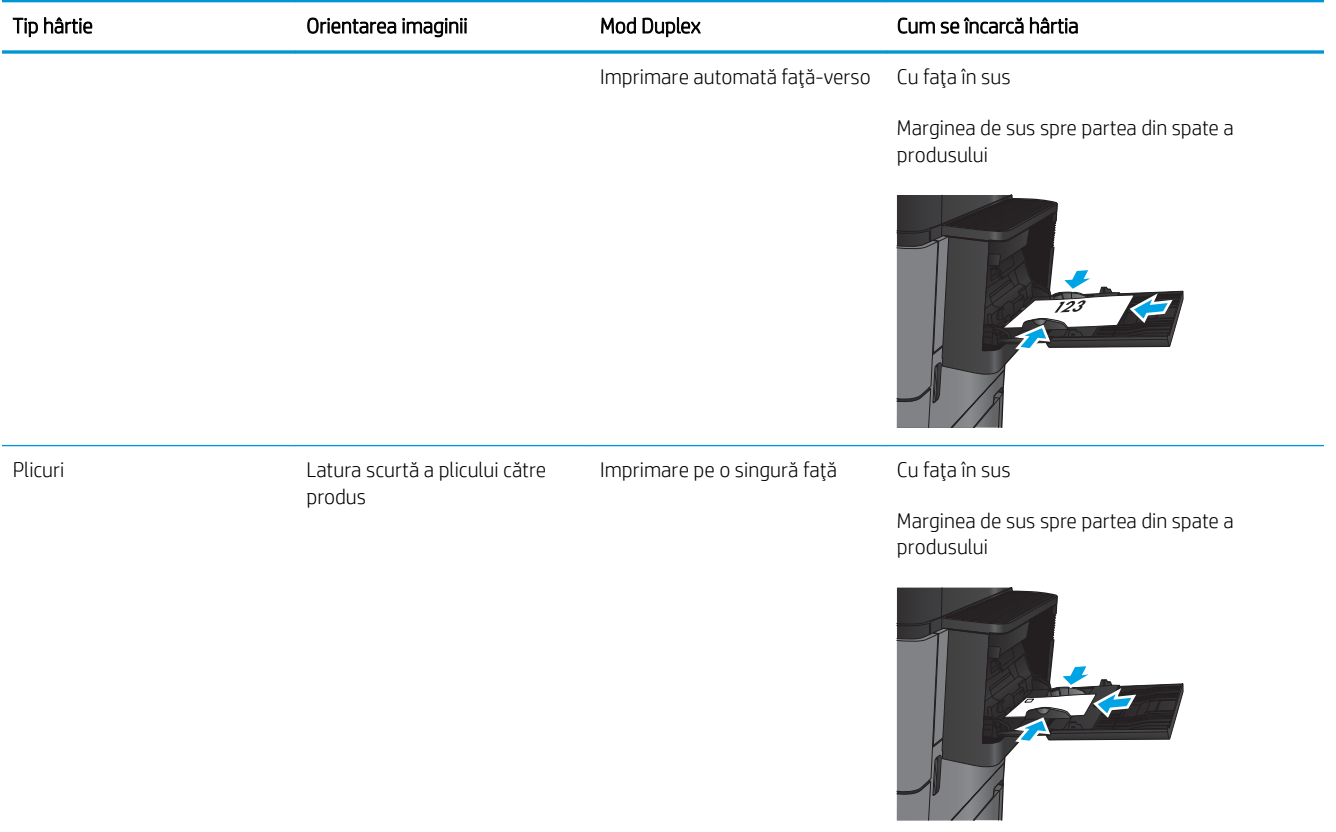

# <span id="page-26-0"></span>Încărcarea tăvii 2 și a tăvii 3

NOTĂ: Procedura de încărcare a hârtiei pentru tava 3 este aceeași cu cea pentru tava 2. Doar tava 2 este afișată aici.

1. Deschideți tava.

NOTĂ: Nu deschideți această tavă în timp ce este utilizată.

- 
- 2. Reglați ghidajele pentru lungimea și lățimea hârtiei strângând clemele de reglare și glisând ghidajele până la dimensiunea hârtiei utilizate.

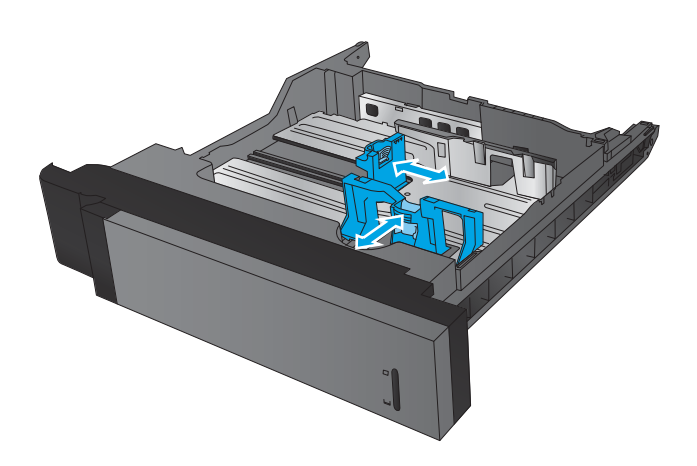

3. Incărcați hârtie în tavă. Verificați hârtia pentru a vedea dacă ghidajele ating uşor topul, fără să îl îndoaie.

NOTĂ: Pentru a preveni blocajele, nu supraîncărcați tava. Asigurați-vă că partea superioară a teancului se află sub indicatorul de plin al tăvii.

NOTĂ: Dacă tava nu este reglată corect, se poate afişa un mesaj de eroare în timpul imprimării sau hârtia se poate bloca.

4. Închideți tava.

- 5. Panoul de control va afișa tipul și dimensiunile hârtiei din tavă. În cazul în care configurația nu este corectă, urmați instrucțiunile pentru schimbarea tipului sau dimensiunii de la panoul de control.
- 6. Pentru hârtie de dimensiune particularizată, trebuie să specificați dimensiunile X și Y pentru hârtie când sunt solicitate pe panoul de control al produsului.

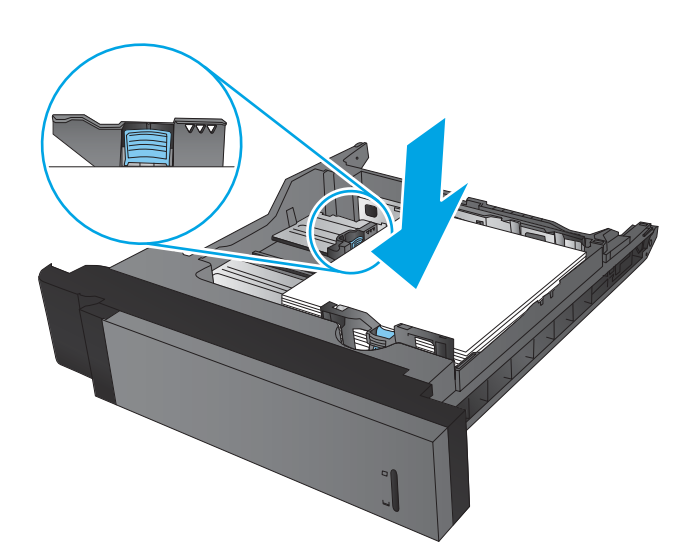

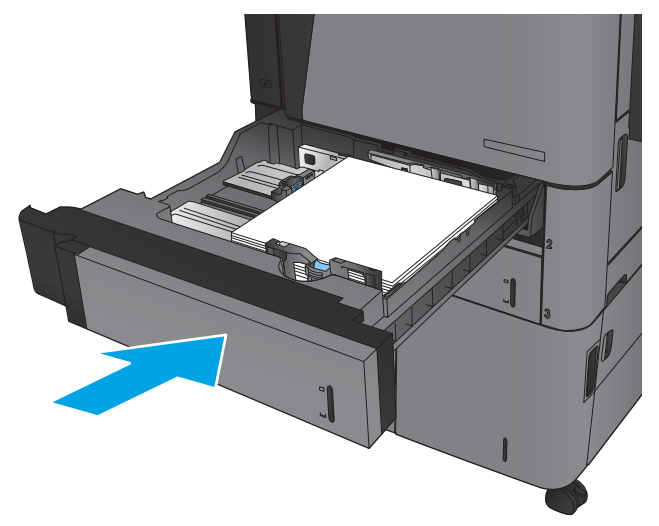

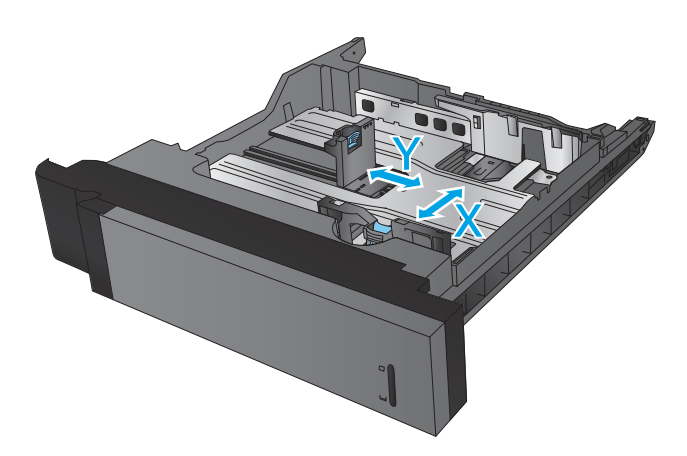

#### Tabelul 2-2 Orientarea hârtiei din tava 2 și tava 3

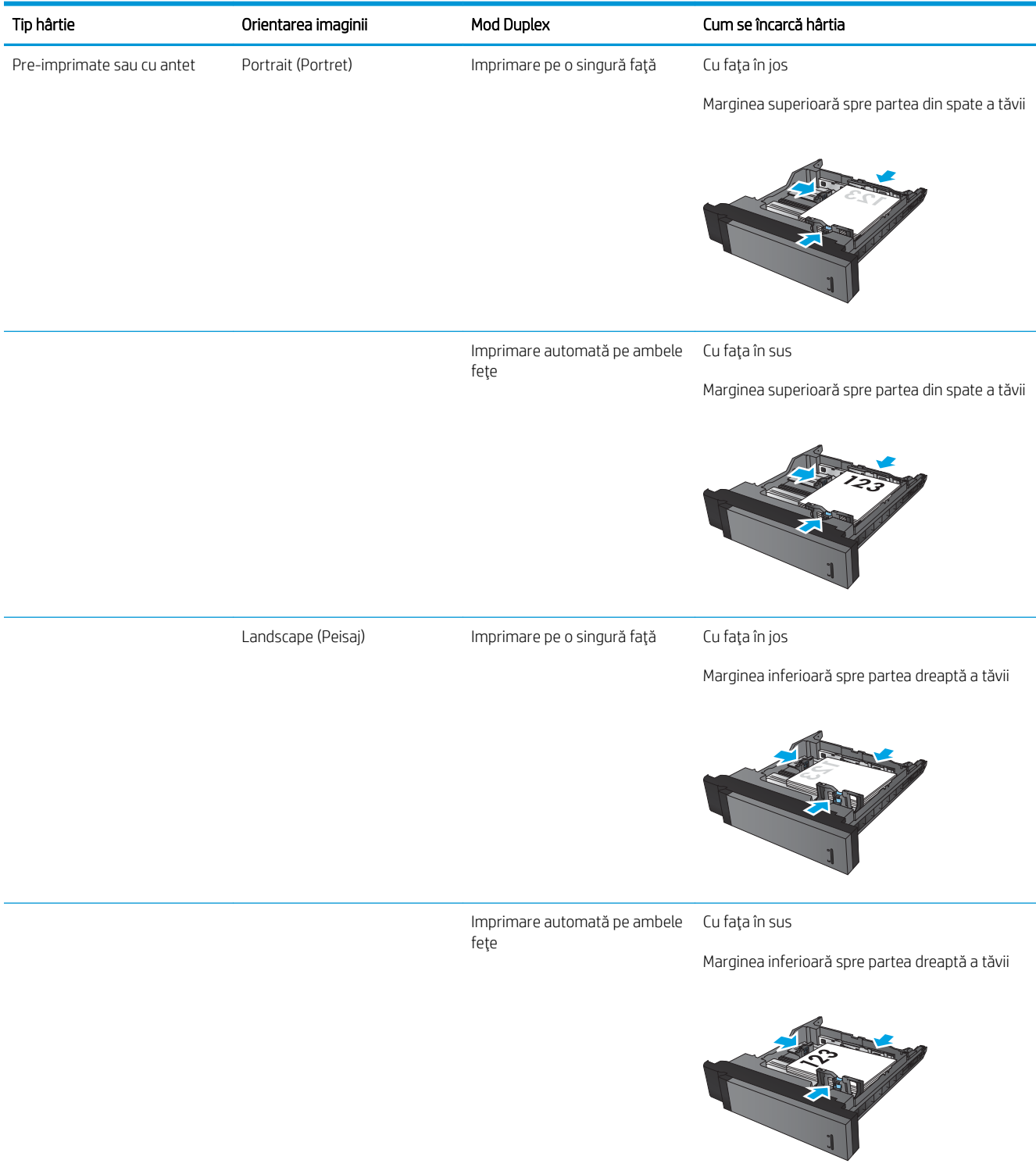

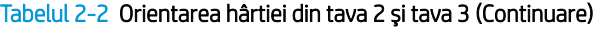

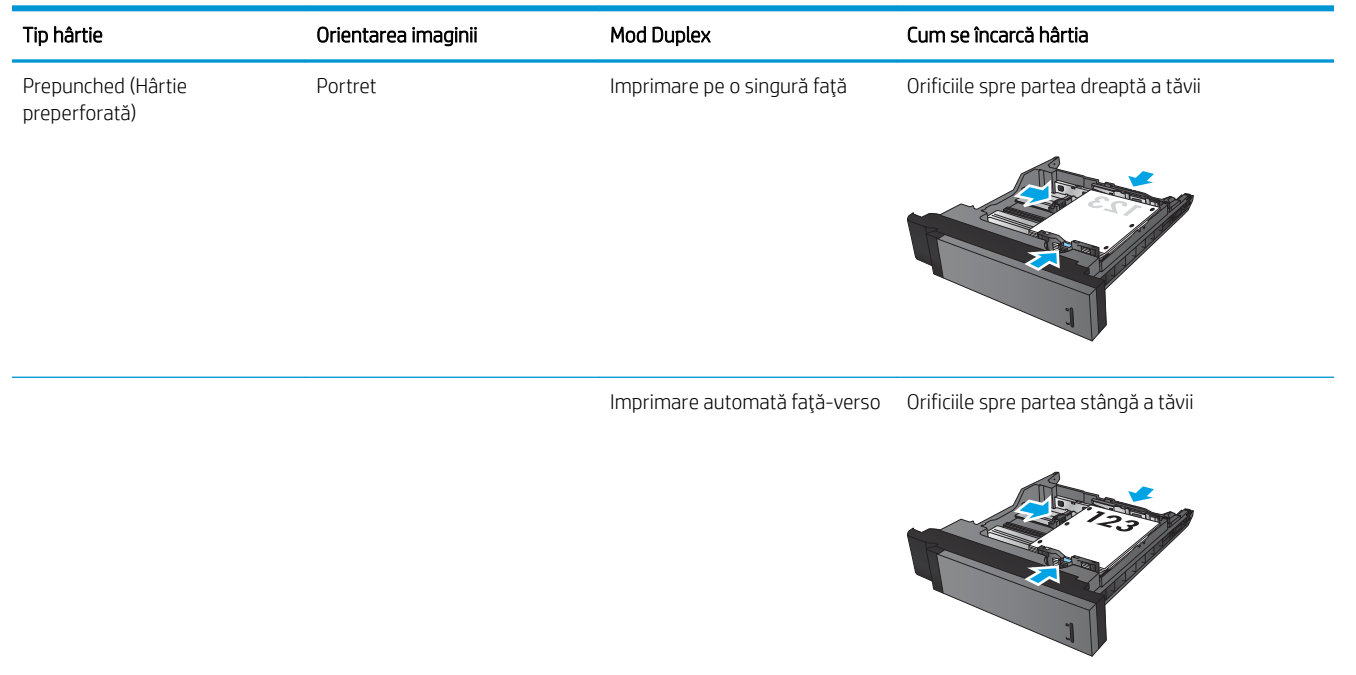

# <span id="page-30-0"></span>Încărcarea tăvii 4 și a tăvii 5

Tava 4 și tava 5 acceptă numai hârtie de dimensiuni A4 și Letter.

1. Deschideți lateralele din dreapta și din stânga ale tăvii.

2. Pe fiecare parte, reglați pârghia pentru dimensiunea hârtiei la poziția corectă în funcție de hârtia pe care o utilizaţi.

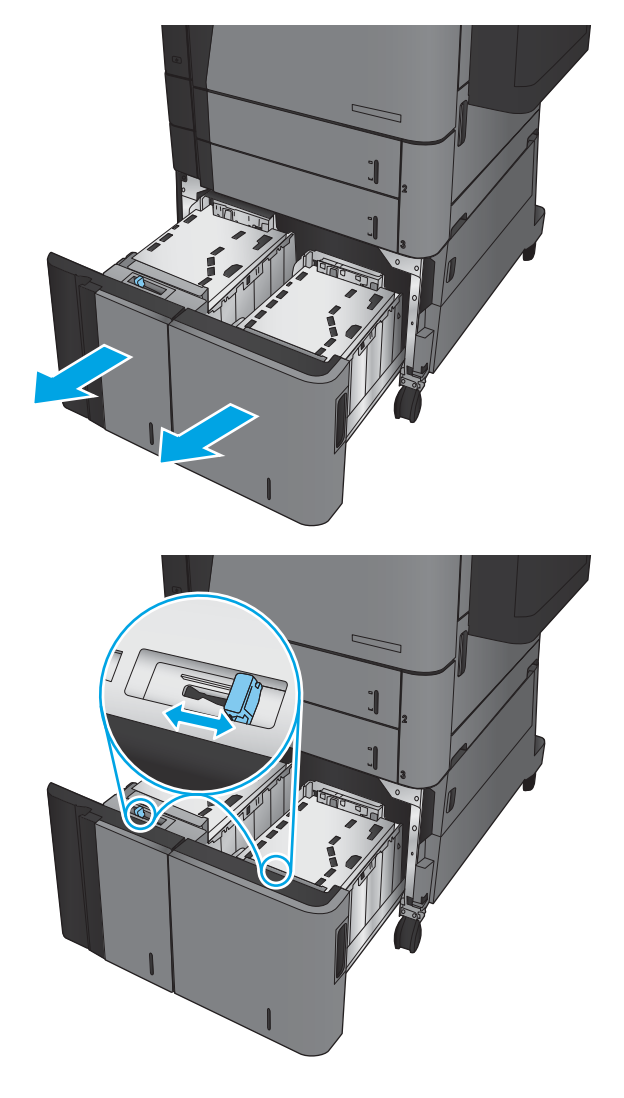

3. Incărcați topuri complete de hârtie în fiecare parte a tăvii. În partea dreaptă încap 1.500 de coli de hârtie. În partea stângă încap 2.000 de coli de hârtie.

<mark>NOTĂ:</mark> Pentru rezultate optime, încărcați topuri complete de hârtie. Evitaţi să împărţiţi topurile în secţiuni mai mici.

4. Închideți lateralele din dreapta și din stânga ale tăvii.

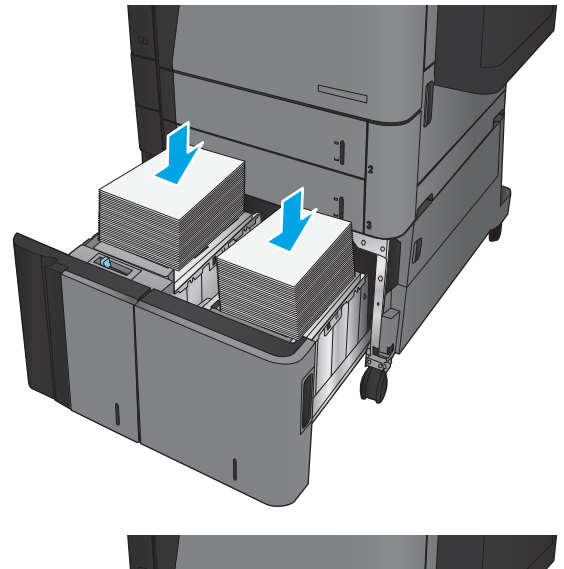

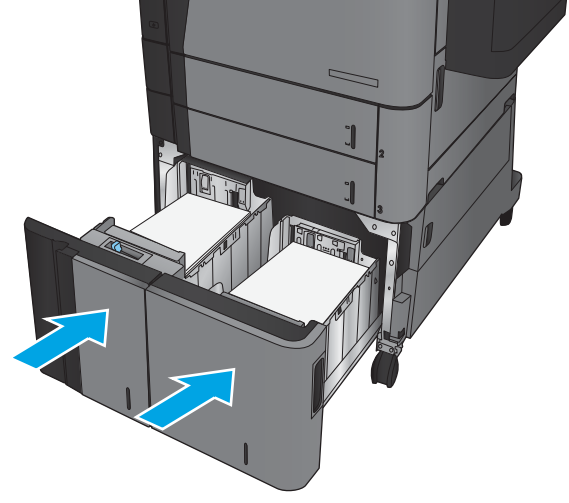

### <span id="page-32-0"></span>Configurarea poziției de capsare implicite

- 1. În ecranul principal de pe panoul de control al produsului, derulați la și atingeți butonul Administrare.
- 2. Deschideți următoarele meniuri:
	- · Setări capsator/stivuitor
	- Capsare
- 3. Selectați o poziție de capsare din lista de opțiuni, apoi atingeți butonul Salvare. Sunt disponibile următoarele opțiuni:
	- $\bullet$  Niciuna
	- Stânga sus
	- Dreapta sus
	- Două la stânga
	- Două la dreapta
	- Două sus
	- Două sus sau la stânga
	- **3** NOTĂ: Pentru documentele cu orientare portret, capsele sunt în partea stângă. Pentru documentele cu orientare peisaj, capsele sunt în partea de sus.

### Configurarea poziției de perforare implicite

- 1. În ecranul principal de pe panoul de control al produsului, derulați la și atingeți butonul Administrare.
- 2. Deschideți următoarele meniuri:
	- · Setări capsator/stivuitor
	- · Perforare gåuri
- 3. Selectaţi o poziţie de perforare din lista de opţiuni, apoi atingeţi butonul Salvare. Sunt disponibile următoarele opțiuni:
	- Niciuna
	- Două la stânga sau sus
	- Două la stânga
	- Dreapta sus
	- Două sus
	- Două jos
- Trei la stânga
- **•** Trei la dreapta
- Trei sus
- Trei jos

NOTĂ: Pentru documentele cu orientare portret, orificiile sunt în partea stângă. Pentru documentele cu orientare peisaj, orificiile sunt în partea de sus.

# <span id="page-34-0"></span>3 Componente, consumabile și accesorii

- · Comanda pieselor de schimb, accesoriilor și consumabilelor
- · Înlocuirea cartușului de toner

#### Pentru informații suplimentare:

În S.U.A., accesați [www.hp.com/support/ljM806.](http://www.hp.com/support/ljM806)

În alte țări decât S.U.A., consultați [www.hp.com/support.](http://www.hp.com/support) Selectați țara/regiunea. Faceți clic pe Asistență și depanare. Introduceți numele produsului, apoi selectați Căutare.

Asistența completă oferită de HP pentru produsul dvs. include următoarele informații:

- Instalare și configurare
- Învățare și utilizare
- Rezolvarea problemelor
- Descărcarea de actualizări de software
- Alăturarea la forumuri de asistență
- · Găsirea de informații despre garanție și reglementări

# <span id="page-35-0"></span>Comanda pieselor de schimb, accesoriilor și consumabilelor

#### **Comandare**

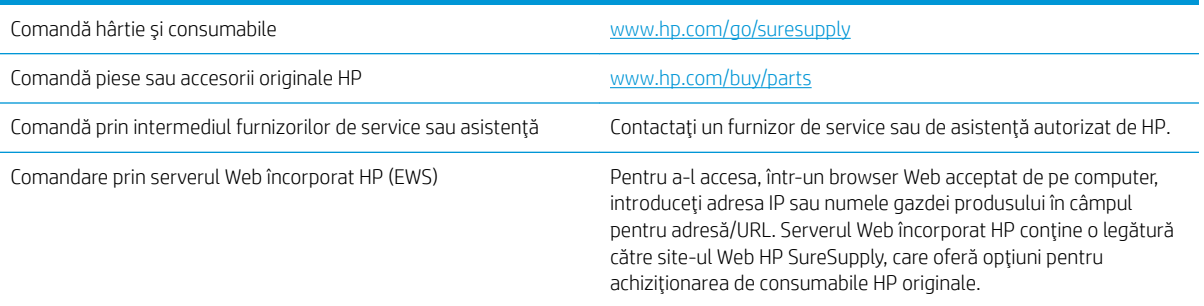

#### Piese de schimb și consumabile

Pentru acest produs sunt disponibile următoarele piese.

- · Componentele ce pot fi înlocuite de client și sunt listate ca Obligatorii urmează a fi instalate de către clienți, dacă nu doriți să plătiți personalul de service HP pentru a efectua reparația. Pentru aceste componente, conform garanției produsului HP, nu este furnizată asistență la sediu sau pentru returnare la depozit.
- · Componentele ce pot fi înlocuite de client și sunt listate ca Opționale pot fi instalate la cererea dvs. de către personalul de service HP, fără nicio taxă suplimentară pe parcursul perioadei de garanție a produsului.

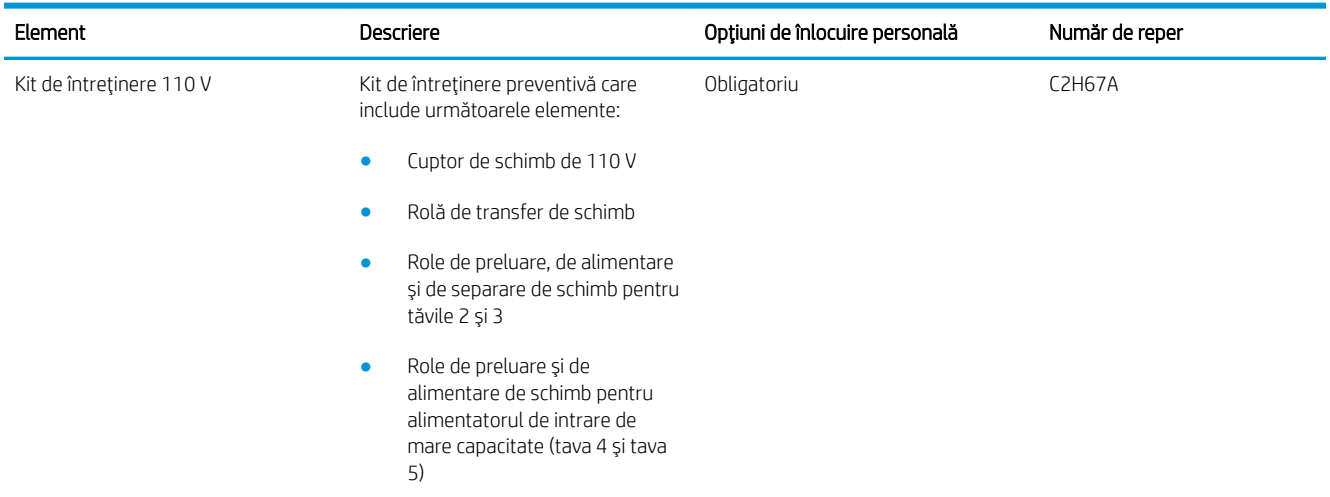
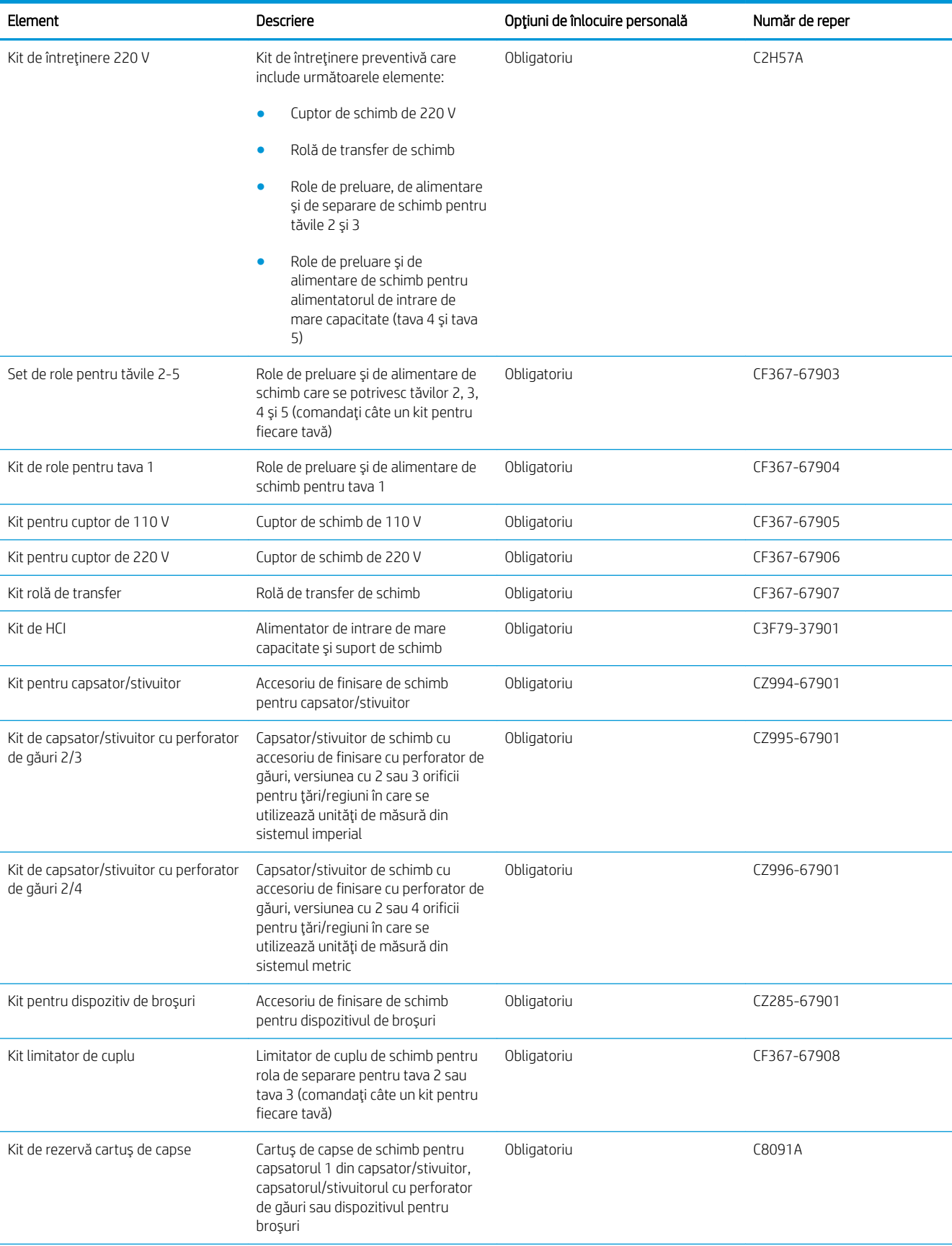

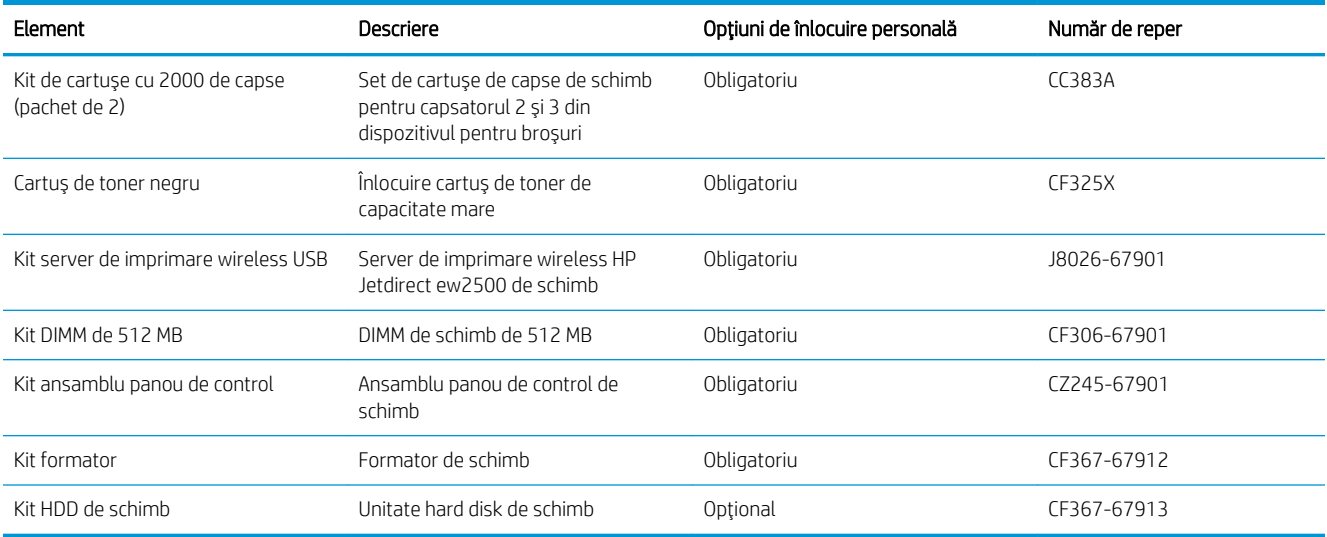

#### Accesorii

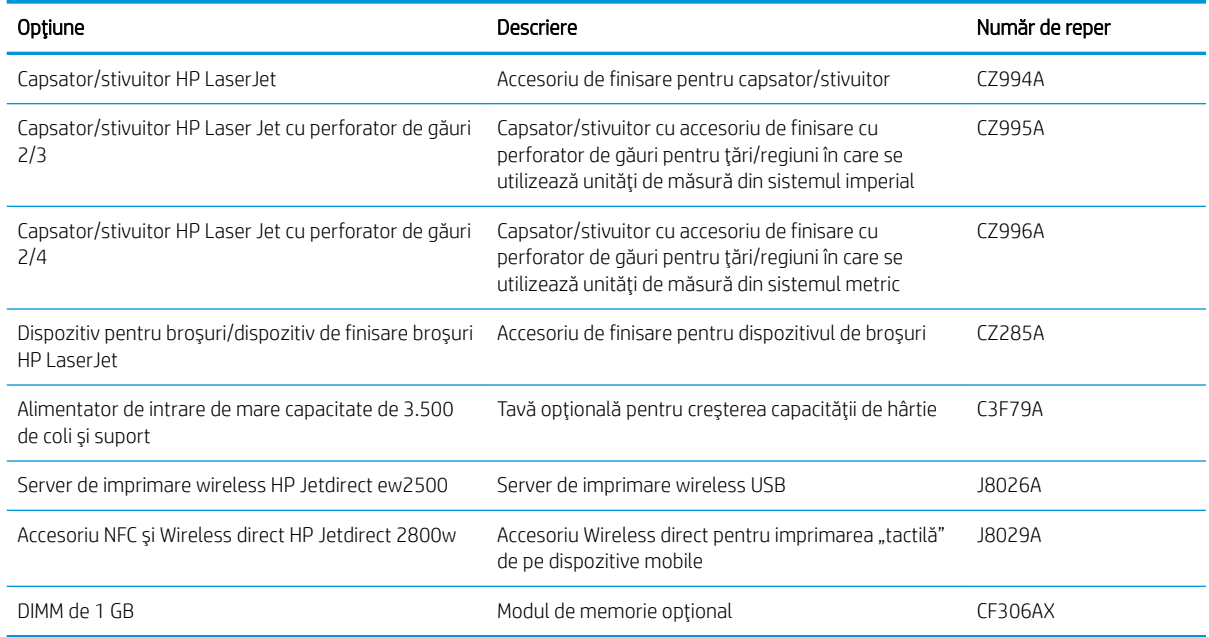

## Înlocuirea cartuşului de toner

Continuați să imprimați utilizând cartușul existent până când redistribuirea tonerului nu mai oferă o calitate de imprimare acceptabilă. Pentru a redistribui tonerul, scoateți cartușul de toner din imprimantă și scuturați ușor cartușul înainte și înapoi pe orizontală. Pentru o reprezentare grafică, consultați instrucțiunile de înlocuire a cartușului. Introduceți cartușul de toner la loc în imprimantă, apoi închideți capacul.

Ilustrația de mai jos arată componentele cartușului de toner.

Figura 3-1 Componentele cartușului de toner, vedere din spate

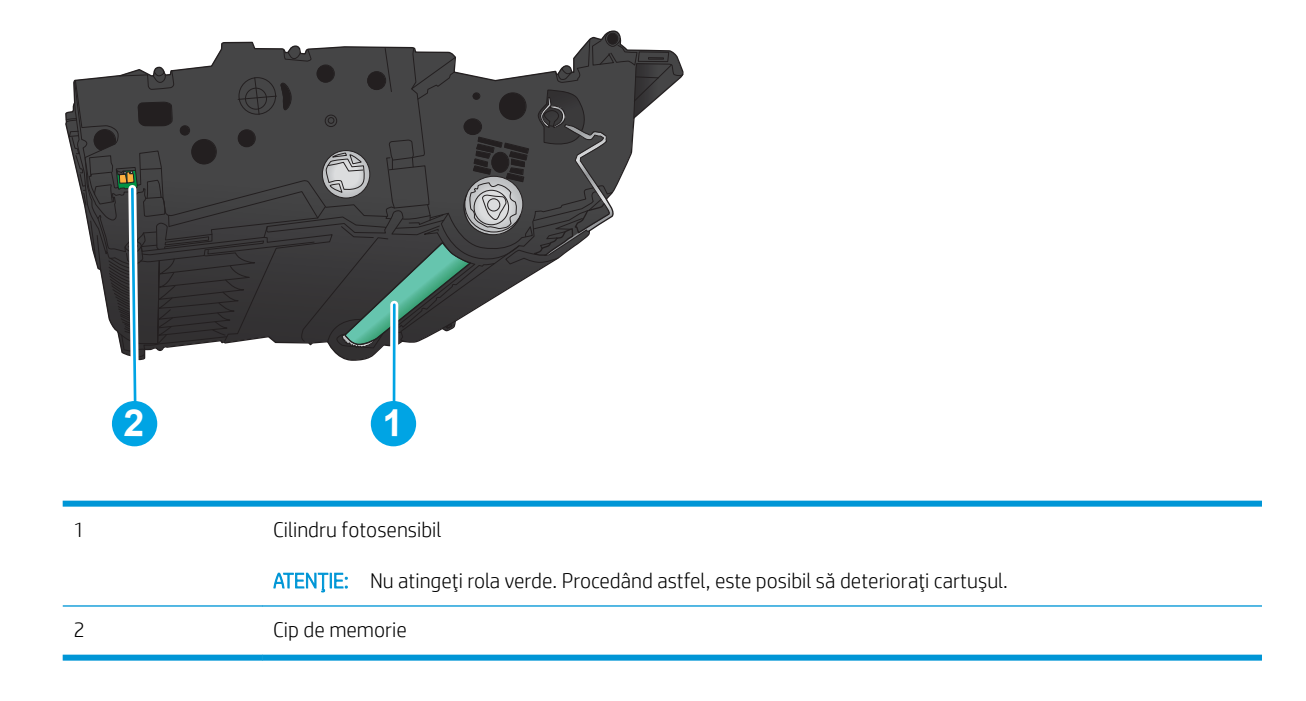

 $\triangle$ ATENȚIE: Dacă tonerul ajunge pe îmbrăcăminte, curățați-l utilizând o cârpă uscată și spălați îmbrăcămintea în apă rece. Apa fierbinte impregnează tonerul în tesătură.

1998 NOTĂ: Informații referitoare la reciclarea cartușelor de toner uzate pot fi găsite pe cutia acestora.

1. Deschideți ușa frontală. Asigurați-vă că ușa este deschisă complet.

- 2. Apăsați butonul de pe mâner, apoi rotiți mânerul cartuşului de toner în poziția de jos.
- 

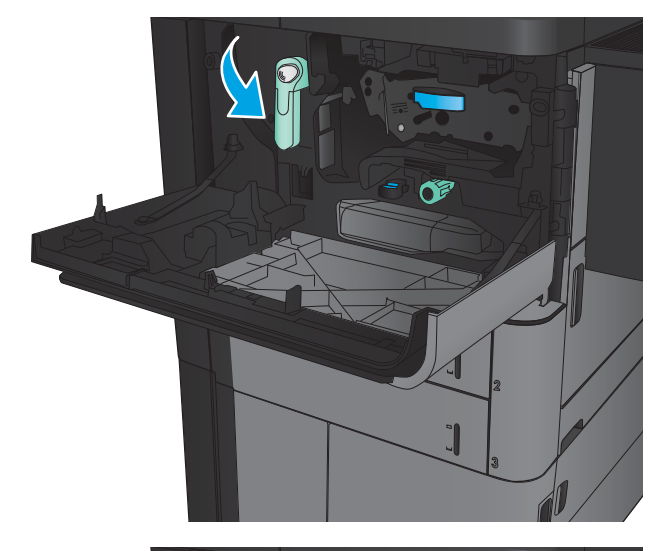

3. Prindeți mânerul cartușului de toner uzat și trageți-l afară pentru a-l scoate.

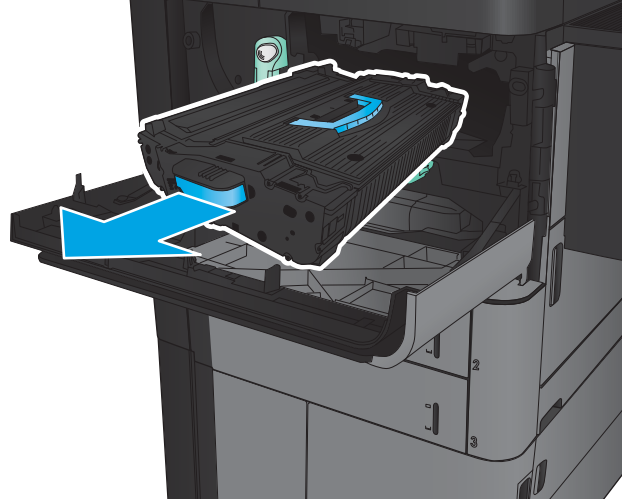

4. Scoateți cartușul de toner nou din punga de protecție.

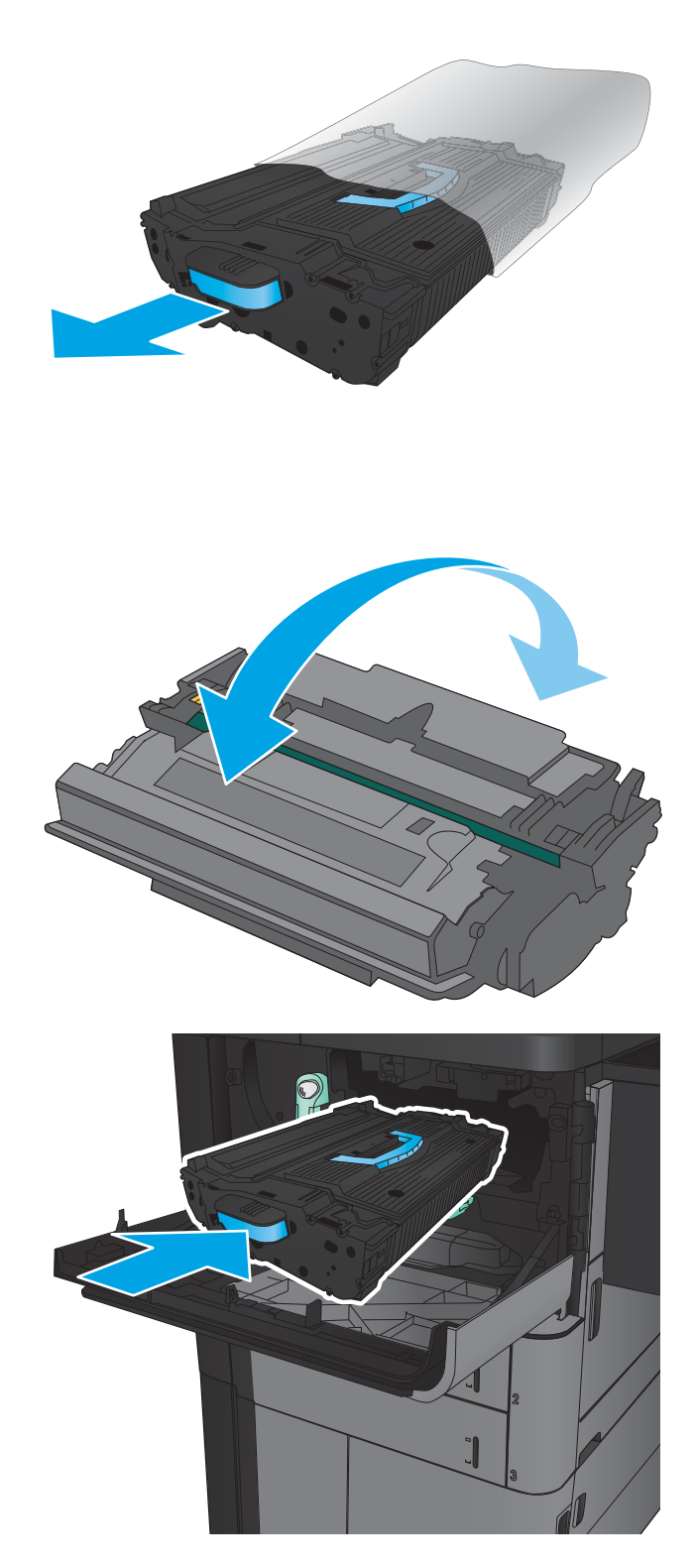

5. Prindeți cartușul de toner de ambele capete și scuturați-l de 5-6 ori.

6. Aliniați cartușul de toner cu slotul și glisați-l în produs. Cartuşul de toner va coborî uşor atunci când este în poziție.

- 7. Apăsați butonul de pe mâner, apoi rotiți mânerul cartuşului de toner în poziția de sus.
- $C_0$ Œ

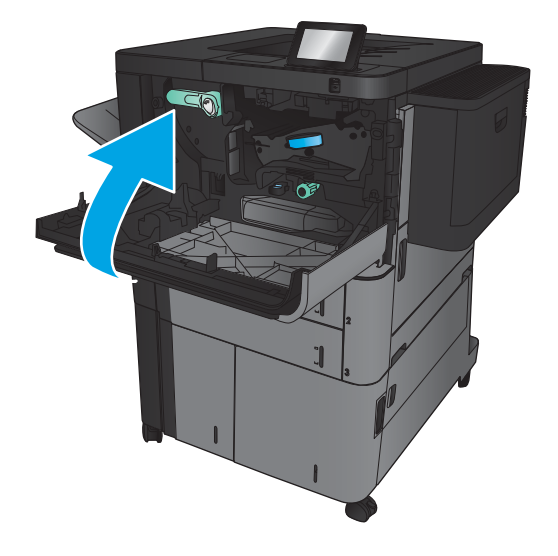

8. Închideți ușa frontală.

# 4 Imprimarea

- Activități de imprimare (Windows)
- Activități de imprimare (Mac OS X)
- · Stocarea operațiilor de imprimare pe produs
- · Imprimarea de pe dispozitive mobile
- · Imprimarea prin portul USB

#### Pentru informații suplimentare:

În S.U.A., accesați [www.hp.com/support/ljM806.](http://www.hp.com/support/ljM806)

În alte țări decât S.U.A., consultați [www.hp.com/support.](http://www.hp.com/support) Selectați țara/regiunea. Faceți clic pe Asistență și depanare. Introduceți numele produsului, apoi selectați Căutare.

Asistența completă oferită de HP pentru produsul dvs. include următoarele informații:

- Instalare și configurare
- Învățare și utilizare
- Rezolvarea problemelor
- Descărcarea de actualizări de software
- Alăturarea la forumuri de asistență
- · Găsirea de informații despre garanție și reglementări

# <span id="page-43-0"></span>Activități de imprimare (Windows)

## Modul de imprimare (Windows)

Procedura următoare descrie procesul de imprimare de bază pentru Windows.

- 1. Din programul software, selectaţi opţiunea Imprimare.
- 2. Selectați produsul din lista de imprimante și apoi selectați Proprietăți sau Preferințe (numele variază în funcție de programul software).
- 3. Faceți clic pe sau atingeți filele din driverul de imprimare pentru a configura opțiunile disponibile.
- 4. Faceți clic pe sau atingeți butonul OK pentru a reveni la caseta de dialog Imprimare. Selectați numărul de exemplare de imprimat de pe acest ecran.
- 5. Atingeți sau faceți clic pe butonul OK pentru a imprima operația.

### Imprimarea automată pe ambele fețe (Windows)

NOTĂ: Driverul de imprimare poate să arate diferit de ceea ce este afișat aici, dar pașii sunt aceiași.

- 1. Din programul software, selectați opțiunea Imprimare.
- 2. Selectați produsul din lista de imprimante și apoi selectați **Proprietăți** sau **Preferințe** (numele variază în funcție de programul software).

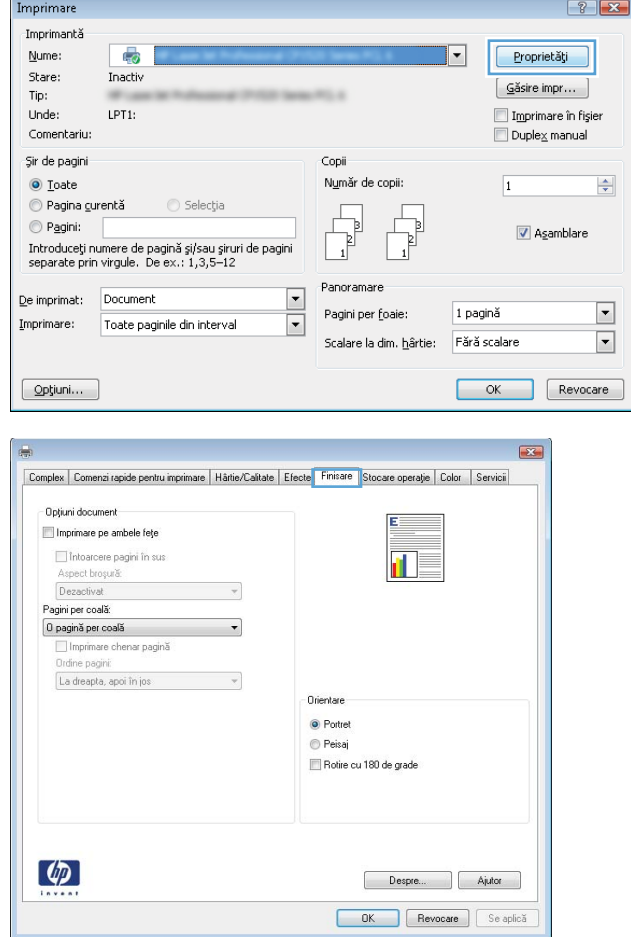

3. Faceți clic pe fila Finisare.

- 4. Selectați caseta de validare **Imprimare pe ambele feţe**. Faceţi clic pe butonul **OK** pentru a închide caseta de dialog **Proprietăți document**.
- $\mathbf{E}$ Complex Comenzi rapide pentru imprimare | Hârtie/Calitate | Efecte | Finisare | Stocare operație | Color | Servicii - Opțiuni document  $\boxed{\mathcal{I}}$  Imprimare pe ambele fețe Intoarcere pagini în sus<br>Aspect broșură: **In**z Dezactivat  $\overline{\phantom{a}}$ Pagini per coală:<br>0 pagină per coală  $\overline{\phantom{a}}$ Diagno por coda<br>
□ Imprimare chenar pagină<br>
Ordine pagini:<br>
La dreapta, apoi în jos  $\sim$   $\sim$ Orientare  $\odot$  Portret  $© P <sub>e</sub> is a j$ Rotire cu 180 de grade  $\left[\phi\right]$ Despre... Ajutor **COK** Revocare Se aplică

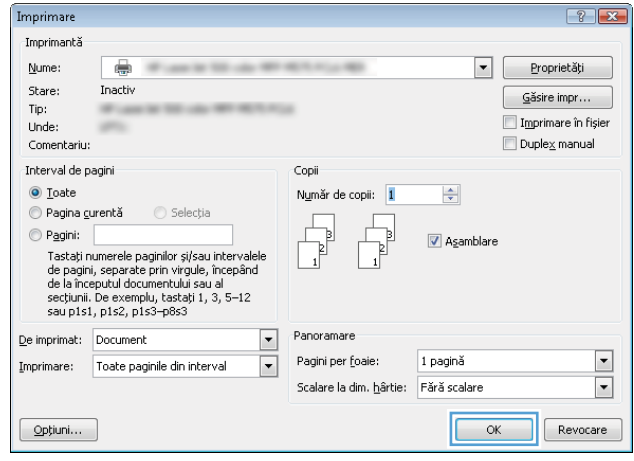

5. În caseta de dialog **Imprimare**, faceți clic pe butonul **OK** pentru a imprima operaţia.

### Imprimarea manuală pe ambele fețe (Windows)

NOTĂ: Driverul de imprimare poate să arate diferit de ceea ce este afișat aici, dar pașii sunt aceiași.

Imprimare

- 1. Din programul software, selectați opțiunea Imprimare.
- 2. Selectați produsul din lista de imprimante și apoi selectați **Proprietăți** sau **Preferințe** (numele variază în funcție de programul software).

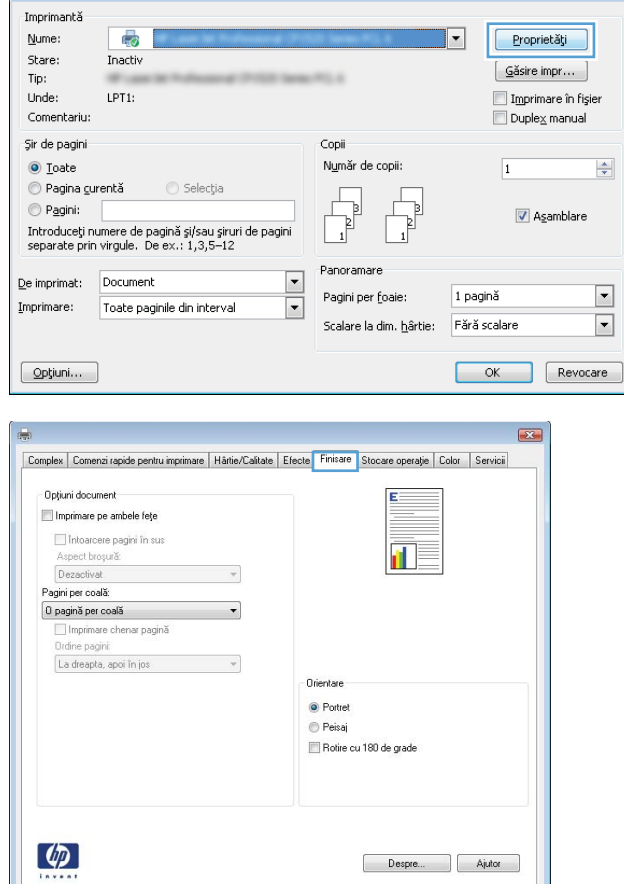

**OK** Revocare Seaplică

 $\left| \cdot \right|$   $\left| \cdot \right|$ 

3. Faceți clic pe fila Finisare.

4. Selectați caseta de validare **Imprimare pe ambele feţe**. Faceţi clic pe butonul **OK** pentru a imprima prima faţă.

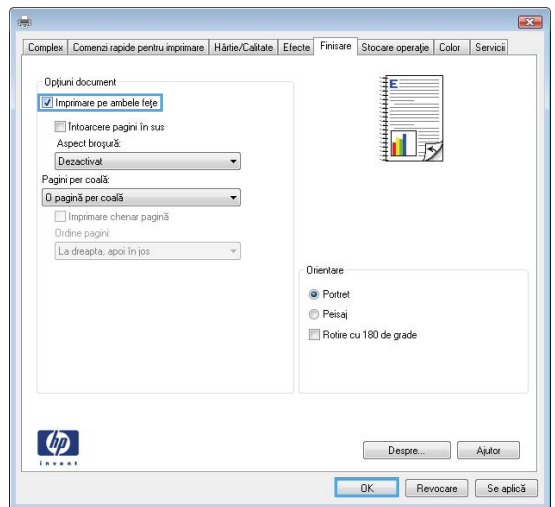

- 5. Scoateți topul imprimat din sertarul de ieșire și apoi amplasaţi-l cu faţa imprimată în sus în tava 1.
- 6. Dacă vi se solicită, apăsați butonul corespunzător de pe panoul de control pentru a continua.

#### Imprimarea mai multor pagini pe coală (Windows)

NOTĂ: Driverul de imprimare poate să arate diferit de ceea ce este afișat aici, dar pașii sunt aceiași.

- 1. Din programul software, selectați opțiunea Imprimare.
- 2. Selectați produsul din lista de imprimante și apoi selectați **Proprietăți** sau **Preferințe** (numele variază în funcție de programul software).

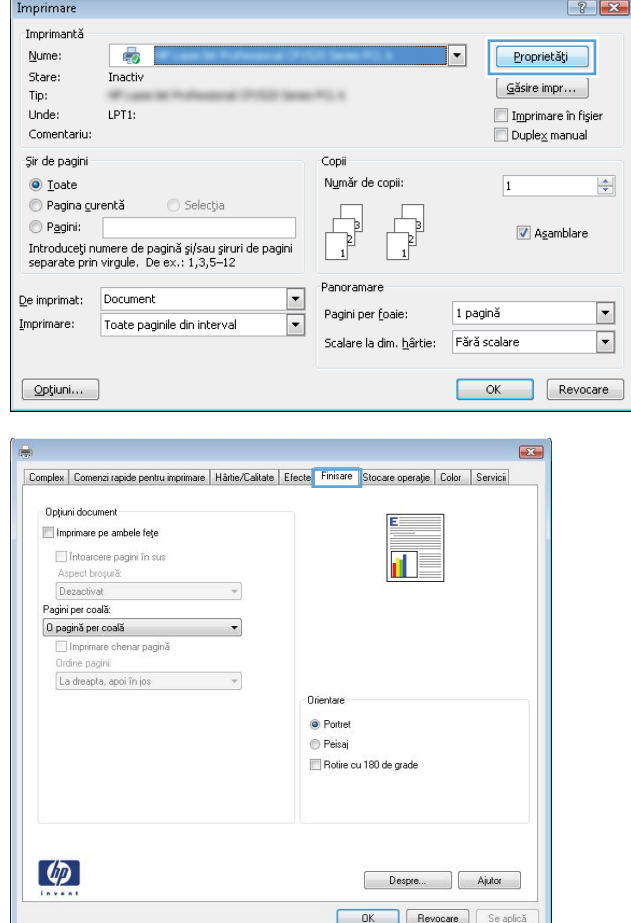

3. Faceți clic pe fila Finisare.

4. Selectați numărul de pagini pe foaie din lista verticala Pagini per coală.

5. Selectați opțiunile corecte pentru Imprimare **chenar pagină ,Ordine pagini** și **Orientare**. Faceți clic pe butonul **OK** pentru a închide caseta de dialog Proprietăți document.

6.  $\hat{a}$  in caseta de dialog **Imprimare**, faceți clic pe butonul OK pentru a imprima operația.

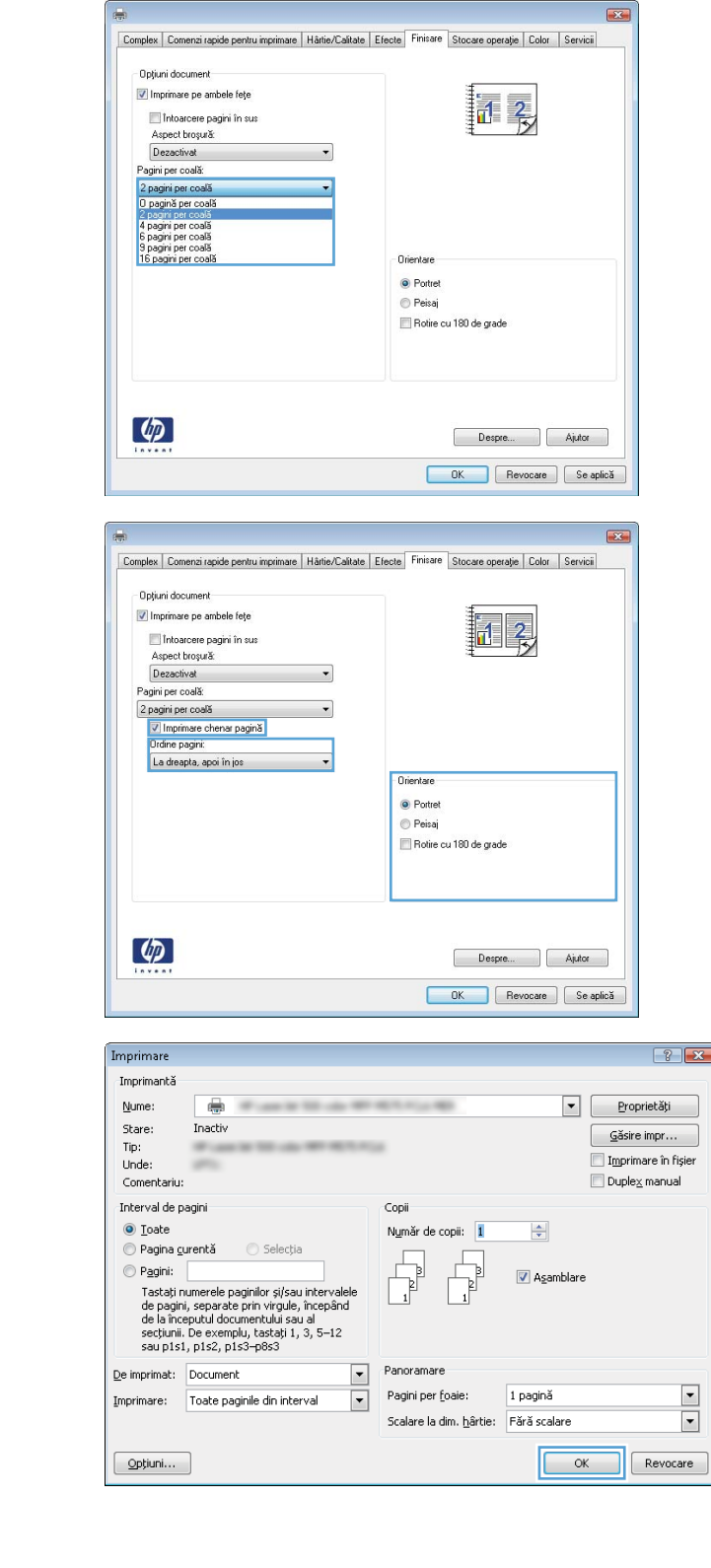

## Selectarea tipului de hârtie (Windows)

NOTĂ: Driverul de imprimare poate să arate diferit de ceea ce este afișat aici, dar pașii sunt aceiași.

Imprimare

Tip hârtie: Nespecifica

 $\lbrack \phi \rbrack$ 

Nespecífica

Coperte<br>Imprimați paginile pe tipuri diferite de hârtie<br>Inserare coli goale sau preimprimate<br>Pagini separator capitole

- 1. Din programul software, selectați opțiunea Imprimare.
- 2. Selectați produsul din lista de imprimante și apoi selectaţi **Proprietăţi** sau **Preferinţe** (numele variază în funcție de programul software).

3. Faceți clic pe fila Hârtie/Calitate.

4. Din lista derulantă Tip hârtie, faceți clic pe Mai multe....

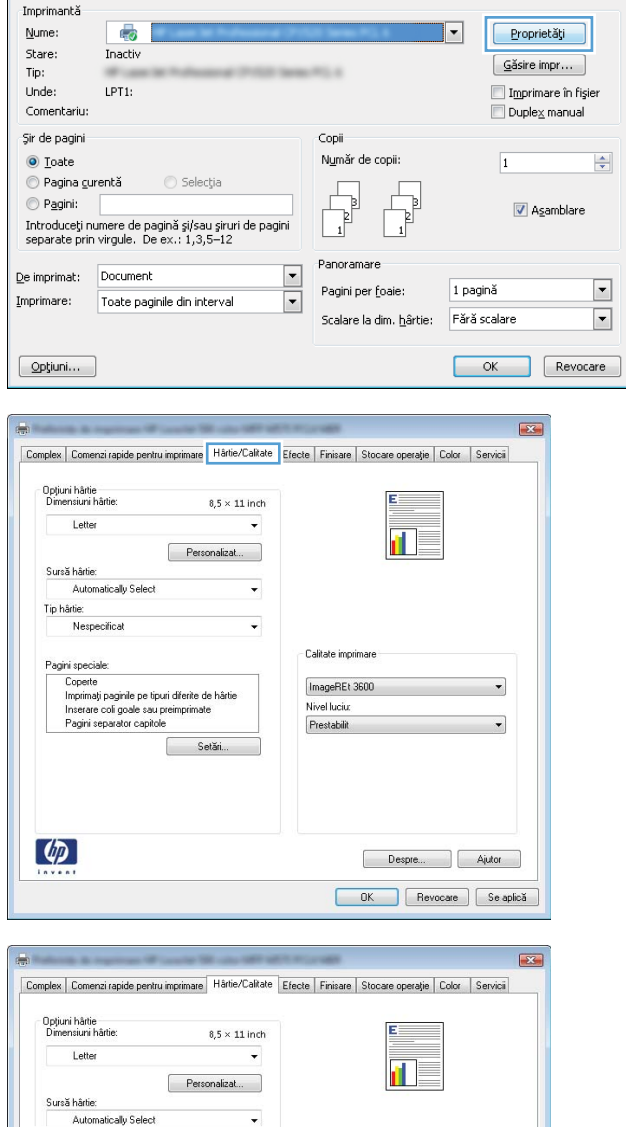

F

Calitate imprimare

ImageREt 3600 Nivel luciu: Prestabilit

 $\boxed{?}$   $\boxed{X}$ 

Despre... Ajutor OK Revocate Se aplică 5. Extindeți lista de opțiuni Tipul este: opțiuni.

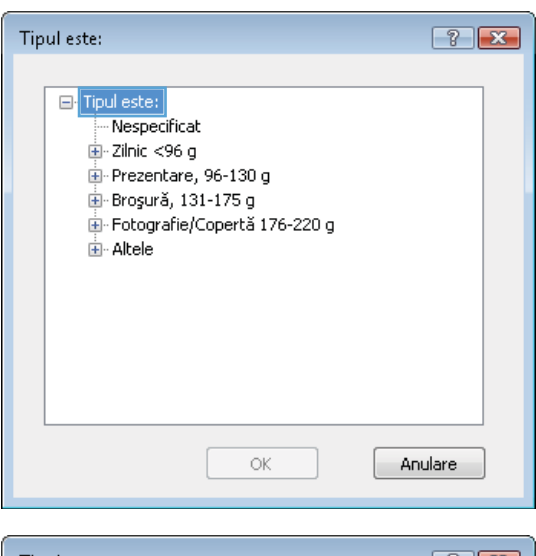

- $\boxed{?}$   $\boxed{X}$ Tipul este: È-Broşură, 131-175 g  $\overline{\phantom{a}}$ Fotografie/Copertă 176-220 g Altele - Folie transparentă laser color Etichete - Hârtie cu antet -- Plic -- Preimprimat - Preperforat - Colorat - Rugos -<br>Hârtie aspră HP - Film opac Anulare ОĶ
- 6. Extindeți categoria de tipuri de hârtie care descrie cel mai bine hârtia dvs.

7. Selectați opțiunea pentru tipul de hârtie utilizat, apoi faceţi clic pe butonul **OK**.

8. Faceți clic pe butonul OK pentru a închide caseta de dialog **Proprietăți document**. În caseta de dialog **Imprimare**, faceți clic pe butonul **OK** pentru a imprima operaţia.

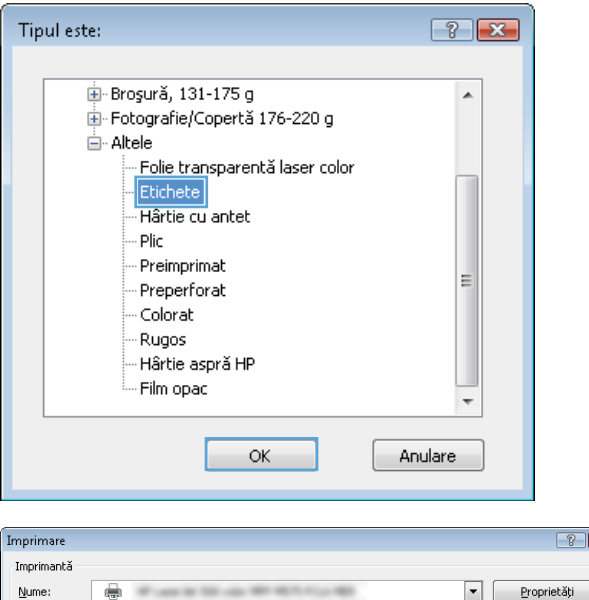

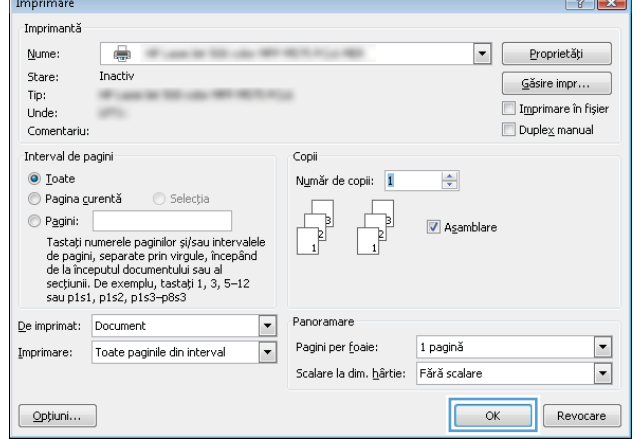

# <span id="page-53-0"></span>Activități de imprimare (Mac OS X)

## Modul de imprimare (Mac OS X)

Procedura următoare descrie procesul de imprimare de bază pentru Mac OS X.

- 1. Faceți clic pe meniul File (Fișier), apoi faceți clic pe opțiunea Print (Imprimare).
- 2. În meniul Printer (Imprimantă), selectați produsul.
- 3. Deschideți meniurile derulante sau faceți clic pe Show Details (Afișare detalii), apoi selectați alte meniuri pentru a regla setările de imprimare.
- 4. Faceti clic pe butonul Print (Imprimare).

#### Imprimarea automată pe ambele fețe (Mac OS X)

<mark>3</mark> NOTĂ: Această caracteristică este disponibilă dacă instalați driverul de imprimare HP. Este posibil să nu fie disponibilă dacă utilizați AirPrint.

- 1. Faceți clic pe meniul File (Fișier), apoi faceți clic pe opțiunea Print (Imprimare).
- 2. În meniul Printer (Imprimantă), selectați produsul.
- 3. Deschideți meniurile derulante sau faceți clic pe Show Details (Afișare detalii), apoi faceți clic pe meniul Layout (Aspect).
- 4. Selectați o opțiune de legare din lista derulantă Two-Sided (Fată-verso).
- 5. Faceți clic pe butonul Print (Imprimare).

#### Imprimarea manuală pe ambele fețe (Mac OS X)

NOTĂ: Această caracteristică este disponibilă dacă instalați driverul de imprimare HP. Este posibil să nu fie disponibilă dacă utilizați AirPrint.

- 1. Faceți clic pe meniul File (Fișier), apoi faceți clic pe opțiunea Print (Imprimare).
- 2. În meniul Printer (Imprimantă), selectați acest produs.
- 3. Deschideți meniurile derulante sau faceți clic pe Show Details (Afișare detalii), apoi faceți clic pe meniul Manual Duplex (Duplex manual).
- 4. Faceti clic pe caseta Manual Duplex (Duplex manual) și selectați o opțiune de legare.
- 5. Faceți clic pe butonul Print (Imprimare).
- 6. Deplasați-vă la produs și scoateți toate hârtiile goale din tava 1.
- 7. Scoateți topul imprimat din sertarul de ieșire și puneți-l cu fața imprimată în jos în tava de alimentare.
- 8. Dacă vi se solicită, apăsați butonul corespunzător de pe panoul de control pentru a continua.

#### Imprimarea mai multor pagini pe coală (Mac OS X)

- 1. Faceți clic pe meniul File (Fișier), apoi faceți clic pe opțiunea Print (Imprimare).
- 2. În meniul Printer (Imprimantă), selectați produsul.
- 3. Deschideți meniurile derulante sau faceți clic pe Show Details (Afișare detalii), apoi faceți clic pe meniul Layout (Aspect).
- 4. Din lista derulantă Pages per Sheet (Pagini per coală), selectați numărul de pagini pe care doriți să le imprimați pe fiecare coală.
- 5. În zona Layout Direction (Direcție machetare), selectați ordinea și plasarea paginilor pe coală.
- 6. Din meniul Borders (Chenare), selectați tipul de chenar care va fi imprimat în jurul fiecărei pagini pe coală.
- 7. Faceți clic pe butonul Print (Imprimare).

#### Selectarea tipului de hârtie (Mac OS X)

- 1. Faceți clic pe meniul File (Fișier), apoi faceți clic pe opțiunea Print (Imprimare).
- 2. În meniul Printer (Imprimantă), selectați produsul.
- 3. Deschideți meniurile derulante sau faceți clic pe Show Details (Afișare detalii), apoi faceți clic pe meniul Finishing (Finisare).
- 4. Selectați un tip din lista verticală Media-type (Tip suport).
- 5. Faceți clic pe butonul Print (Imprimare).

## <span id="page-55-0"></span>Stocarea operațiilor de imprimare pe produs

### Crearea unei operații stocate (Windows)

Puteți stoca operații pe produs în vederea imprimării ulterioare.

- NOTĂ: Driverul de imprimare poate să arate diferit de ceea ce este afișat aici, dar pașii sunt aceiași.
- 1. Din programul software, selectați opțiunea Imprimare.
- 2. Selectați produsul din lista de imprimante și apoi selectați **Proprietăți** sau **Preferințe** (numele variază în funcție de programul software).

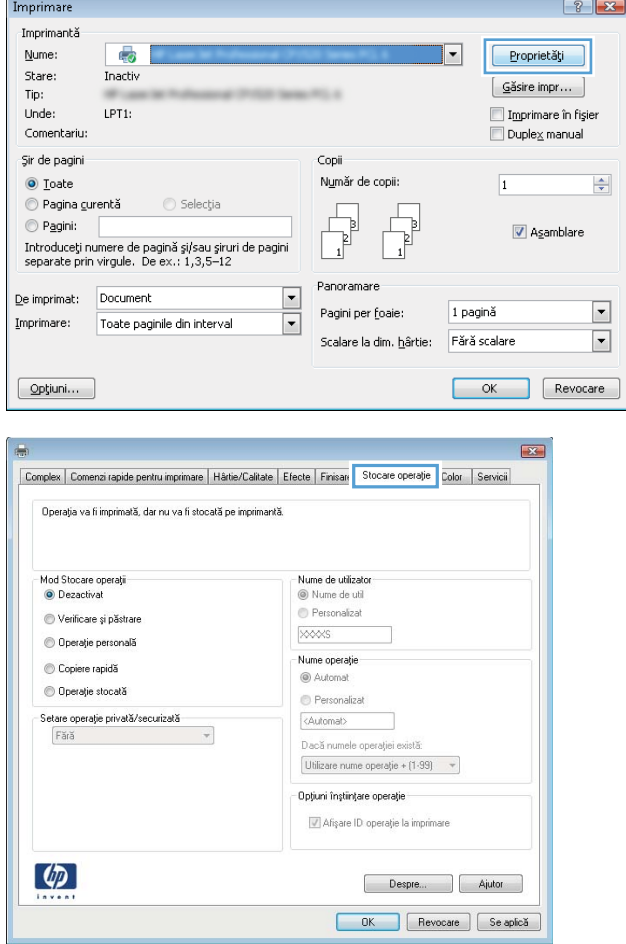

3. Faceți clic pe fila Stocare operație.

- 4. Selectați opțiunea Mod Stocare operații.
	- Verificare și păstrare: Imprimați și verificați un exemplar al unei operații, apoi imprimați mai multe exemplare.
	- Operație personală: Operația nu se va imprima până când cineva nu va solicita acest lucru de la panoul de control al produsului. Pentru acest mod de stocare a operațiilor, puteți selecta una dintre opțiunile Setare operație privată/securizată. Dacă atribuiți operației un număr de identificare personală (PIN), trebuie să furnizați PIN-ul necesar la panoul de control. În cazul în care criptați operația, trebuie să introduceți parola solicitată de la panoul de control.
	- Copiere rapidă: Puteți imprima numărul solicitat de exemplare ale unei operații și puteți să stocați o copie a operației în memoria produsului, pentru a o putea imprima din nou mai târziu.
	- Operație stocată: Stocați o operație pe produs si permiteti altor utilizatori să imprime operația în orice moment. Pentru acest mod de stocare a operațiilor, puteți selecta una dintre optiunile Setare operatie privată/ **securizată**. Dacă atribuiți operației un număr de identificare personală (PIN), persoana care imprimă operația trebuie să introducă PIN-ul solicitat la panoul de control. În cazul în care criptați operația, persoana care imprimă operația trebuie să introducă parola solicitată la panoul de control.

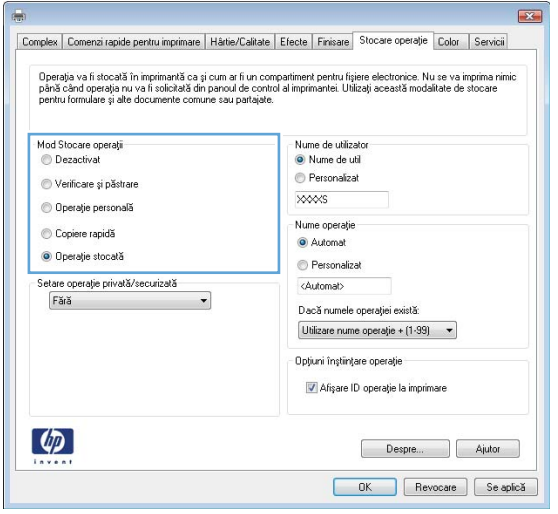

5. Pentru a folosi un nume de utilizator sau un nume de operație personalizat, faceți clic pe butonul Personalizat și apoi introduceți numele de utilizator sau numele operației.

Selectați opțiunea care se va utiliza dacă o altă operație stocată are deja acest nume:

- Utilizare nume operație + (1-99): Adăugați un număr unic la sfârșitul numelui operației.
- Înlocuire fișier existent: Suprascrieți operația stocată existentă cu cea nouă.
- 6. Faceți clic pe butonul OK pentru a închide caseta de dialog Proprietăți document. În caseta de dialog Imprimare, faceți clic pe butonul OK pentru a imprima operația.

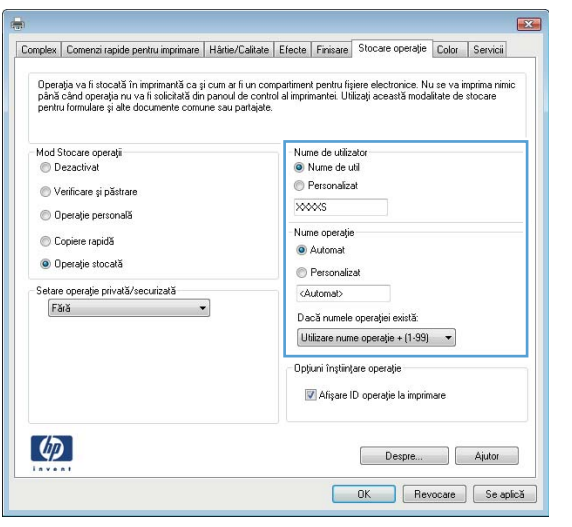

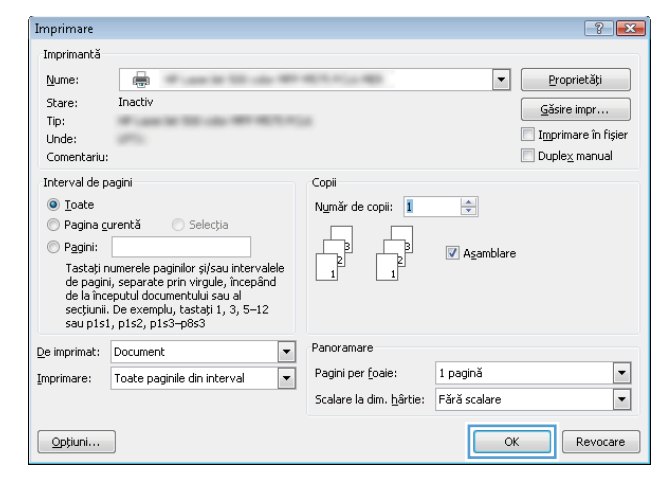

#### Crearea unei operații stocate (Mac OS X)

Puteți stoca operații pe produs în vederea imprimării ulterioare.

- 1. Faceți clic pe meniul File (Fișier), apoi faceți clic pe opțiunea Print (Imprimare).
- 2. În meniul Printer (Imprimantă), selectați produsul.
- 3. În mod prestabilit, driverul de imprimare afișează meniul Exemplare și pagini. Deschideți lista derulantă a meniurilor, apoi faceți clic pe meniul Stocare operație.
- 4. Din lista derulanta Mod, selectați tipul de operație stocată.
	- Verificare și păstrare: Imprimați și verificați un exemplar al unei operații, apoi imprimați mai multe exemplare.
	- Operație personală: Operația nu se va imprima până când cineva nu va solicita acest lucru de la panoul de control al produsului. Dacă atribuiți operației un număr de identificare personală (PIN), trebuie să furnizați PIN-ul necesar la panoul de control.
- Copiere rapidă: Puteți imprima numărul solicitat de exemplare ale unei operații și puteți să stocați o copie a operației în memoria produsului, pentru a o putea imprima din nou mai târziu.
- · Operație stocată: Stocați o operație pe produs și permiteți altor utilizatori să imprime operația în orice moment. Dacă atribuiți operației un număr de identificare personală (PIN), persoana care imprimă operația trebuje să introducă PIN-ul solicitat la panoul de control.
- 5. Pentru a folosi un nume de utilizator sau un nume de operație personalizat, faceți clic pe butonul Personalizat și apoi introduceți numele de utilizator sau numele operației.

Selectați ce opțiune se va utiliza dacă o altă operație are deja numele respectiv.

- Utilizare nume operație + (1-99): Adăugați un număr unic la sfârșitul numelui operației.
- Înlocuire fișier existent: Suprascrieți operația stocată existentă cu cea nouă.
- 6. Dacă ați selectat opțiunea Operație stocată sau Operație personală la pasul 3, puteți proteja operația printr-un PIN. Tastați un număr din 4 cifre în câmpul Utilizare PIN pentru imprimare. Dacă alte persoane încearcă să imprime această operație, echipamentul le va solicita introducerea acestui cod PIN.
- 7. Faceți clic pe butonul Imprimare pentru a procesa operația.

#### Imprimarea unei operații stocate

Utilizați procedura următoare pentru a imprima o lucrare care este stocată în memoria produsului.

- 1. În ecranul principal de pe panoul de control al produsului, derulați la ți atingeți butonul Preluare din memoria dispozitivului.
- 2. Selectați numele folderului în care este stocată lucrarea.
- 3. Selectați numele operației. Dacă operația este privată sau criptată, introduceți PIN-ul sau parola.
- 4. Reglați numărul de exemplare, apoi atingeți butonul Pornire @ pentru a imprima operația.

#### Stergerea unei operații stocate

Când trimiteți o operație stocată în memoria produsului, acesta suprascrie orice operație anterioară cu același nume de utilizator și de operație. Dacă o operație nu este deja stocată sub același nume de utilizator și de operație, jar produsul are nevoie de spațiu suplimentar, acesta poate șterge alte operații stocate, începând cu cea mai veche. Puteți modifica numărul de operații pe care produsul le poate stoca din meniul Setări generale de pe panoul de control al produsului.

Utilizati această procedură pentru a sterge o lucrare care este stocată în memoria produsului.

- 1. În ecranul principal de pe panoul de control al produsului, derulați la ți atingeți butonul Preluare din memoria dispozitivului.
- 2. Selectați numele folderului unde este stocată lucrarea.
- 3. Selectați numele operației, apoi atingeți butonul Stergere.
- 4. Dacă operația este privată sau criptată, introduceți PIN-ul sau parola, apoi atingeți butonul Stergere.

## <span id="page-59-0"></span>Imprimarea de pe dispozitive mobile

HP oferă multiple soluții mobile și ePrint pentru a permite imprimarea wireless la o imprimantă HP de pe laptop, tabletă, smartphone sau alt dispozitiv mobil. Pentru a determina opțiunea cea mai potrivită necesităților dvs., mergeți la www.hp.com/go/LaserJetMobilePrinting (numai în limba engleză).

#### HP ePrint

Utilizați HP ePrint pentru a imprima documente prin trimiterea acestora ca atașări de e-mail către adresa de email a produsului de la orice dispozitiv echipat pentru e-mail.

NOTĂ: Este posibil ca produsul să necesite o actualizare a firmware-ului pentru a utiliza această caracteristică.

Pentru a utiliza HP ePrint, produsul trebuie să îndeplinească următoarele cerințe:

- Produsul trebuie să fie conectat la o rețea prin cablu sau wireless și să aibă acces la Internet.
- Serviciile Web HP trebuie să fie activate pentru produs, iar produsul trebuie să fie înregistrat pe HP Connected.
	- 1. Tastați adresa IP a produsului în linia de adresă a unui browser Web pentru a deschide HP Embedded Web Server.
	- 2. Faceți clic pe fila Servicii Web HP.
	- 3. Selectați opțiunea pentru activarea serviciilor Web.
		- $\mathbb{R}^n$  NOTĂ: Este posibil ca activarea serviciilor web să dureze câteva minute.
	- 4. Vizitați site-ul [www.hpconnected.com](http://www.hpconnected.com) pentru a crea un cont HP ePrint și a finaliza procesul de configurare.

Pentru mai multe informații, accesați l[awww.hp.com/go/support](http://www.hp.com/go/support) pentru a consulta informații suplimentare de asistență pentru produsul dvs.

#### Software-ul HP ePrint

Software-ul HP ePrint facilitează imprimarea de la un computer de birou sau de la un laptop pe orice produs HP cu capabilitate ePrint. După instalarea software-ului, activați opțiunea Imprimare din aplicația dvs., apoi selectați HP ePrint din lista de imprimante instalate. Acest software facilitează găsirea de produse HP cu ePrint activat care sunt înregistrate în contul dvs. HP Connected. Produsul HP vizat se poate afla la biroul dvs. sau într-o locație la distanță, precum o filială sau un birou de oriunde din lume.

Pentru Windows, software-ul HP ePrint acceptă și imprimarea IP directă tradițională la imprimantele din rețeaua locală, prin rețea (LAN sau WAN), către produsele PostScript® acceptate.

Accesați www.hp.com/go/eprintsoftware pentru drivere și informații.

B NOTĂ: Software-ul HP ePrint este un utilitar de flux de lucru PDF pentru Mac și, tehnic vorbind, nu este un driver de imprimare. Software-ul HP ePrint pentru Mac acceptă căi de imprimare doar prin HP Connected și nu acceptă imprimarea IP directă la imprimantele din rețeaua locală.

#### **AirPrint**

Imprimarea directă utilizând caracteristica Apple AirPrint este acceptată pentru sistemele de operare iOS 4.2 sau mai recente. Utilizați AirPrint pentru a imprima direct pe produs de pe un iPad, iPhone (3GS sau mai recent) sau iPod touch (de generația a treia sau mai recent) în cadrul următoarelor aplicații:

- Mail
- Photos
- Safari
- iBooks
- · O serie de aplicații de la terți

Pentru a utiliza AirPrint, produsul trebuie să fie conectat la aceeași rețea wireless ca dispozitivul Apple. Pentru mai multe informații despre utilizarea serviciului AirPrint și despre produsele HP care sunt compatibile cu AirPrint, accesați www.hp.com/go/airprint.

**W** NOTĂ: AirPrint nu acceptă conexiuni USB.

## <span id="page-61-0"></span>Imprimarea prin portul USB

Acest produs beneficiază de imprimare prin acces simplu la USB, astfel încât să puteți imprima rapid fișiere, fără a fi nevoie să le trimiteți de la computer. Produsul acceptă unități flash USB standard în portul USB din partea din față a acestuia. Puteți imprima următoarele tipuri de fișiere:

- .PDF
- .prn
- .pcl
- .ps
- .cht

#### Activarea portului USB pentru imprimare

Înainte de a utiliza această caracteristică, trebuie să activați portul USB. Utilizați următoarea procedură pentru a activa portul din meniurile panoului de control al produsului:

- 1. În ecranul principal de pe panoul de control al produsului, derulați la și atingeți butonul Administrare.
- 2. Deschideți următoarele meniuri:
	- · Setări generale
	- Activare Preluare de pe USB
- 3. Selectați opțiunea Activare, apoi atingeți butonul Salvare.

#### Imprimarea de documente de pe USB

- 1. Introduceți unitatea flash USB în portul USB ușor accesibil.
- **W NOTĂ:** Poate fi necesar să scoateți capacul de la portul USB. Trageți capacul drept în afară pentru a-l îndepărta.
- 2. Produsul detectează unitatea flash USB. Atingeți butonul OK pentru a accesa unitatea sau, dacă vi se solicità, selectați opțiunea Preluare de pe USB din lista de aplicații disponibile. Se deschide ecranul Preluare de pe USB.
- 3. Selectați numele documentului pe care doriți să îl imprimați.

**W NOTĂ:** Este posibil ca documentul să fie într-un folder. Deschideți folderele, după cum este necesar.

- 4. Pentru a ajusta numărul de exemplare, atingeți câmpul Exemplare, apoi utilizați tastatura pentru a selecta numărul de exemplare.
- 5. Atingeți butonul Pornire @ pentru a imprima documentul.

# 5 Gestionarea produsului

- [Serverul Web încorporat HP](#page-63-0)
- · Utilitarul HP pentru Mac OS X
- · Utilizarea software-ului HP Web Jetadmin
- · Setările pentru economie
- · Funcțiile de securitate ale produsului
- · Actualizările de software și firmware

#### Pentru informații suplimentare:

În S.U.A., accesați [www.hp.com/support/ljM806.](http://www.hp.com/support/ljM806)

În alte țări decât S.U.A., consultați [www.hp.com/support.](http://www.hp.com/support) Selectați țara/regiunea. Faceți clic pe Asistență și depanare. Introduceți numele produsului, apoi selectați Căutare.

Asistența completă oferită de HP pentru produsul dvs. include următoarele informații:

- Instalare și configurare
- Învățare și utilizare
- Rezolvarea problemelor
- Descărcarea de actualizări de software
- Alăturarea la forumuri de asistență
- · Găsirea de informații despre garanție și reglementări

## <span id="page-63-0"></span>Serverul Web încorporat HP

Utilizați serverul Web încorporat HP pentru a gestiona funcțiile de imprimare de pe computer, nu de la panoul de control al produsului.

- Vizualizați informații despre starea produsului
- · Determinarea duratei de viață rămase pentru toate consumabilele și comandarea altora noi
- · Vizualizarea și schimbarea configurațiilor tăvilor
- Vizualizarea și modificarea configurației meniului de pe panoul de control al produsului
- · Vizualizarea și tiimprimarea paginilor interne
- · Primirea înștiințărilor despre evenimentele privitoare la produs și la consumabile
- Vizualizarea și modificarea configurației rețelei

Serverul Web încorporat HP funcționează atunci când produsul este conectat la o rețea bazată pe IP. Serverul Web încorporat HP nu acceptă conexiunile produsului bazate pe IPX. Nu este necesar să aveți acces la Internet pentru a deschide și a utiliza serverul Web încorporat HP.

Când imprimanta este conectată la rețea, serverul Web încorporat HP este disponibil automat.

#### Cum să accesați serverul Web încorporat HP (EWS)

- 1. Identificați adresa IP sau numele de gazdă al produsului. Dacă în ecranul principal de pe panoul de control al produsului este vizibil butonul Reţea  $\blacksquare$ , atingeţi respectivul buton pentru a afişa adresa. În caz contrar, urmați acești pași pentru a imprima sau vizualiza pagina de configurație a produsului:
	- a. În ecranul principal de pe panoul de control al produsului, derulați la și atingeți butonul Administrare.
	- b. Deschideți următoarele meniuri:
		- Rapoarte
		- Pagini de configurare/de stare
		- Pagină de configurare
	- c. Atingeți butonul Imprimare sau butonul Vizualizare.
	- d. Găsiți adresa IP sau numele de gazdă pe pagina Jetdirect.
- 2. Într-un browser Web acceptat de pe computerul dvs., introduceți adresa IP sau numele de gazdă al produsului în câmpul de adresă/URL.

Pentru a utiliza serverul Web încorporat HP, browserul dvs. trebuie să îndeplinească următoarele cerințe:

- Windows: Microsoft Internet Explorer 5.01 sau o versiune superioară sau Netscape 6.2 sau o versiune superioară
- Mac OS X: Safari sau Firefox utilizând Bonjour sau o adresă IP
- Linux: Doar Netscape Navigator
- HP-UX 10 și HP-UX 11: Netscape Navigator 4.7

## <span id="page-64-0"></span>Utilitarul HP pentru Mac OS X

Folosiți Utilitarul HP pentru Mac OS X pentru a verifica starea produsului sau pentru a vizualiza sau modifica setările produsului de la computer.

Puteți să folosiți Utilitarul HP dacă produsul este conectat cu un cablu USB sau dacă este conectat la o rețea de tip TCP/IP.

#### Deschiderea Utilitarului HP

Din Finder (Căutare), faceți clic pe Applications (Aplicații), faceți clic pe HP, apoi faceți clic pe HP Utility (Utilitar HP).

Dacă Utilitarul HP nu este inclus în lista Utilities (Utilitare), utilizați următoarea procedură pentru a-l deschide:

- 1. Pe computer, deschideți meniul Apple é, faceți clic pe meniul System Preferences (Preferințe sistem), apoi faceți clic pe pictograma Print & Fax (Imprimare și fax) sau Print & Scan (Imprimare și scanare).
- 2. Selectați produsul din partea stângă a ferestrei.
- 3. Faceți clic pe butonul Options & Supplies (Opțiuni și consumabile).
- 4. Faceti clic pe fila Utility (Utilitar).
- 5. Faceți clic pe butonul Open Printer Utility (Deschidere utilitar imprimantă).

#### Caracteristicile Utilitarului HP

Bara de instrumente a Utilitarului HP se găsește în partea de sus a fiecărei pagini. Aceasta conține următoarele elemente:

- · Dispozitive: Faceti clic pe acest buton pentru a afisa sau a ascunde produse Mac găsite de Utilitarul HP în panoul Printers (Imprimante) din partea stângă a ecranului.
- · Toate setările: Faceți clic pe acest buton pentru a reveni la pagina principală a Utilitarului HP.
- Aplicații: Faceți clic pe acest buton pentru a gestiona ce instrumente sau utilitare HP apar în Dock.
- Asistență HP: Faceți clic pe acest buton pentru a deschide un browser și a accesa site-ul Web de asistență HP pentru produs.
- Consumabile: Faceți clic pe acest buton pentru a deschide site-ul Web HP SureSupply.
- **Înregistrare**: Faceți clic pe acest buton pentru a deschide site-ul Web HP de înregistrare.
- Reciclare: Faceti clic pe acest buton pentru a deschide site-ul Web al programului de reciclare HP Planet Partners.

Utilitarul HP constă dintr-o serie de pagini care pot fi deschise făcând clic în lista Toate setările. Următorul tabel descrie activitățile pe care le puteți efectua cu HP Utility.

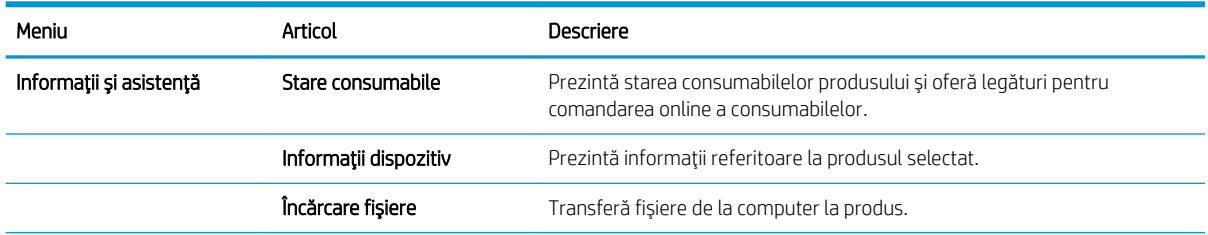

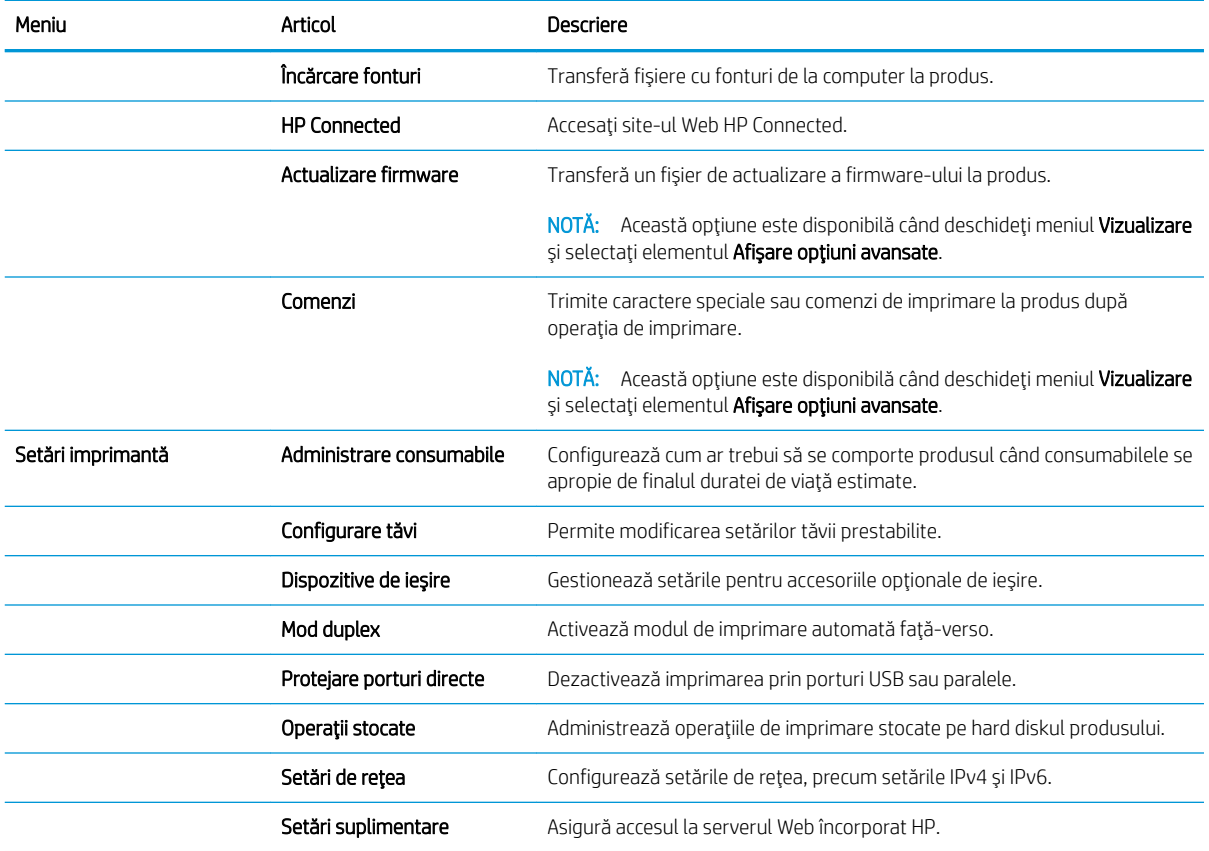

## <span id="page-66-0"></span>Utilizarea software-ului HP Web Jetadmin

HP Web Jetadmin este un instrument de înaltă tehnologie, premiat, pentru gestionarea eficientă a unei mari varietăți de produse HP conectate la rețea, inclusiv imprimante, produse multifuncționale și dispozitive de trimitere digitală. Această soluție unică vă permite să instalați, să monitorizați, să întrețineți, să depanați și să securizați de la distanță mediul dvs. de imprimare și de prelucrare a imaginilor, contribuind considerabil la creșterea productivității în afaceri prin economisirea timpului, controlul costurilor și protejarea investiției dvs.

Upgrade-urile HP Web Jetadmin sunt disponibile periodic pentru a oferi asistență pentru anumite caracteristici ale produsului. Vizitați www.hp.com/go/webjetadmin și faceți clic pe legătura Ajutor personal și documentație pentru a afla mai multe despre upgrade-uri.

## <span id="page-67-0"></span>Setările pentru economie

- Imprimarea cu opțiunea EconoMode
- Setarea modului de oprire
- Setarea programului de oprire

#### Imprimarea cu opțiunea EconoMode

Acest produs are o opťiune EconoMode pentru imprimarea de ciorne ale documentelor. Folosirea opťiunii EconoMode poate reduce consumul de toner. Totuși, utilizarea setării EconoMode poate, de asemenea, reduce calitatea imprimării.

HP nu recomandă utilizarea permanentă a regimului EconoMode. Dacă EconoMode este utilizat continuu, este posibil ca tonerul să reziste mai mult decât componentele mecanice ale cartușului de toner. În cazul în care calitatea imprimării începe să se degradeze și nu mai este acceptabilă, luați în considerare înlocuirea cartușului de toner.

NOTĂ: Dacă această opțiune nu este disponibilă în driverul de imprimare, puteți să o setați utilizând panoul de control al produsului.

#### Configurarea opțiunii EconoMode din driverul de imprimare

- 1. Din programul software, selectați opțiunea Imprimare.
- 2. Selectați numele produsului și apoi faceți clic pe butonul Proprietăți sau Preferințe.
- 3. Faceți clic pe fila Hârtie/Calitate.
- 4. Faceți clic pe caseta de validare EconoMode pentru a activa această caracteristică, și apoi faceți clic pe OK.

#### Configurați EconoMode de la panoul de control al produsului

- 1. În ecranul principal de pe panoul de control al produsului, derulați la și atingeți butonul Administrare.
- 2. Deschideți următoarele meniuri:
	- · Setări generale
	- Calitate imprimare
- 3. Derulați până la EconoMode și selectați opțiunea.
- 4. Atingeti Activată sau Dezactivată pentru a activa sau dezactiva această caracteristică, apoi atingeți Salvare.

#### Setarea modului de oprire

- 1. În ecranul principal de pe panoul de control al produsului, derulați la și atingeți butonul Administrare.
- 2. Deschideți următoarele meniuri:
- <span id="page-68-0"></span>Setări generale
- · Setări de energie
- · Setări temporizator de oprire
- 3. Atingeți Oprire/dezactivare automată după pentru a selecta opțiunea.
- 4. Selectați perioada de timp corespunzătoare, apoi atingeți butonul Salvare.

#### Setarea programului de oprire

**B NOTĂ:** Trebuie să configurați setările pentru dată și oră înainte de a putea utiliza caracteristica Program de oprire.

- 1. În ecranul principal de pe panoul de control al produsului, derulați la și atingeți butonul Administrare.
- 2. Deschideți următoarele meniuri:
	- · Setări generale
	- Setări dată/oră
- 3. Deschideți meniul Format dată/oră și configurați următoarele setări:
	- Format dată
	- Format oră
- 4. Atingeți butonul Salvare.
- 5. Deschideți meniul Dată/Oră și configurați următoarele setări:
	- Dată/Oră
	- Fus orar

Dacă vă aflați într-o zonă care utilizează ora de vară, bifați caseta Ajustare pentru ora de vară locală.

- 6. Atingeți butonul Salvare.
- 7. Atingeți butonul cu săgeată înapoi pentru a reveni la ecranul Administrare.
- 8. Deschideți următoarele meniuri:
	- · Setări generale
	- · Setări de energie
	- Program de oprire
- 9. Atingeți butonul Adăugare (...), apoi selectați tipul de eveniment de programat: Activare sau Oprire.
- 10. Configurați setările următoare:
	- Oră
	- Zile eveniment
- 11. Atingeți butonul OK, apoi atingeți butonul Salvare.

## <span id="page-69-0"></span>Funcțiile de securitate ale produsului

- Declaratii de securitate
- **IP Security**
- Conectarea la produs
- Atribuirea unei parole de sistem
- Compatibilitatea cu criptarea: hard diskurile securizate HP de înaltă performanță

#### Declarații de securitate

Produsul acceptă standarde de securitate și protocoalele recomandate care vă ajută să păstrați produsul în siguranță, protejează informațiile critice din rețea și simplifică modul de monitorizare și întreținere.

Pentru informații detaliate despre soluțiile HP de securizare a fotografiilor și a materialelor scrise, vizitați www.hp.com/go/secureprinting. Site-ul furnizează legături către documentație și întrebări frecvente legate de caracteristicile de securitate.

#### **IP Security**

IP Security (IPsec) reprezintă un set de protocoale care controlează traficul de rețea de tip IP înspre și dinspre imprimantă. IPsec asigură funcția de autentificare gazdă cu gazdă, integritatea datelor și criptarea comunicațiilor în reţea.

Pentru produsele conectate la rețea și care dispun de un server de imprimare HP Jetdirect, puteți configura IPsec utilizând fila Retea din serverul Web încorporat HP.

#### Conectarea la produs

Unele caracteristici de la panoul de control al produsului pot fi securizate astfel încât să nu poată fi utilizate de persoane neautorizate. Când o caracteristică este securizată, produsul vă solicită să vă conectați înainte de a o putea utiliza. De asemenea, puteți să vă conectați fără a aștepta solicitarea atingând butonul Conectare din ecranul principal.

De regulă, utilizați același nume de utilizator și aceeași parolă pentru a vă conecta la computer în rețea. Consultați administratorul rețelei pentru acest produs dacă aveți întrebări privind acreditările pe care să le utilizati.

După ce v-ați conectat la produs, pe panoul de control apare butonul Deconectare. Pentru a menține securitatea pentru produs, atingeți butonul Deconectare după ce ați terminat cu utilizarea produsului.

#### Atribuirea unei parole de sistem

Asociați o parolă de administrator pentru accesul la produs și la serverul Web încorporat HP, astfel utilizatorii neautorizați să nu poată modifica setările produsului.

- 1. Deschideti serverul Web încorporat HP introducând adresa IP în linia de adresă a browserului Web.
- 2. Faceți clic pe fila Securitate.
- 3. Deschideți meniul Securitate generală.
- 4. În câmpul **Nume de utilizator**, introduceți numele de asociat cu parola.
- <span id="page-70-0"></span>5. Introduceți parola în câmpul Parolă nouă, apoi introduceți-o din nou în câmpul Verificare parolă.
- **E** NOTĂ: Dacă schimbați o parolă existentă, trebuie ca mai întâi să introduceți parola existentă în câmpul Parolă veche.
- 6. Faceți clic pe butonul Aplicare. Rețineți parola și păstrați-o într-un loc sigur.

#### Compatibilitatea cu criptarea: hard diskurile securizate HP de înaltă performanță

Hard diskul oferă o criptare pe bază de hardware, astfel încât puteți stoca date importante fără a afecta performanța produsului. Acest hard disk utilizează standardul avansat de criptare AES (Advanced Encryption Standard) și are caracteristici versatile de economisire a timpului, precum și o funcționalitate robustă.

Utilizați meniul Securitate din serverul Web încorporat HP pentru a configura hard diskul.

## <span id="page-71-0"></span>Actualizările de software și firmware

HP actualizează cu regularitate caracteristicile care sunt disponibile în firmware-ul produsului. Pentru a beneficia de cele mai noi caracteristici, actualizați firmware-ul produsului. Descărcați de pe Web cel mai recent fișier de actualizare a firmware-ului:

- · În S.U.A., accesați [www.hp.com/support/ljM806.](http://www.hp.com/support/ljM806) Faceți clic pe Drivere și software.
- · În alte țări decât S.U.A., consultați [www.hp.com/support.](http://www.hp.com/support) Selectați țara/regiunea. Faceți clic pe Drivere și software. Introduceți numele produsului (de exemplu, "LaserJet M575"), apoi selectați Căutare.
# 6 Rezolvarea problemelor

- · Restabilirea setărilor prestabilite din fabrică
- · Sistemul de asistență al panoului de control
- · Panoul de control al imprimantei afișează mesajul "Cartușul are un nivel scăzut" sau "Cartușul are un nivel [foarte scăzut"](#page-75-0)
- · Produsul nu preia hârtia sau se alimentează greșit
- [Rezolvarea blocajelor](#page-79-0)
- · Îmbunătățirea calității imprimării
- · Rezolvarea problemelor de rețea prin cablu

#### Pentru informații suplimentare:

În S.U.A., accesați [www.hp.com/support/ljM806.](http://www.hp.com/support/ljM806)

În alte țări decât S.U.A., consultați [www.hp.com/support.](http://www.hp.com/support) Selectați țara/regiunea. Faceți clic pe Asistență și depanare. Introduceți numele produsului, apoi selectați Căutare.

Asistența completă oferită de HP pentru produsul dvs. include următoarele informații:

- · Instalare și configurare
- Învățare și utilizare
- Rezolvarea problemelor
- Descărcarea de actualizări de software
- · Alăturarea la forumuri de asistență
- Găsirea de informații despre garanție și reglementări

## <span id="page-73-0"></span>Restabilirea setărilor prestabilite din fabrică

- 1. În ecranul principal de pe panoul de control al produsului, derulați la și atingeți butonul Administrare.
- 2. Deschideți următoarele meniuri:
	- · Setări generale
	- · Restabilire setări din fabrică
- 3. Un mesaj de verificare indică faptul că finalizarea funcției de resetare poate avea drept rezultat pierderea de date. Atingeți butonul Resetare pentru a finaliza procesul.

**W NOTĂ:** Produsul repornește automat după finalizarea operației de resetare.

## <span id="page-74-0"></span>Sistemul de asistență al panoului de control

Produsul are un sistem de asistență încorporat, care explică modul de utilizare a fiecărui ecran. Pentru a deschide sistemul de asistență, atingeți butonul Asistență  $\Omega$  din colțul din dreapta sus al ecranului.

În cazul anumitor ecrane, sistemul de asistență se va deschide cu un meniu global, în care puteți căuta subiecte specifice. Puteți naviga prin structura de meniuri atingând butoanele din meniu.

Unele ecrane de asistență includ animații care vă îndrumă prin proceduri, cum ar fi eliminarea blocajelor.

În cazul ecranelor cu setări pentru operații specifice, secțiunea de asistență va explica fiecare opțiune a ecranului respectiv.

Dacă produsul afișează o eroare sau un avertisment, atingeți butonul Asistență @ pentru a deschide un mesaj care descrie problema. Mesajul conține, de asemenea, instrucțiuni despre rezolvarea problemei.

## <span id="page-75-0"></span>Panoul de control al imprimantei afișează mesajul "Cartușul are un nivel scăzut" sau "Cartușul are un nivel foarte scăzut"

Cartusul are un nivel scăzut: Imprimanta anunță când nivelul unui cartus de toner este scăzut. Durata efectivă de viață rămasă a cartușului de toner poate varia. Încercați să aveți un consumabil de schimb disponibil, pe care să îl puteți instala când calitatea imprimării nu mai este acceptabilă. Cartușul de toner nu trebuie înlocuit în acest moment.

Continuați să imprimați utilizând cartușul existent până când redistribuirea tonerului nu mai oferă o calitate de imprimare acceptabilă. Pentru a redistribui tonerul, scoateți cartușul de toner din imprimantă și scuturați ușor cartușul înainte și înapoi pe orizontală. Pentru o reprezentare grafică, consultați instrucțiunile de înlocuire a cartușului. Introduceți cartușul de toner la loc în imprimantă, apoi închideți capacul.

Cartusul are un nivel foarte scăzut: Imprimanta anunță când nivelul cartușului de toner este foarte scăzut. Durata efectivă de viață rămasă a cartușului de toner poate varia. Încercați să aveți un consumabil de schimb disponibil, pe care să îl puteți instala când calitatea imprimării nu mai este acceptabilă. Cartușul de toner nu trebuie înlocuit în acest moment, decât în cazul în care calitatea de imprimare nu mai este acceptabilă.

După ce un cartus de toner HP a atins nivelul Foarte scăzut, ia sfârșit și garanția HP de protecție premium pentru cartusul de toner respectiv.

#### Schimbarea setărilor de "Nivel foarte scăzut"

Puteți schimba modul în care imprimanta reacționează când consumabilele ating nivelul Foarte scăzut. Nu trebuie să restabiliți aceste setări la instalarea unui nou cartuș de toner.

- 1. În ecranul principal de pe panoul de control al produsului, derulați la și selectați Consumabile.
- 2. Deschideți următoarele meniuri:
	- · Gestionare consumabile
	- $\bullet$  Setări consumabile
	- Cartuş negru sau Cartuşe color
	- $\bullet$  Setări de nivel foarte scăzut
- 3. Selectați una dintre opțiunile următoare:
	- Selectați opțiunea Oprire pentru a seta imprimanta să se oprească din imprimare când cartușul atinge pragul de nivel Foarte scăzut.
	- · Selectați opțiunea Solicitare de continuare pentru a seta imprimanta să se oprească din imprimare când cartuşul atinge pragul de Nivel foarte scăzut. Puteți să confirmați solicitarea sau să înlocuiți cartuşul pentru a relua imprimarea.
	- Selectați opțiunea Continuare pentru a seta imprimanta să vă alerteze când cartușul are un nivel foarte scăzut și să continue imprimarea indiferent de setarea Nivel foarte scăzut, fără interacțiune. Aceasta poate cauza imprimarea la o calitate nesatisfăcătoare.

#### Pentru produse cu funcționalitate de fax

Când imprimanta este setată pe opțiunea Oprire sau Solicitare de continuare, există riscul ca faxurile să nu se imprime când este reluată imprimarea. Această situație poate să survină dacă imprimanta a recepționat mai multe faxuri decât poate să rețină memoria când imprimanta este în așteptare.

Imprimanta poate să imprime faxurile fără întrerupere când trece de pragul nivelului foarte scăzut dacă selectați opțiunea Continuare pentru cartușul de toner, dar calitatea imprimării poate să scadă.

### Comandarea de consumabile

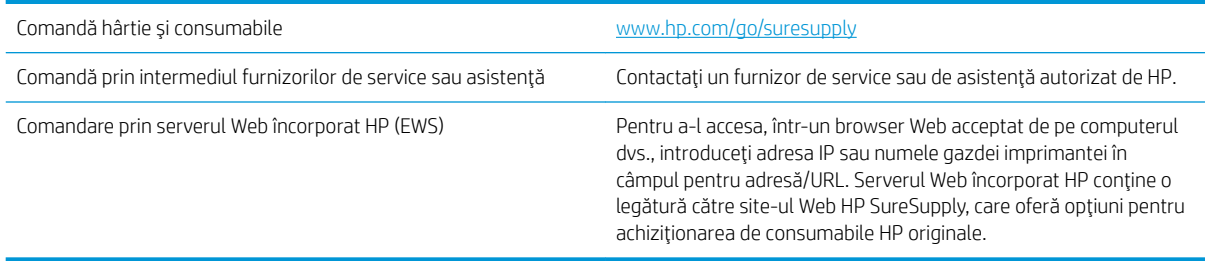

## <span id="page-77-0"></span>Produsul nu preja hârtia sau se alimentează greșit

- Produsul nu preia hârtie
- Produsul preia mai multe coli de hârtie
- Alimentatorul de documente se blochează, se strâmbă sau preia mai multe coli de hârtie

#### Produsul nu preia hârtie

Dacă produsul nu preia hârtie din tavă, încercați aceste soluții.

- 1. Deschideți produsul și scoateți colile de hârtie blocate.
- 2. Încărcați tava cu dimensiunea corectă de hârtie pentru operația dvs.
- 3. Asigurați-vă că dimensiunea și tipul hârtiei sunt setate corect pe panoul de control al produsului.
- 4. Asigurați-vă că ghidajele pentru hârtie sunt ajustate corect pentru dimensiunea hârtiei. Reglați ghidajele la marcajul de aliniere corespunzător din tavă.
- 5. Verificați panoul de control al produsului pentru a vedea dacă produsul așteaptă să confirmați o solicitare de alimentare manuală cu hârtie. Încărcați hârtie și continuați.
- 6. Este posibil ca rolele de deasupra tăvii să fie contaminate. Curățați rolele cu o cârpă fără scame, înmuiată în apă caldă.

#### Produsul preja maj multe coli de hârtie

Dacă produsul preia mai multe coli de hârtie din tavă, încercați aceste soluții.

- 1. Scoateți topul de hârtie din tavă și îndoiți-l, rotiți-l la 180 de grade și întoarceți-l pe partea cealaltă. Nu răsfoiți hârtia. Puneți topul de hârtie din nou în tavă.
- 2. Utilizați numai hârtie care respectă specificațiile HP pentru acest produs.
- 3. Utilizați hârtie care nu este șifonată, îndoită sau deteriorată. Dacă este necesar, utilizați hârtie din alt pachet.
- 4. Asigurați-vă că tava nu este umplută excesiv. Dacă este, scoateți întregul top de hârtie din tavă, îndreptațil, apoi puneți la loc în tavă o parte din hârtie.
- 5. Asigurați-vă că ghidajele pentru hârtie sunt ajustate corect pentru dimensiunea hârtiei. Reglați ghidajele la marcajul de aliniere corespunzător din tavă.
- 6. Asigurați-vă că mediul de imprimare respectă specificațiile recomandate.

#### Alimentatorul de documente se blochează, se strâmbă sau preia mai multe coli de hârtie

**W** NOTĂ: Această informație se aplică numai produselor MFP.

- Este posibil ca originalul să aibă ceva pe el, precum capse sau note autoadezive, care trebuie îndepărtate.
- · Verificați dacă toate rolele sunt la locul lor și dacă este închis capacul de acces la role din alimentatorul de documente.
- Asigurați-vă că ați închis capacul de sus al alimentatorului de documente.
- · Este posibil ca paginile să nu fie așezate corect. Îndreptați paginile și ajustați ghidajele pentru hârtie pentru a centra teancul.
- Ghidajele pentru hârtie trebuie să atingă marginile topului de hârtie pentru o funcționare corectă. Asigurațivă că topul de hârtie este drept și că ghidajele fixează topul de hârtie.
- · Este posibil ca în tava de alimentare a alimentatorului de documente sau în sertarul de ieșire să se afle mai multe pagini decât numărul maxim permis. Asigurați-vă că topul de hârtie se potrivește sub ghidajele din tava de alimentare și scoateți paginile din sertarul de ieșire.
- Verificați că nu există bucăți de hârtie, capse, agrafe sau alte impurități în calea de rulare a hârtiei.
- · Curățați rolele alimentatorului de documente și placa de separare. Utilizați aer comprimat sau o cârpă curată, fără scame, umezită cu apă caldă. Dacă alimentarea defectuoasă persistă, înlocuiți rolele.
- În ecranul principal de pe panoul de control al produsului, derulați până la butonul Consumabile și atingeți acest buton. Verificați starea kitului alimentator de documente și înlocuiți-l dacă este necesar.

## <span id="page-79-0"></span>Rezolvarea blocajelor

#### Navigarea automată pentru îndepărtarea blocajelor

Funcția de navigare automată vă ajută la îndepărtarea blocajelor furnizând instrucțiuni pas cu pas pe panoul de control. Când finalizați o etapă, produsul afișează instrucțiuni pentru etapa următoare, până când ați finalizat toate etapele procedurii.

#### Experimentați blocaje de hârtie frecvente sau repetate?

Pentru a reduce numărul de blocaje de hârtie, încercați aceste soluții.

- 1. Utilizați numai hârtie care respectă specificațiile HP pentru acest produs.
- 2. Utilizați hârtie care nu este șifonată, îndoită sau deteriorată. Dacă este necesar, utilizați hârtie din alt pachet.
- 3. Nu utilizați hârtie pe care s-a imprimat sau copiat anterior.
- 4. Asigurați-vă că tava nu este umplută excesiv. Dacă este, scoateți întregul top de hârtie din tavă, îndreptațil, apoi puneți la loc în tavă o parte din hârtie.
- 5. Asigurați-vă că ghidajele pentru hârtie sunt ajustate corect pentru dimensiunea hârtiei. Ajustați ghidajele astfel încât acestea să atingă topul de hârtie fără a-l îndoi.
- 6. Asigurați-vă că tava este introdusă complet în produs.
- 7. Dacă imprimați pe hârtie grea, în relief sau perforată, utilizați caracteristica de alimentare manuală și alimentați colile pe rând.
- 8. În ecranul principal de pe panoul de control al produsului, derulați până la butonul Tăvi și atingeți-l. Verificați dacă tava este configurată corect pentru tipul și dimensiunea hârtiei.
- 9. Asigurați-vă că mediul de imprimare respectă specificațiile recomandate.

## Eliminarea blocajelor de la uşa frontală

1. Deschideți ușa frontală. Asigurați-vă că ușa este deschisă complet.

2. Apăsați butonul de pe mâner, apoi rotiți mânerul cartuşului de toner în poziția de jos.

3. Prindeți mânerul cartușului de toner și trageți-l afară pentru a-l scoate.

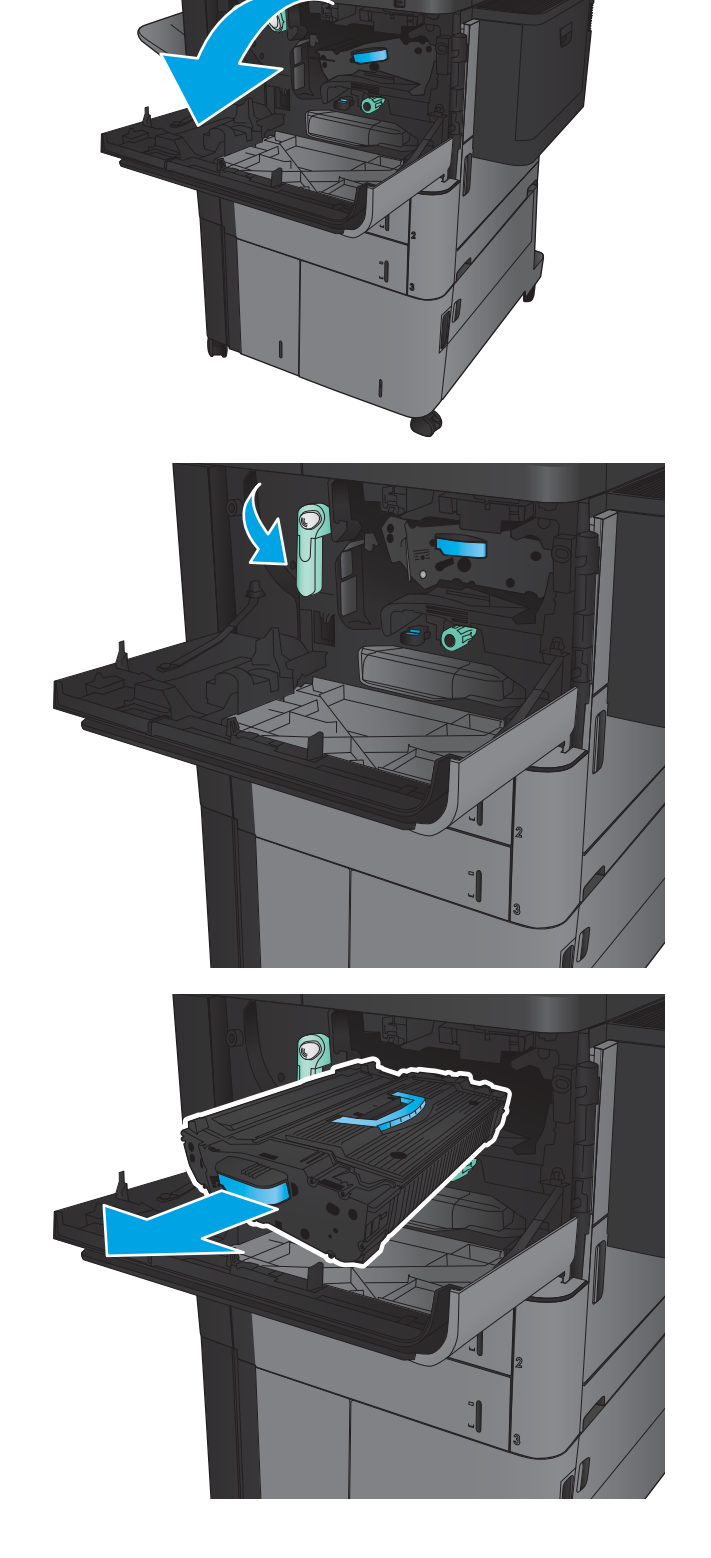

4. Rotiți butonul verde în sens antiorar, apoi scoateți hârtia blocată.

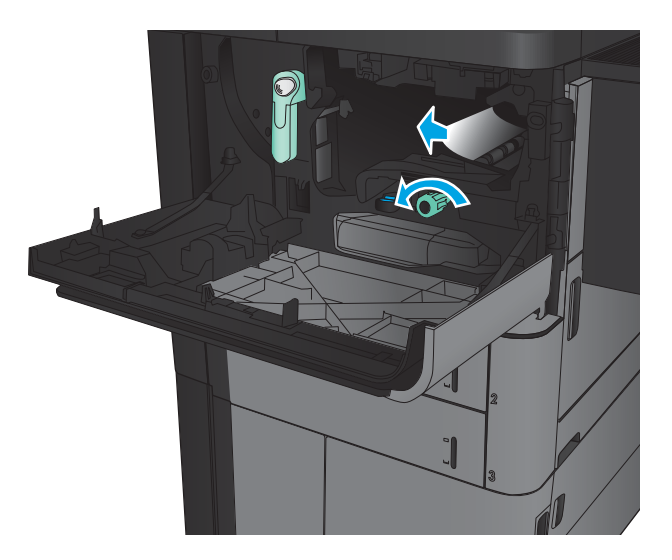

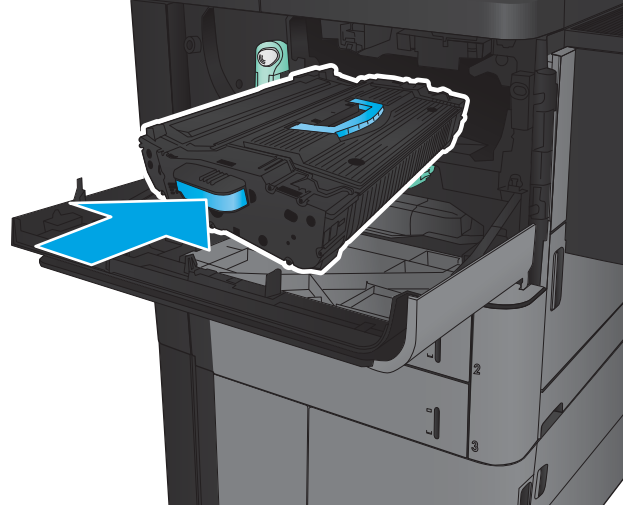

5. Aliniați cartușul de toner cu slotul și glisați-l în produs. Cartuşul de toner va coborî uşor atunci când este în poziție.

6. Apăsați butonul de pe mâner, apoi rotiți mânerul cartuşului de toner în poziția de sus.

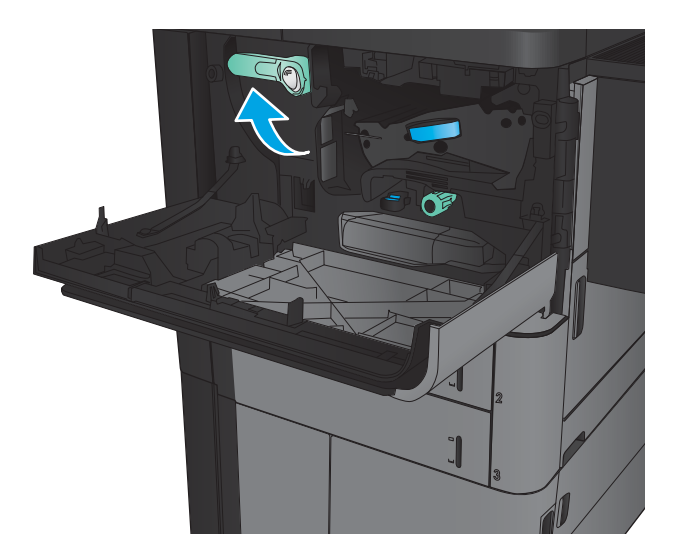

7. Închideți ușa frontală.

### Eliminarea blocajelor din tava 1

1. Dacă hârtia blocată este vizibilă în tava 1, eliminați blocajul apăsând pe butonul de eliberare a blocajelor de sub tavă și trăgând uşor afară hârtia.

2. Dacă nu puteți scoate hârtia sau dacă în tava 1 nu se vede hârtie blocată, deschideți ușa din dreapta.

3. Dacă hârtia blocată este în zona de alimentare a tăvii 1, ridicați capacul de acces la blocaje și scoateţi hârtia.

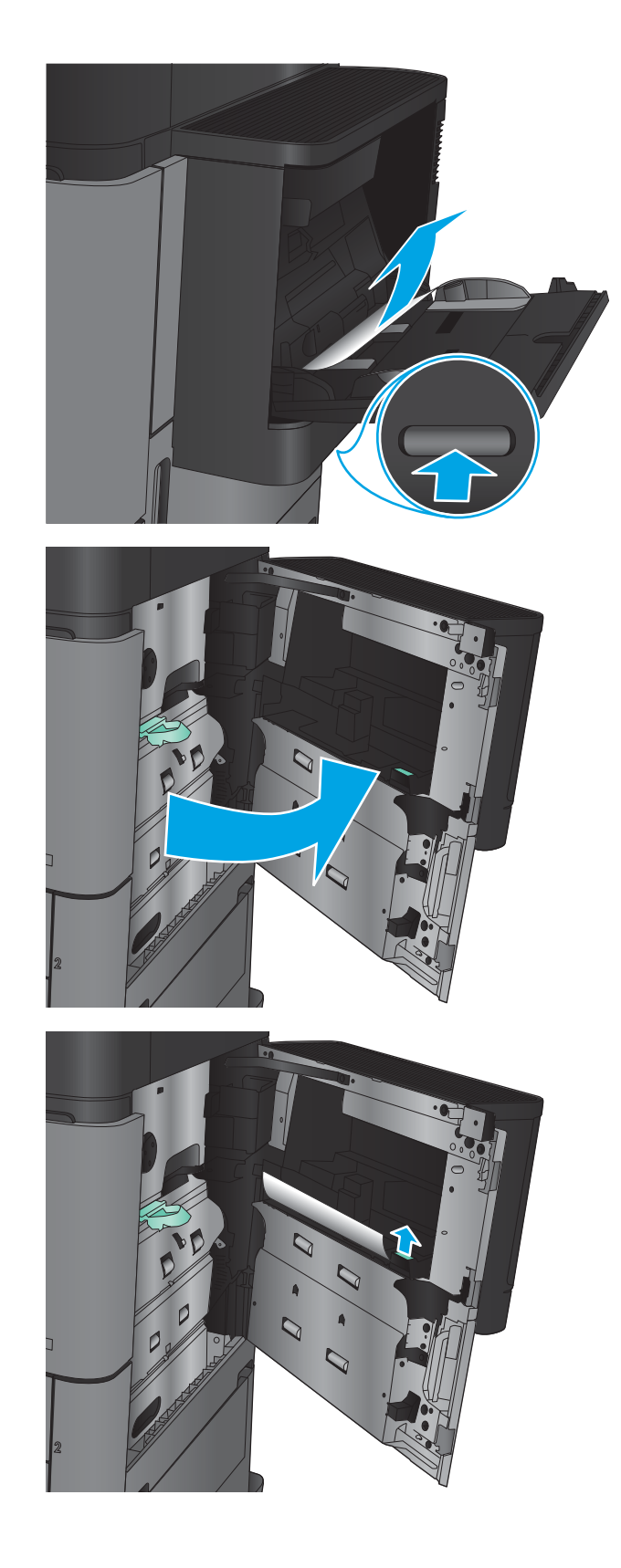

4. Trageți mânerul capacului de acces la blocaje, apoi ridicaţi-l pentru a-l deschide.

5. Trageți încet hârtia din zona de ieșire.

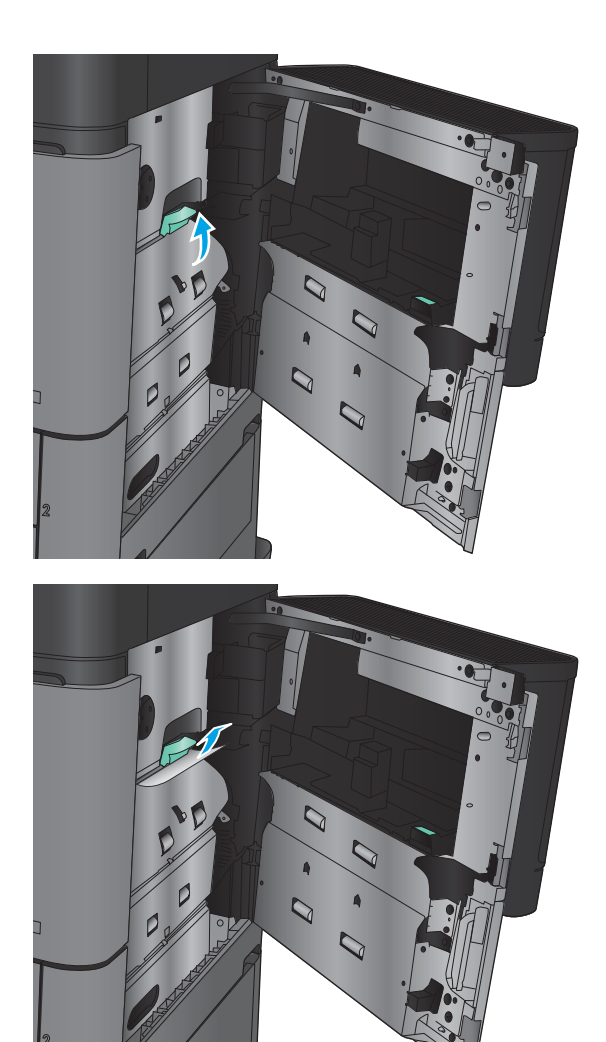

Trageți mânerul capacului de acces la blocaje, apoi<br>coborâți-l pentru a-l închide. 6.

Închideți ușa din dreapta.  $\overline{7}$ .

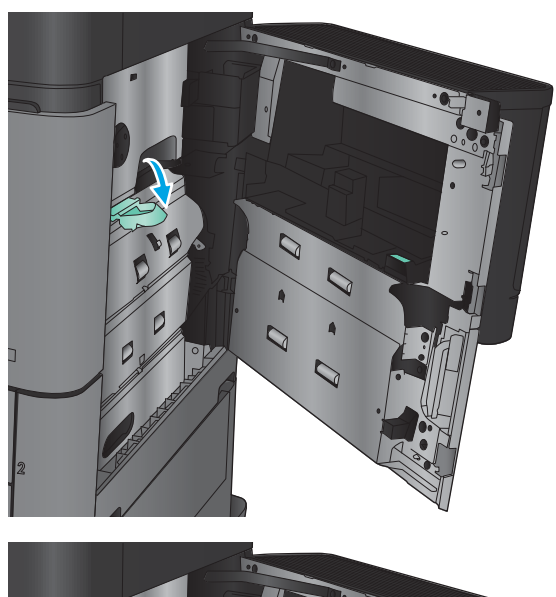

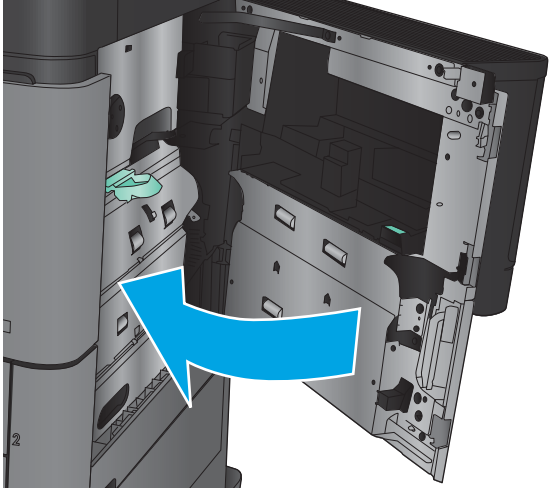

## Eliminarea blocajelor de la uşa din dreapta

1. Deschideți ușa din dreapta.

2. Dacă există hârtie blocată în ușă, ridicați capacul de acces pentru blocaje, apoi trageţi uşor hârtia afară.

3. Dacă există hârtie blocată vizibil în partea inferioară a uşii, trageți-o uşor direct în jos.

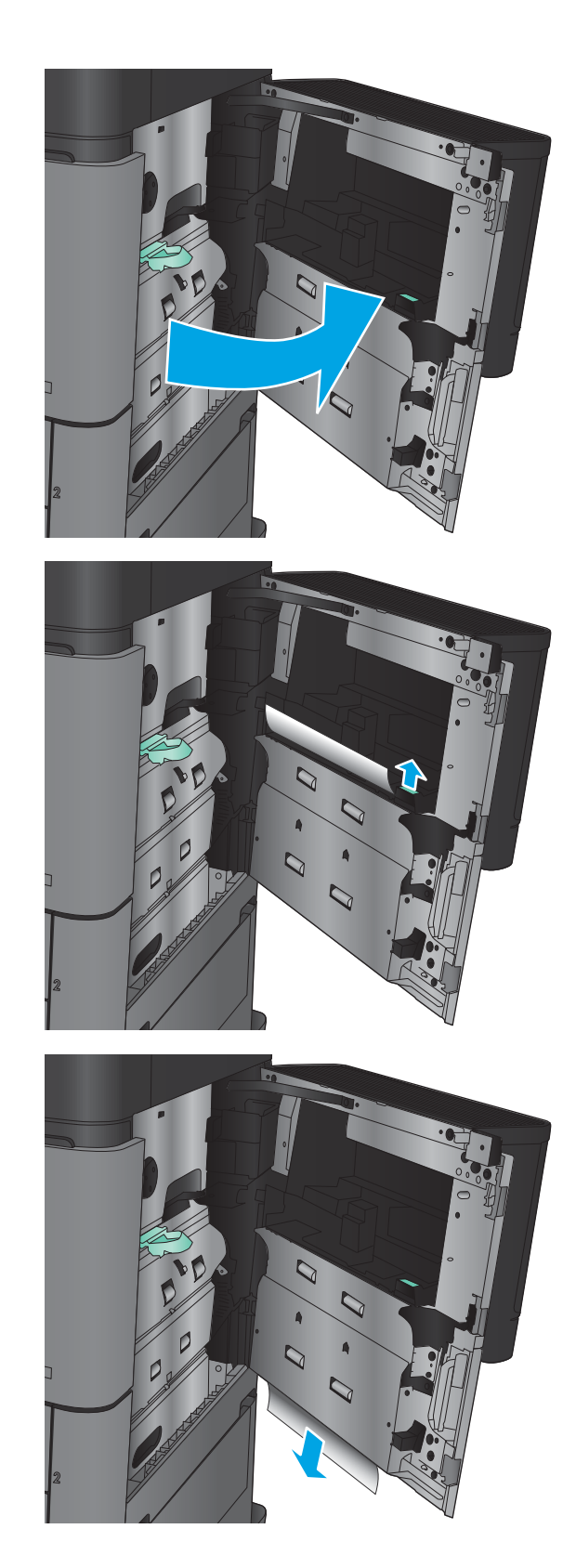

4. Trageți mânerul capacului de acces la blocaje, apoi ridicaţi-l pentru a-l deschide.

5. Trageți încet hârtia din zona de ieșire.

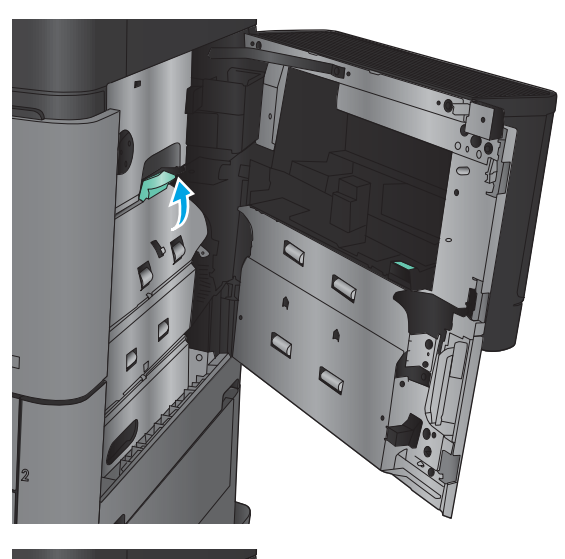

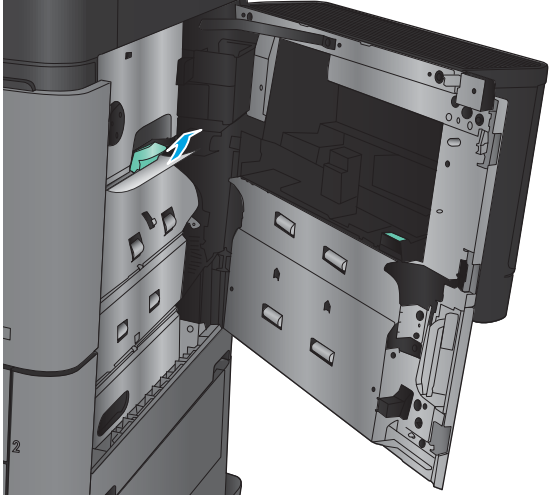

Trageți mânerul capacului de acces la blocaje, apoi<br>coborâți-l pentru a-l închide. 6.

Închideți ușa din dreapta.  $\overline{7}$ .

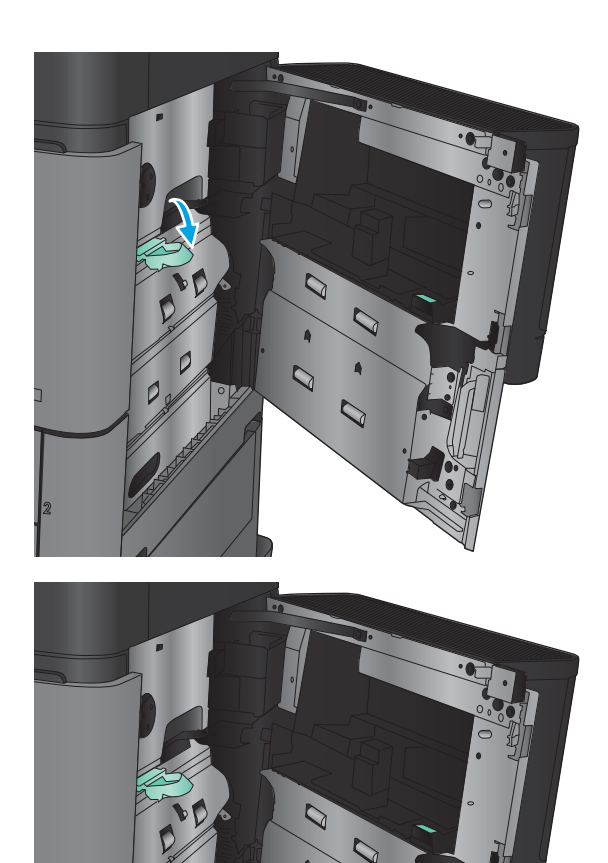

## Eliminarea blocajelor din tava 2 sau din tava 3

NOTĂ: Procedura de deblocare pentru tava 3 este aceeași cu cea pentru tava 2. Doar tava 2 este afișată aici.

Deschideți tava.  $1.$ 

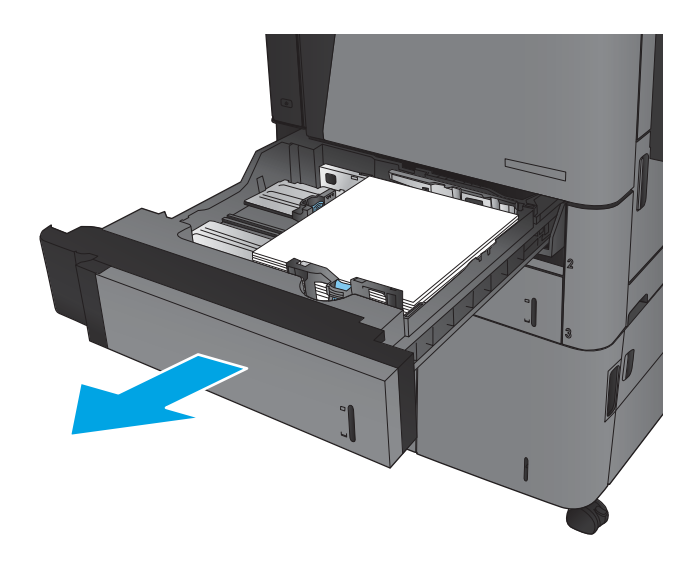

 $\overline{2}$ . Scoateți colile de hârtie blocate sau deteriorate.

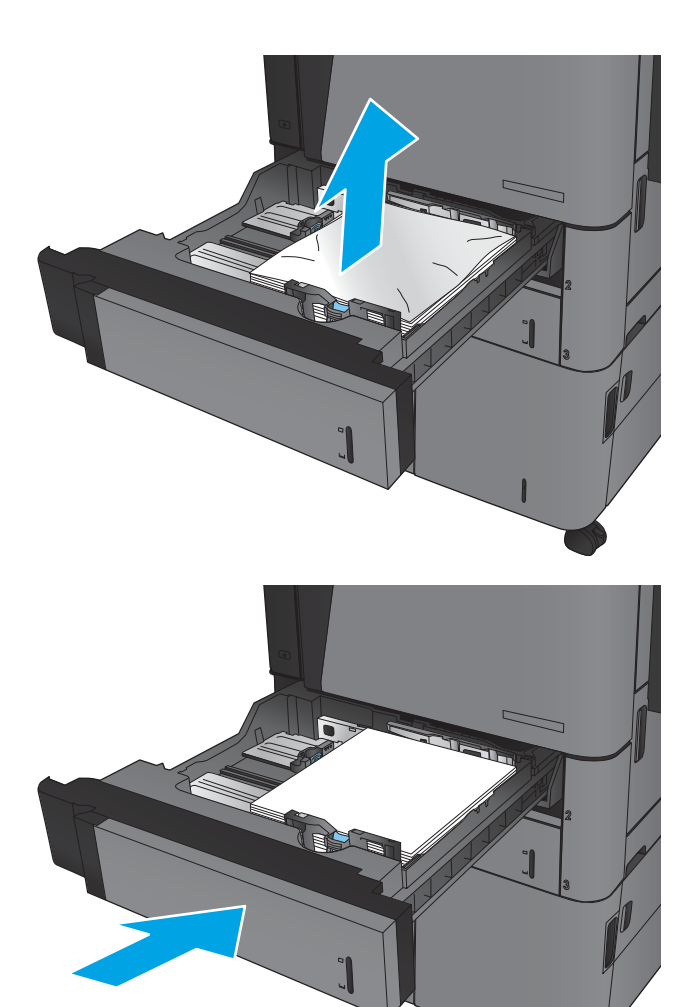

Introduceți la loc și închideți tava. 3.

## Eliminarea blocajelor din tava 4 sau din tava 5

1. Deschideți tăvile din dreapta și din stânga.

NOTĂ: Nu este nevoie să încărcați ambele tăvi în același timp.

2. Scoateți hârtia din tavă și aruncați foile deteriorate.

3. Deasupra tăvii din partea dreaptă, apăsați butonul verde pentru a elibera placa de acces la blocaje.

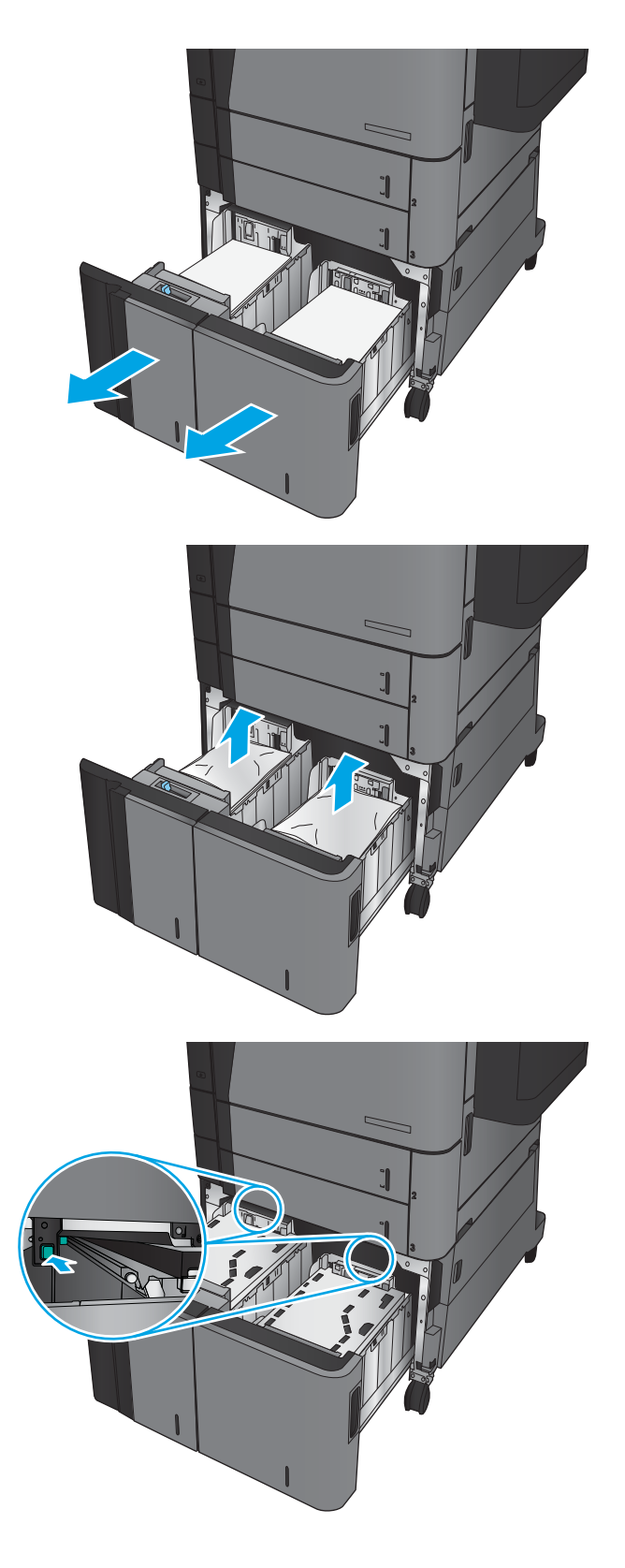

4. Dacă hârtia blocată este în zona de alimentare, trageți-o în jos pentru a o scoate.

5. Apăsați în sus pe placa de acces la blocaje pentru a o închide.

6. Încărcați topuri complete de hârtie în fiecare parte a tăvii. În partea dreaptă încap 1.500 de coli de hârtie. In partea stângă încap 2.000 de coli de hârtie.

<mark>NOTĂ:</mark> Pentru rezultate optime, încărcați topuri complete de hârtie. Evitaţi să împărţiţi topurile în secţiuni mai mici.

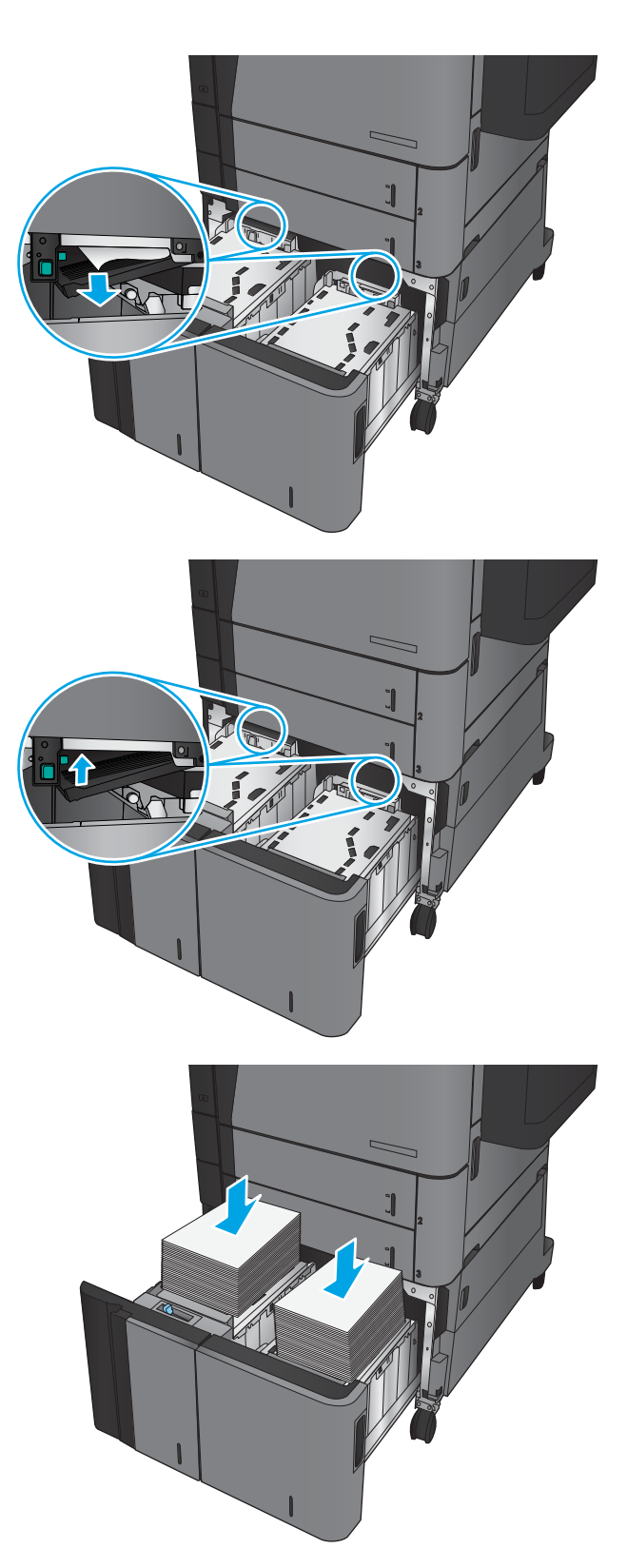

7. Închideți tăvile din dreapta și din stânga.

8. Deschideți ușa de acces la blocaje de pe partea dreaptă a compartimentului tăvii de mare capacitate.

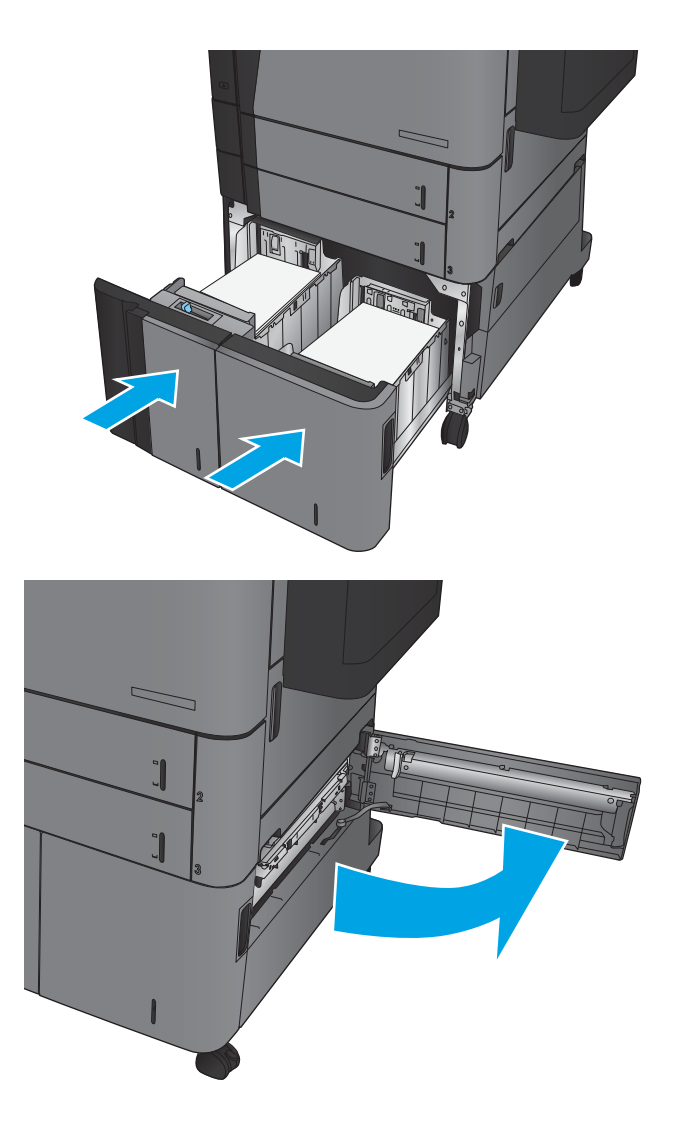

9. Scoateți hârtia blocată.

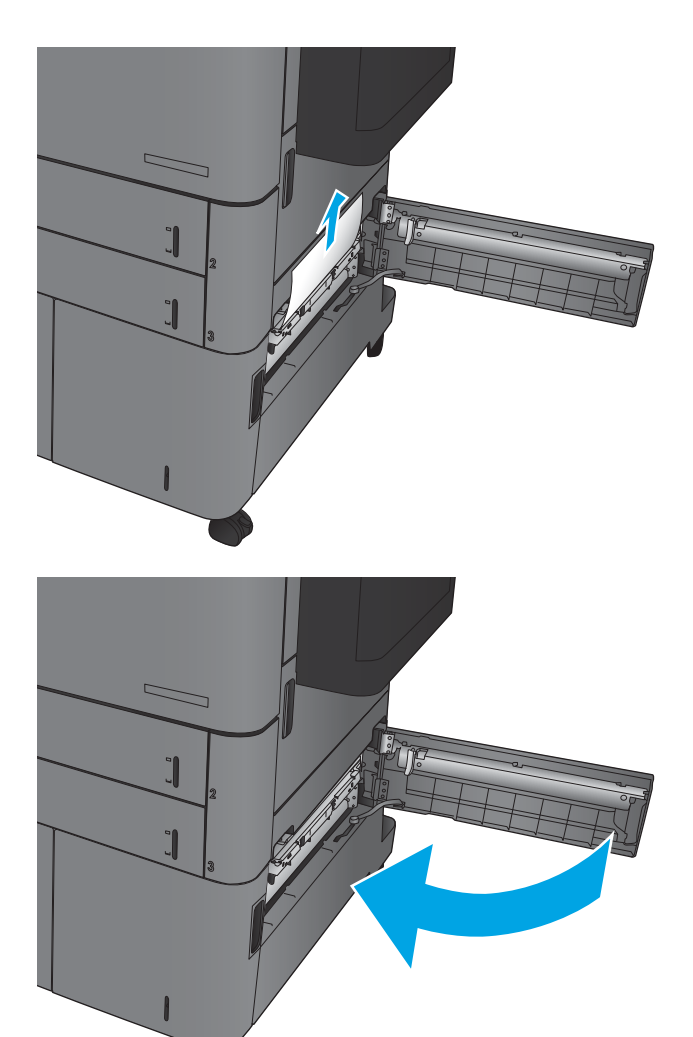

10. Închideți ușa de acces la blocaje de pe partea dreaptă a compartimentului tăvii de mare capacitate.

> NOTĂ: Dacă, după ce eliminați blocajul, panoul de control al produsului afişează un mesaj care avertizează că nu există hârtie în tavă sau tava este prea plină, scoateți tava și căutați în spatele acesteia dacă există hârtie rămasă.

## Eliminarea blocajelor din duplexor

1. Trageți mânerul de eliberare din partea superioară a accesoriului de finisare, apoi glisaţi unitatea de finisare afară din produs până când se opreşte.

2. Deschideți ușa din stânga.

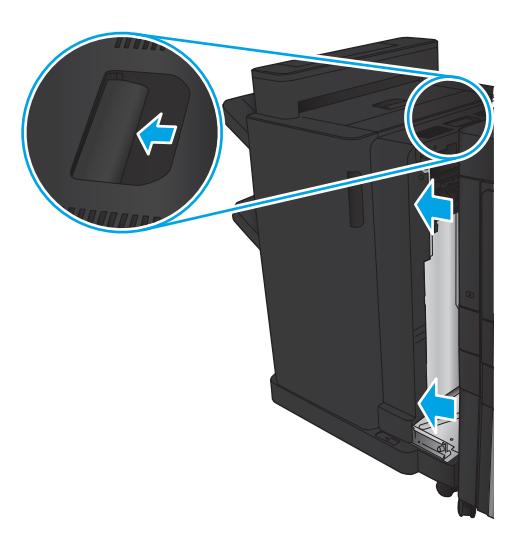

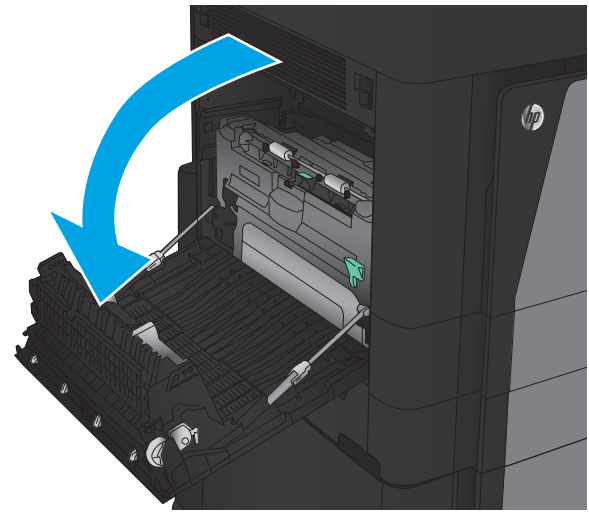

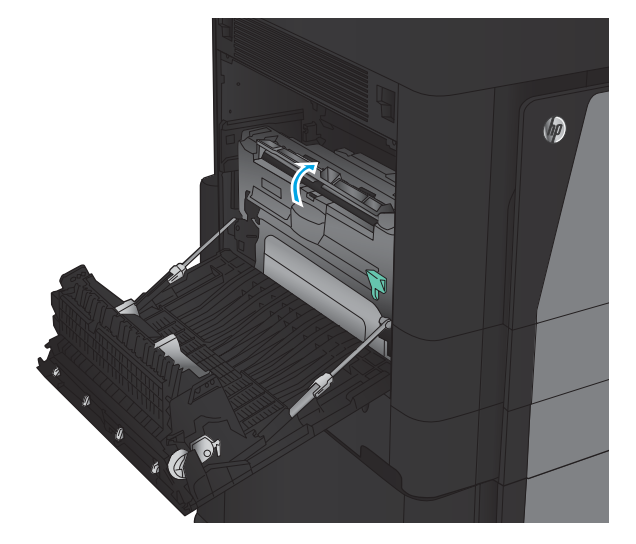

3. Ridicați capacul de acces pentru blocaje de pe duplexor.

4. Indepărtați atent hârtia blocată sau deteriorată din această zonă prin extragerea ei din produs.

5. Apāsați în jos pe capacul cartușului pentru a elibera duplexorul.

6. Trageți duplexorul afară din produs până când se opreşte.

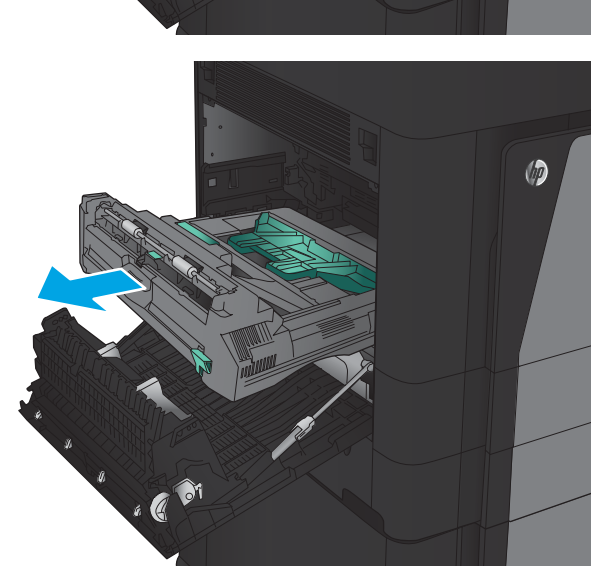

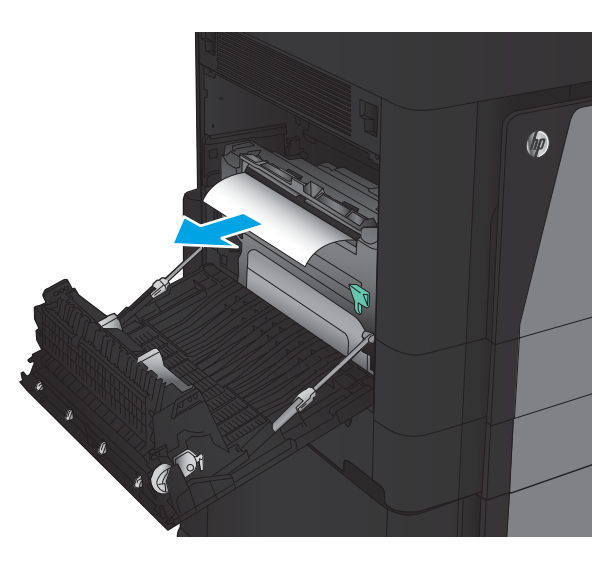

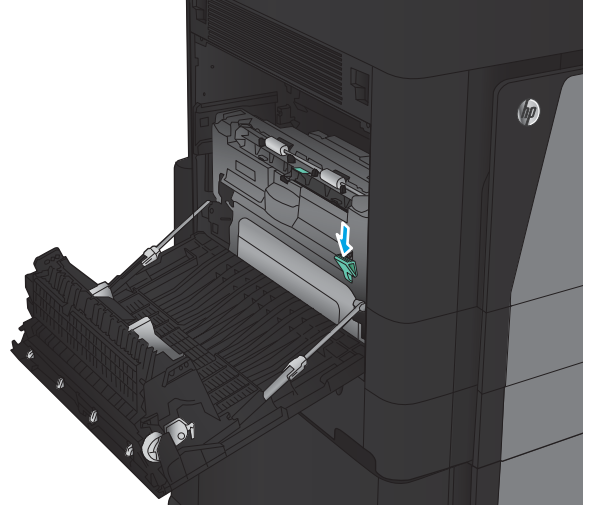

7. Ridicați primul capac de acces la blocaje și scoateți hârtia blocată.

8. Ridicați al doilea capac de acces la blocaje și scoateţi hârtia blocată.

9. Deschideți ușa frontală.

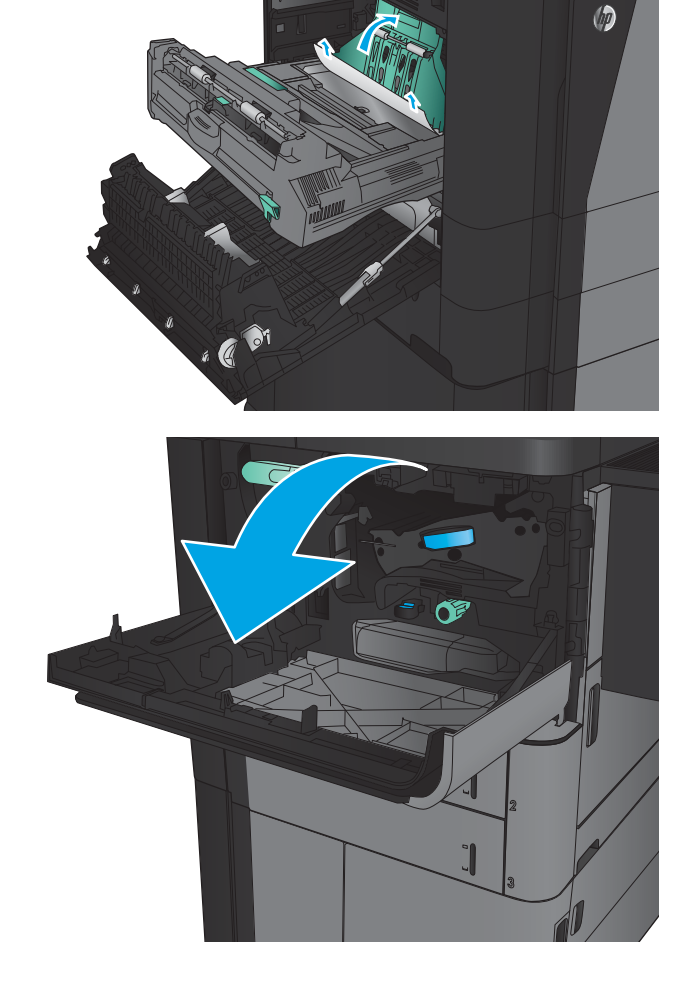

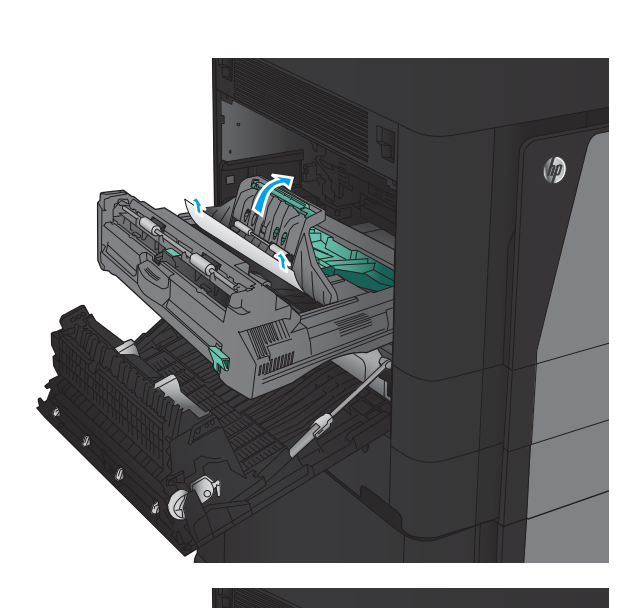

10. Scoateți hârtia blocată din fanta de sub zona cartuşelor de toner.

11. Închideți ușa frontală.

12. Glisați duplexorul în locaș până când se fixează în poziție.

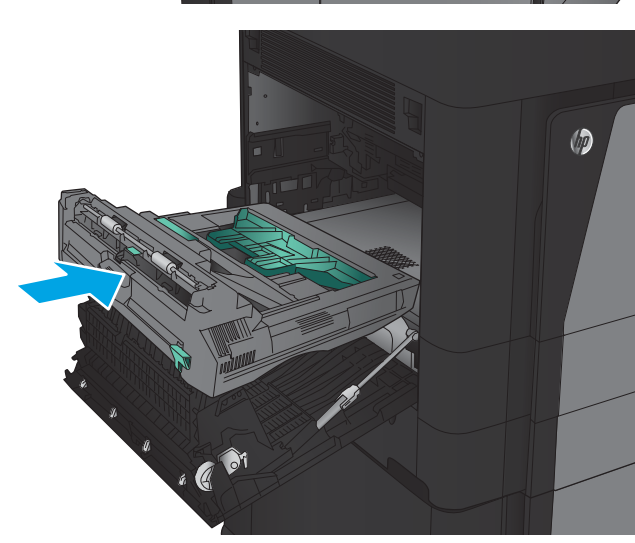

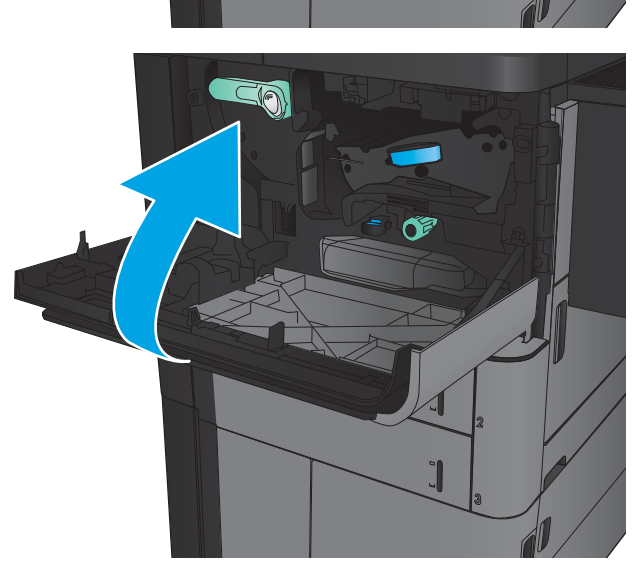

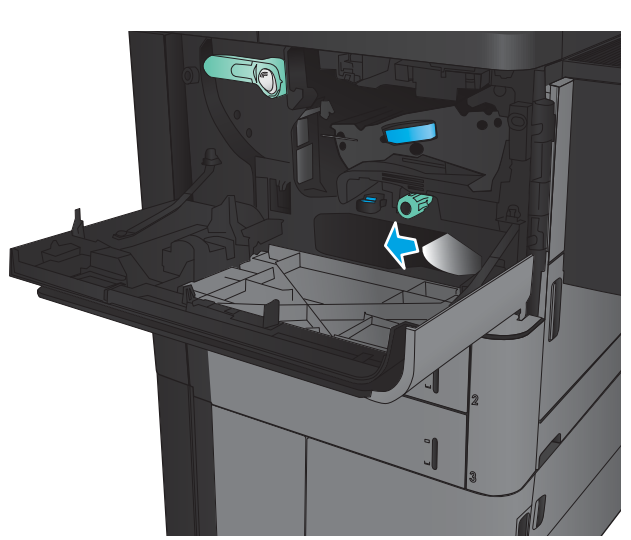

13. Închideți ușa din stânga.

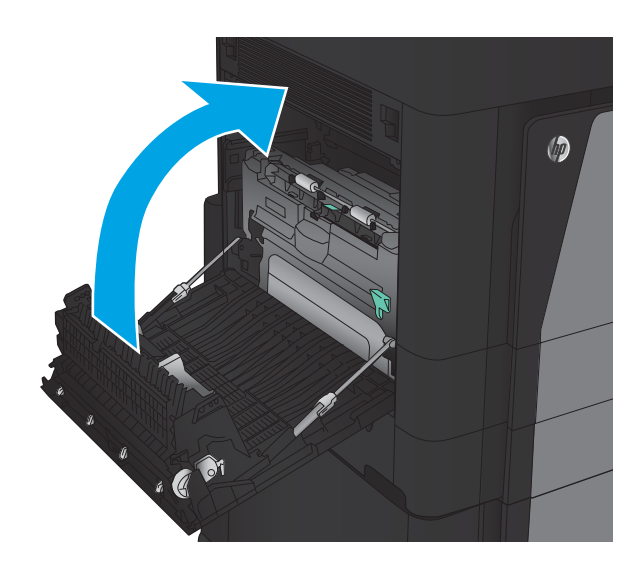

14. Atașați accesoriul de finisare.

### Eliminarea blocajelor de la uşa din stânga (zona cuptorului)

 $\triangle$  AVERTISMENT! Cuptorul poate fi fierbinte când utilizați produsul.

1. Ridicați mânerul de eliberare din partea superioară a accesoriului de finisare, apoi glisaţi unitatea de finisare afară din produs până când se opreşte.

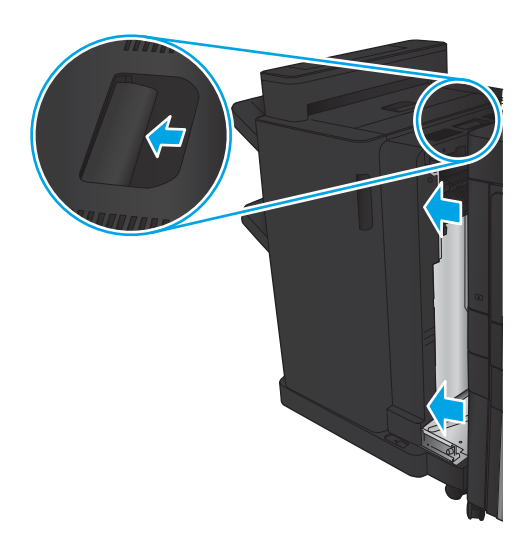

2. Deschideți ușa din stânga a produsului.

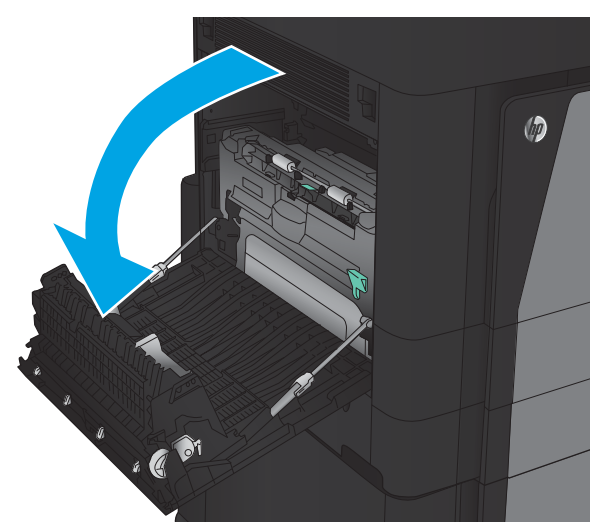

3. Apásaţi în jos pe pentru a elibera dispozitivul de blocare a duplexorului.

4. Trageți duplexorul afară din produs până când se opreşte.

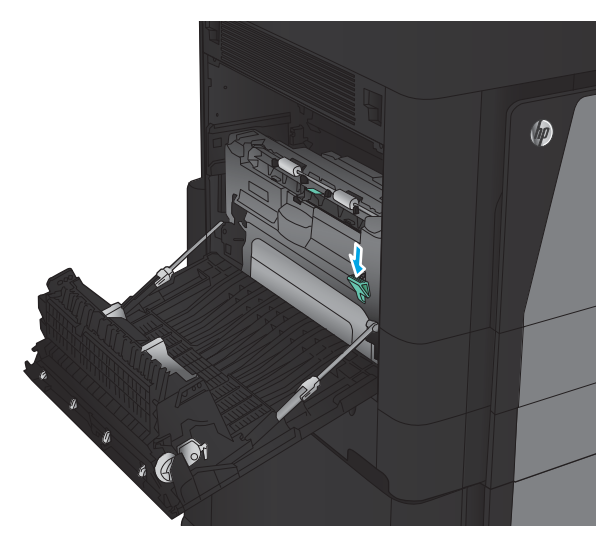

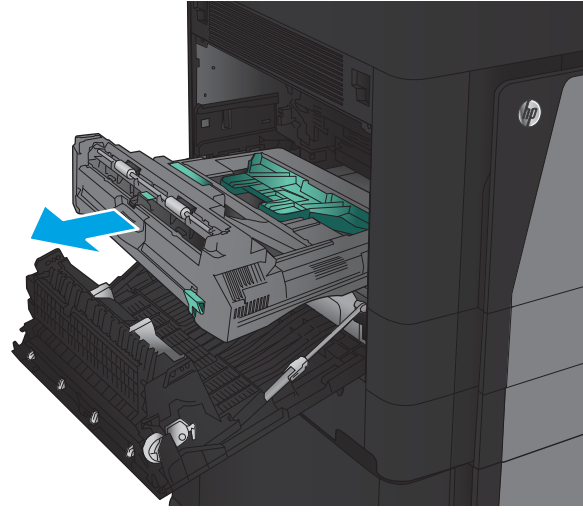

5. Deschideți capacul de acces pentru blocaje.

AVERTISMENT! Cuptorul poate fi fierbinte când utilizaţi produsul.

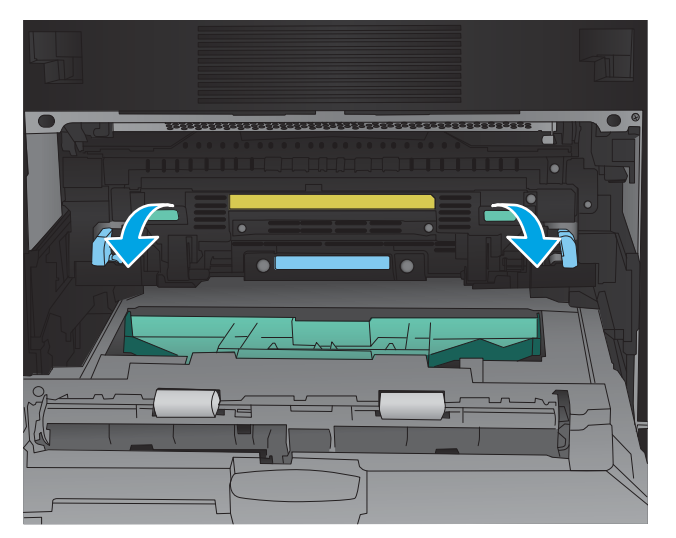

6. Scoateți cu grijă hârtia blocată.

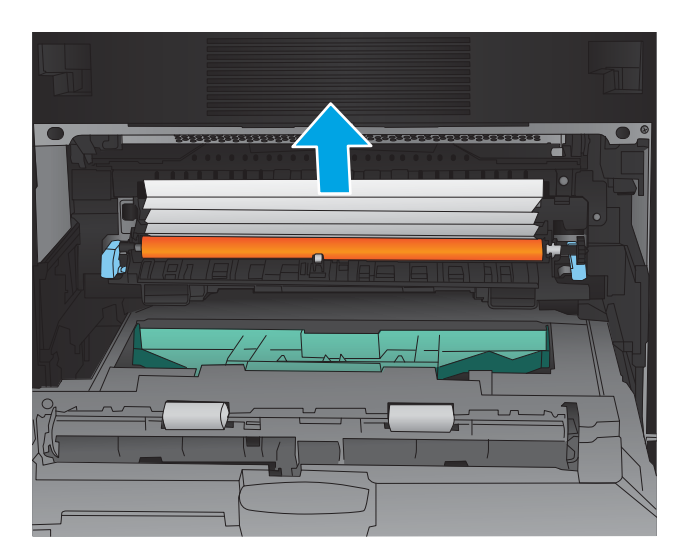

- $\circledcirc$ . C <sup>01</sup>
- 7. Glisați duplexorul în locaș până când se fixează în poziţie.

Închideți ușa din stânga. 8.

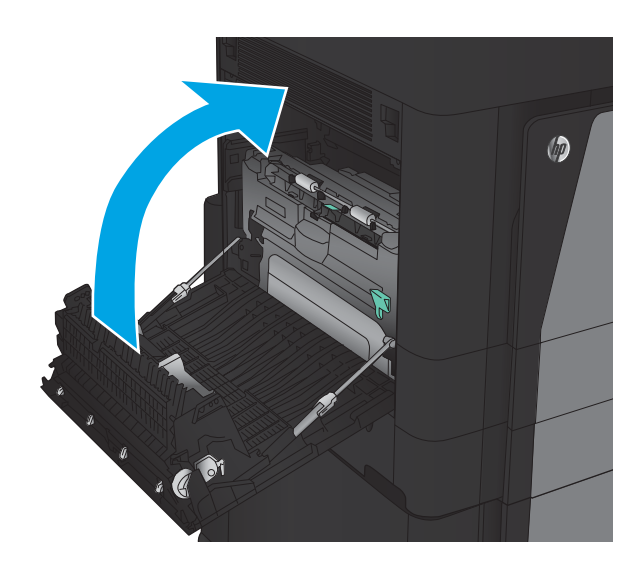

Ataşați unitatea de finisare. 9.

### Eliminarea blocajelor din zona sertarului de ieşire

1. Dacă un accesoriu de finisare nu este atașat la produs și hârtia este vizibilă din sertarul de ieșire, prindeţi marginea din faţă şi scoateţi-o.

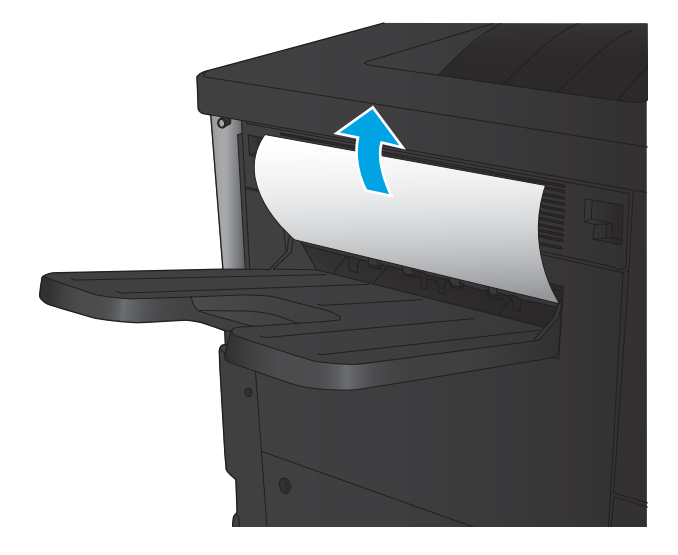

2. Dacă un accesoriu de finisare este atașat la produs, ridicați mânerul pentru a deschide capacul superior

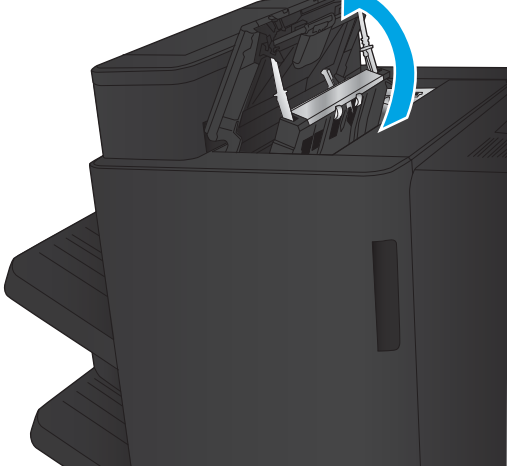

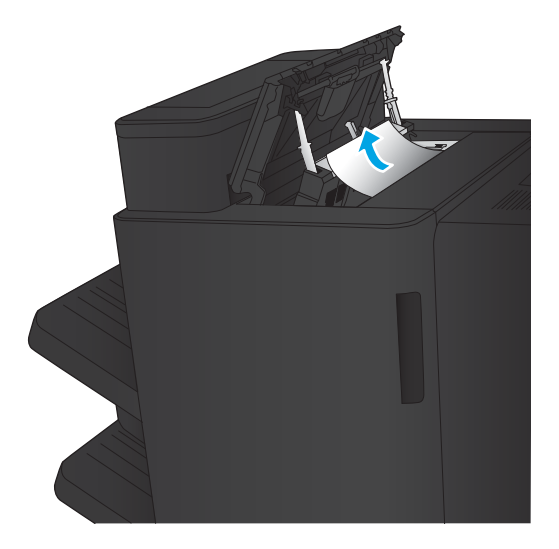

3. Scoateți hârtia blocată din interiorul accesoriului de finisare.

al accesoriului de finisare.

4. Inchideți capacul superior al dispozitivului de finisare.

5. Ridicați capacul de acces la blocaje din slotul de ieşire. Dacă vedeți hârtie blocată, trageți încet de aceasta spre în afară.

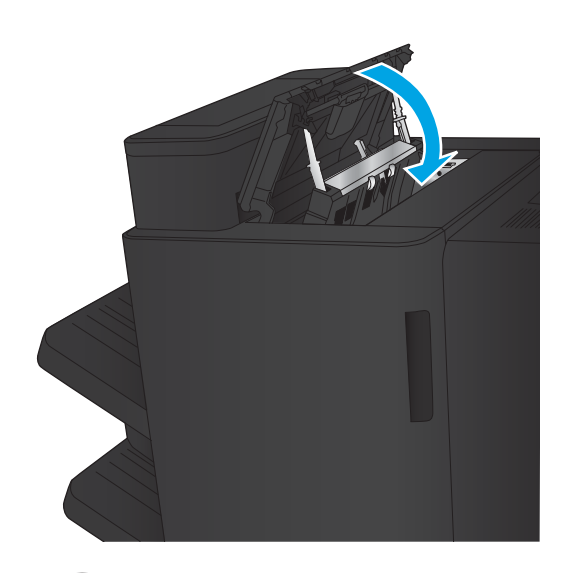

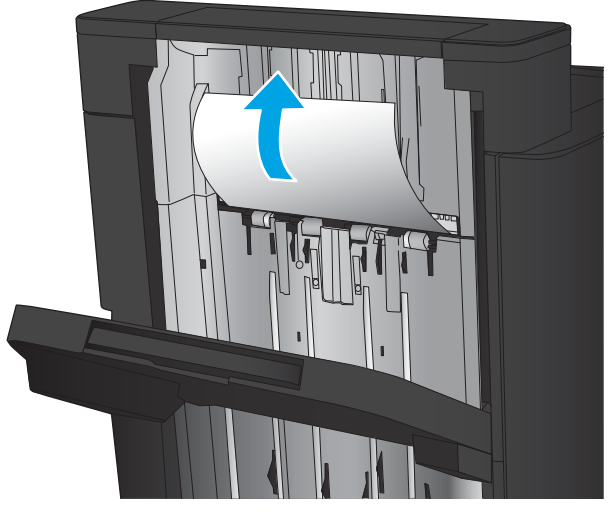

## Eliminarea blocajelor din accesoriul capsator/stivuitor

- Eliminarea blocajelor din capsator/stivuitor
- **·** Eliminarea blocajelor de conectare
- Eliminarea blocajelor din capsatorul 1

#### Eliminarea blocajelor din capsator/stivuitor

1. Deschideți ușa stânga sus.

2. Ridicați capacul de acces la blocaje pentru slotul de ieşire şi scoateţi uşor hârtia blocată.

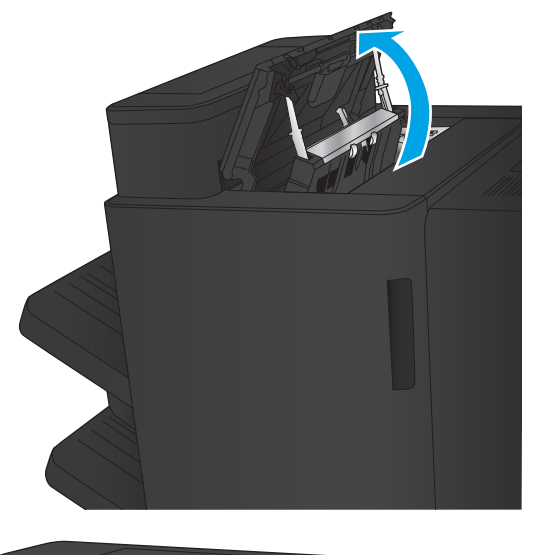

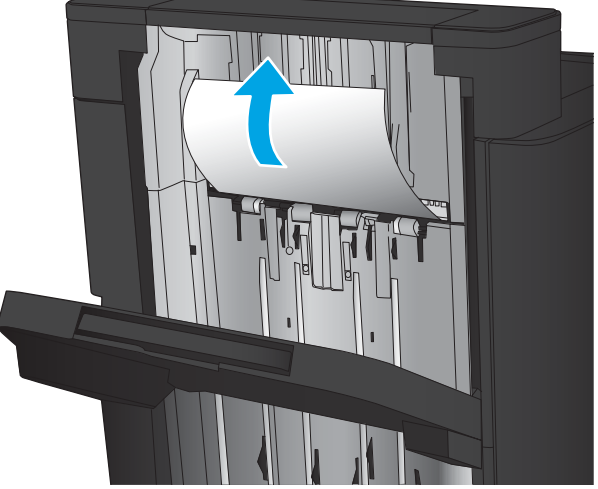

<span id="page-107-0"></span>Îndepărtați hârtia din zona superioară din stânga a<br>ușii.  $3<sub>l</sub>$ 

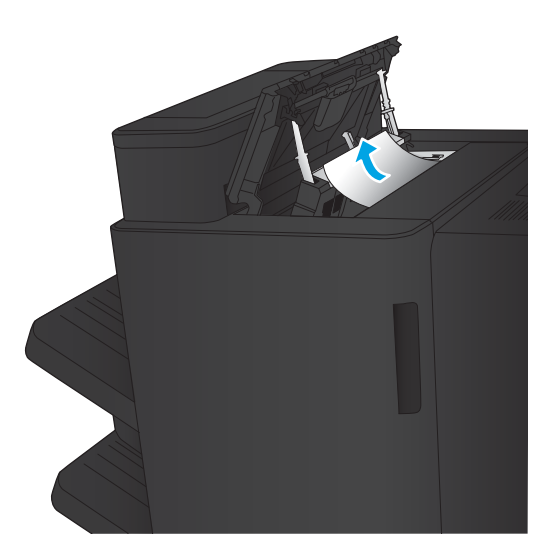

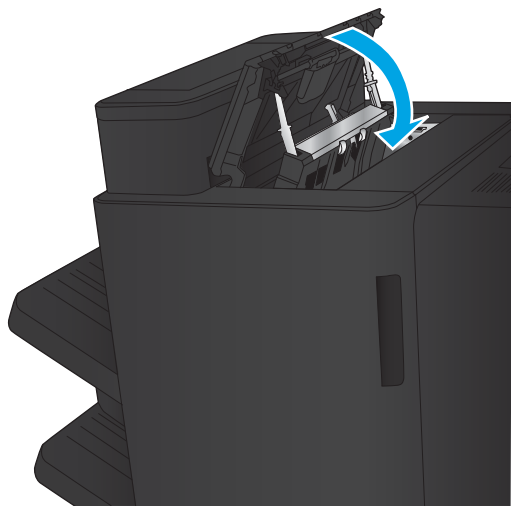

Închideți ușa stânga sus. 4.
## <span id="page-108-0"></span>Eliminarea blocajelor de conectare

1. Trageți mânerul de eliberare din partea superioară a accesoriului de finisare, apoi glisaţi unitatea de finisare afară din produs până când se opreşte.

2. Scoateți orice hârtie din zonă.

3. Ataşaţi accesoriul de finisare.

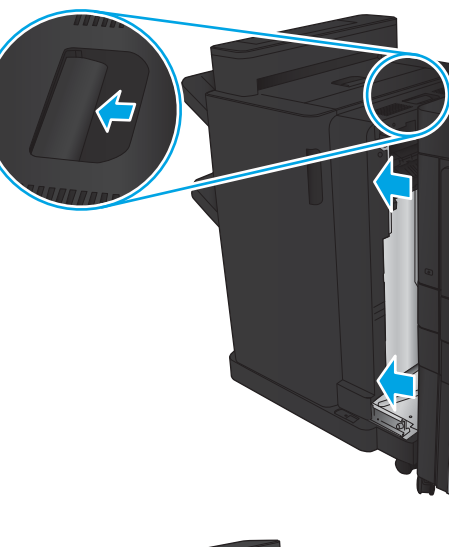

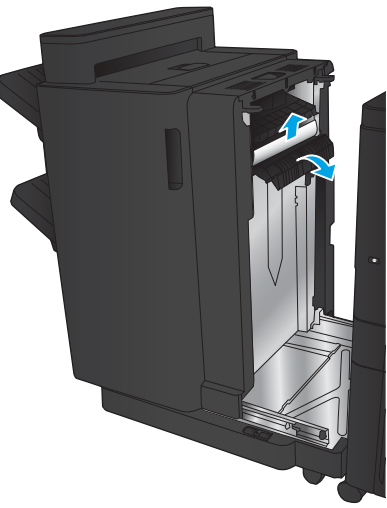

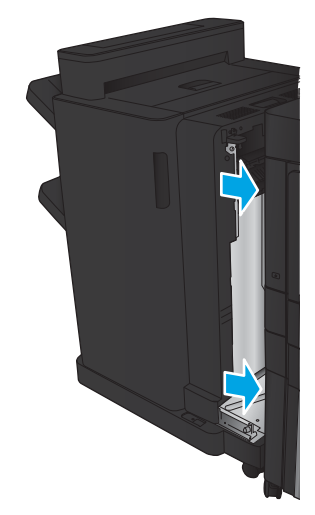

## <span id="page-109-0"></span>Eliminarea blocajelor din capsatorul 1

1. Ridicați capacul de acces la blocaje pentru slotul de ieşire şi scoateţi uşor hârtia blocată.

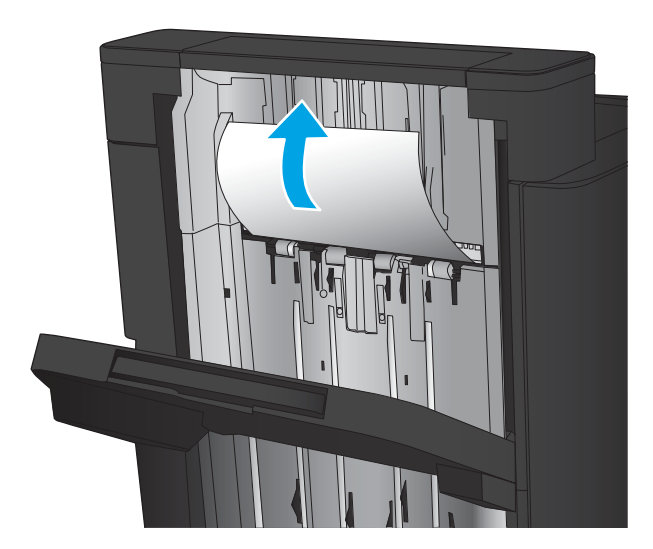

2. Aşteptați trei secunde, apoi deschideți ușa stânga faţă.

3. Trageți cartușul de capse în sus pentru a-l scoate.

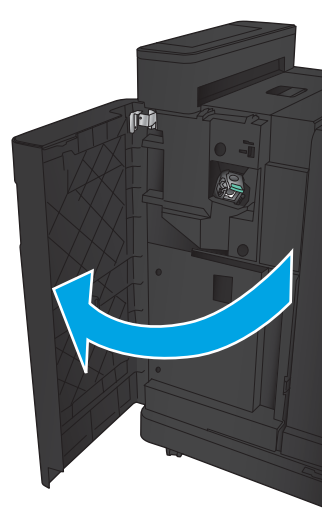

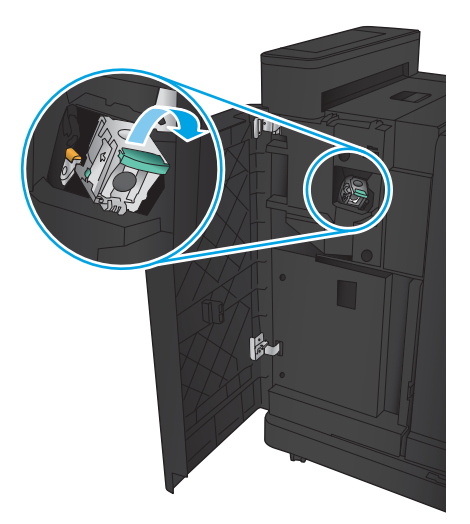

4. Ridicați mânerul metalic din partea din față a cartuşului de capse.

5. Scoateți capsele blocate din cartușul de capse.

6. Apāsaţi în jos mânerul metalic din partea din faţă a cartuşului de capse.

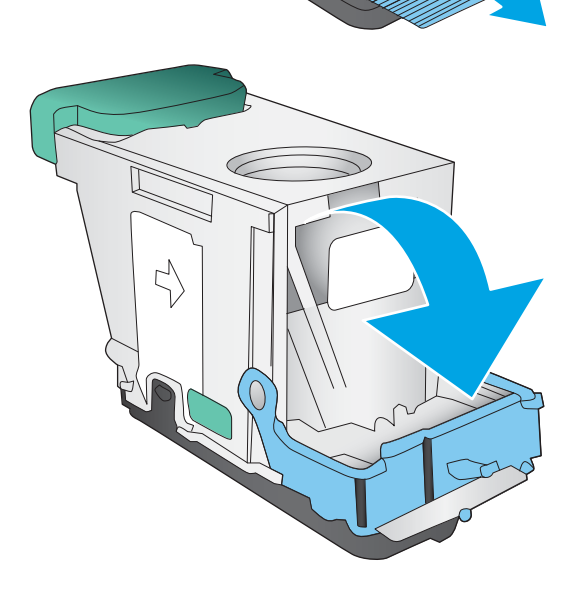

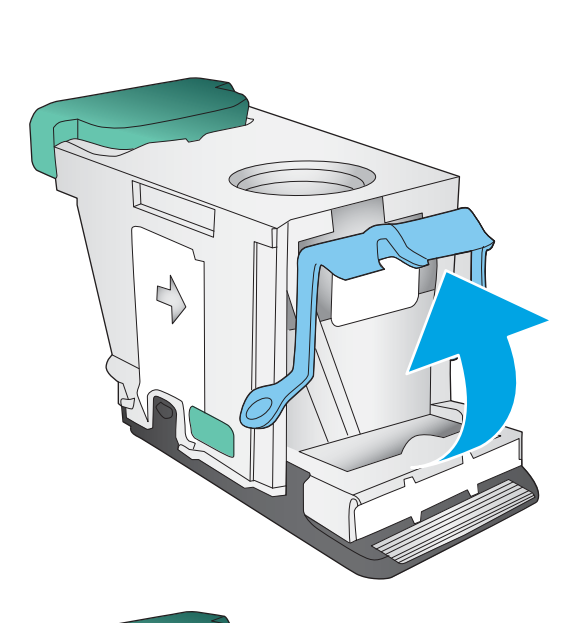

7. Introduceți cartușul de capse. Apăsați în jos pe partea superioară a cartuşului de capse până când se fixează pe poziție.

8. Închideți ușa stânga față.

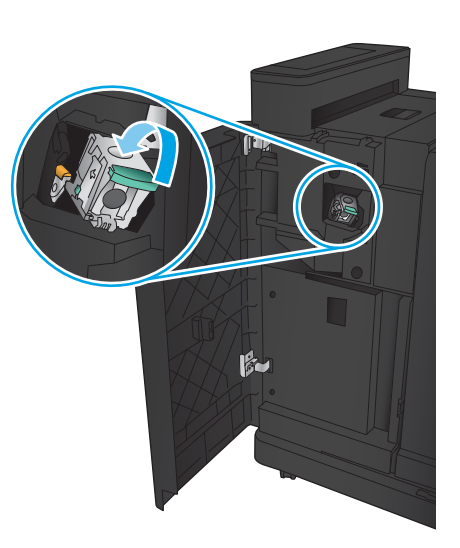

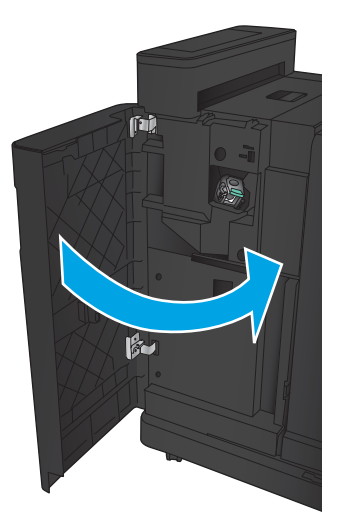

# <span id="page-112-0"></span>Eliminarea blocajelor din capsatorul/stivuitorul cu accesoriu de perforare

- · Eliminarea blocajelor de la ușa stânga superioară de la capsatorul/stivuitorul cu accesoriu de perforare
- · Eliminarea unui blocaj de conectare în capsatorul/stivuitorul cu accesoriu de perforare
- Eliminarea blocajelor din capsatorul 1

## Eliminarea blocajelor de la uşa stânga superioară de la capsatorul/stivuitorul cu accesoriu de perforare

1. Deschideți ușa stânga față.

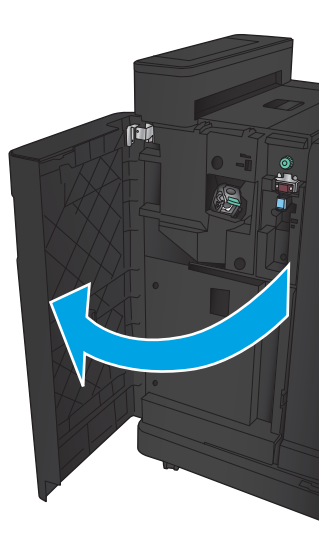

2. Deschideți ușa stânga sus.

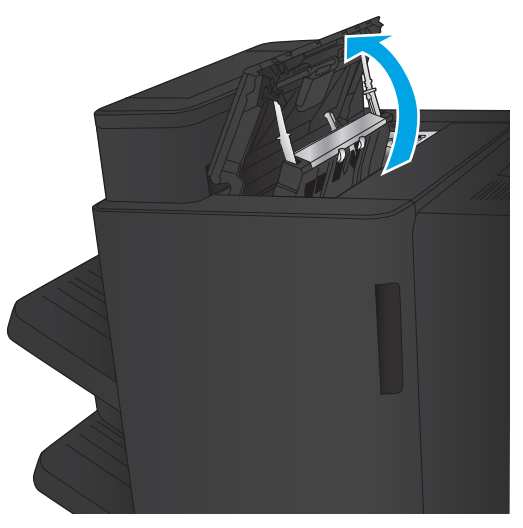

3. Rotiți butonul pentru a alinia săgețile.

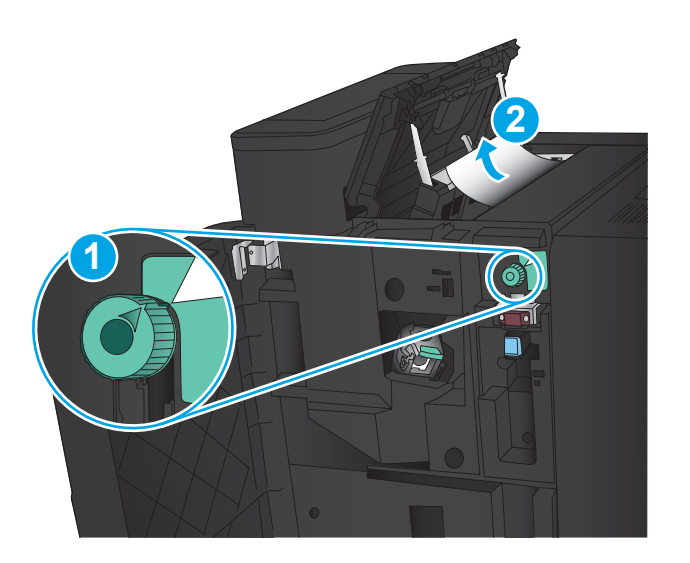

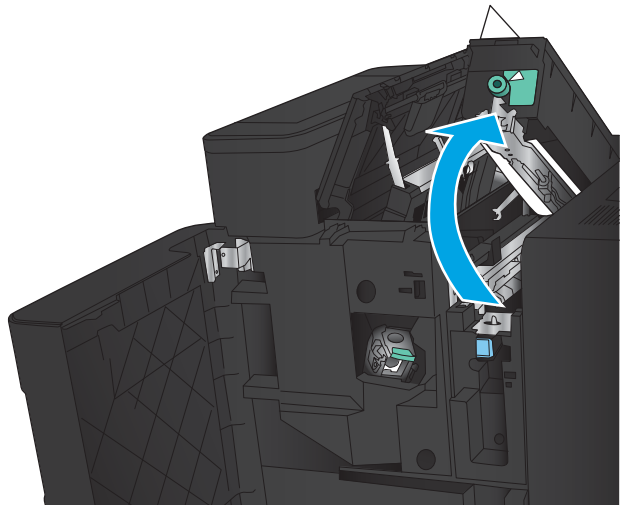

4. Ridicați unitatea de perforare.

5. Ridicați capacul de acces la blocaje pentru slotul de ieşire şi scoateţi uşor hârtia blocată.

6. lndepărtați hârtia blocată din zona superioară din stânga a capacului.

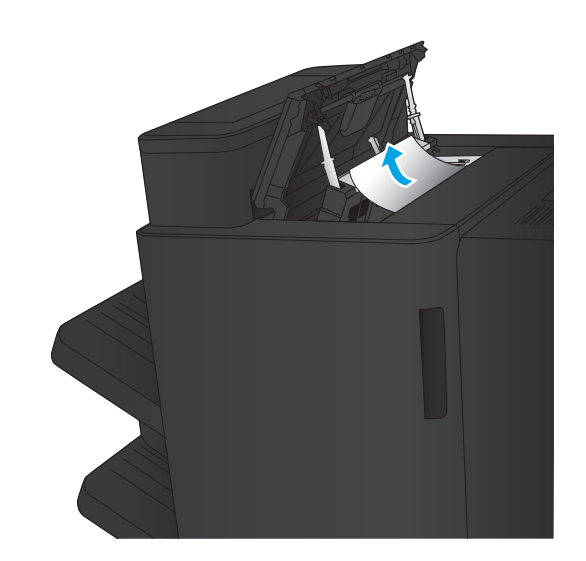

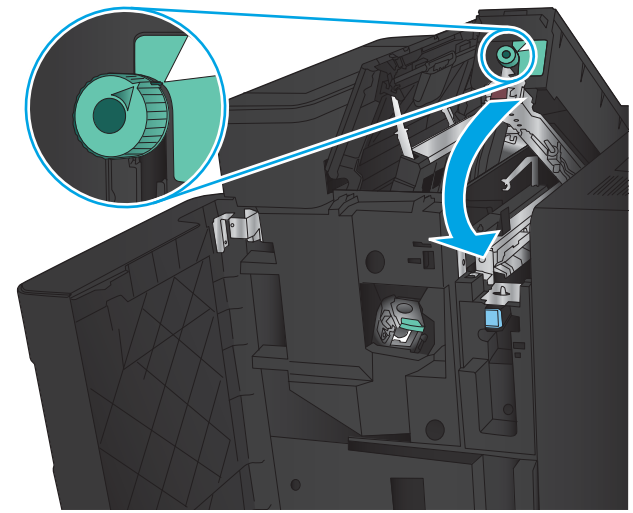

7. Închideți unitatea de perforare.

**NOTĂ:** Crestătura de pe perforator trebuie să fie poziţionată ca în imagine.

<span id="page-115-0"></span>8. Închideți ușa stânga sus.

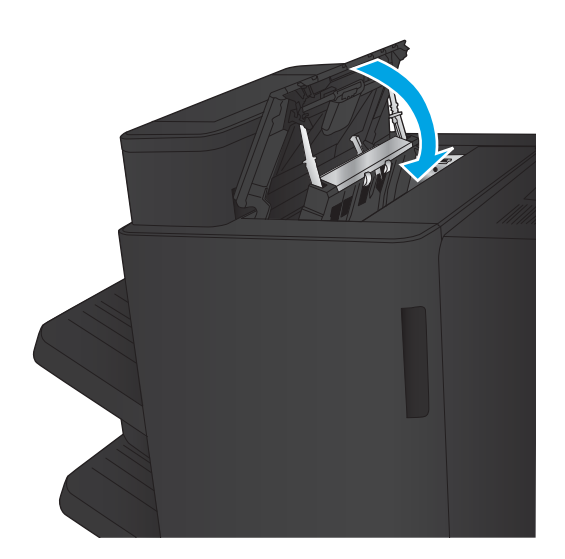

9. Închideți ușa stânga față.

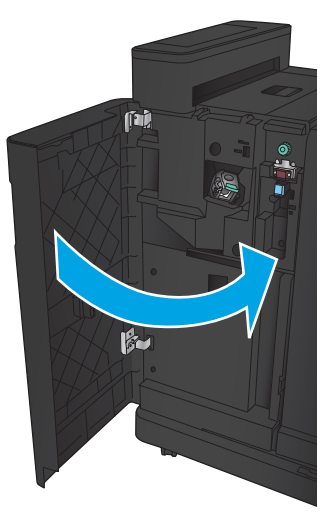

## <span id="page-116-0"></span>Eliminarea unui blocaj de conectare în capsatorul/stivuitorul cu accesoriu de perforare

1. Trageți mânerul de eliberare din partea superioară a accesoriului de finisare, apoi glisaţi unitatea de finisare afară din produs până când se opreşte.

2. Scoateți orice hârtie din zonă.

3. Deschideți ușa stânga față.

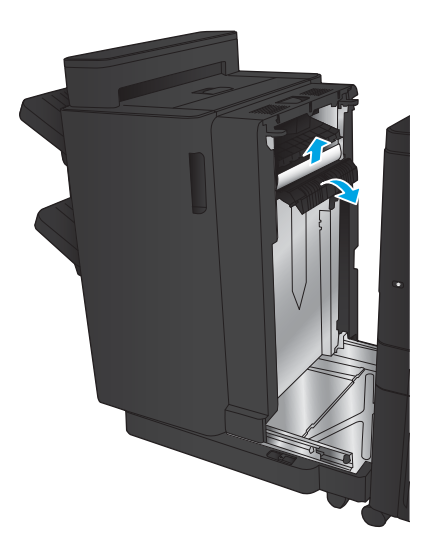

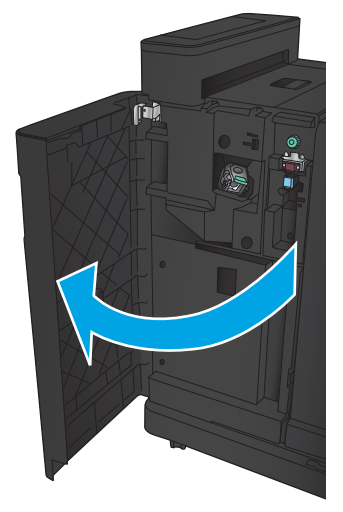

4. Deschideți ușa stânga sus.

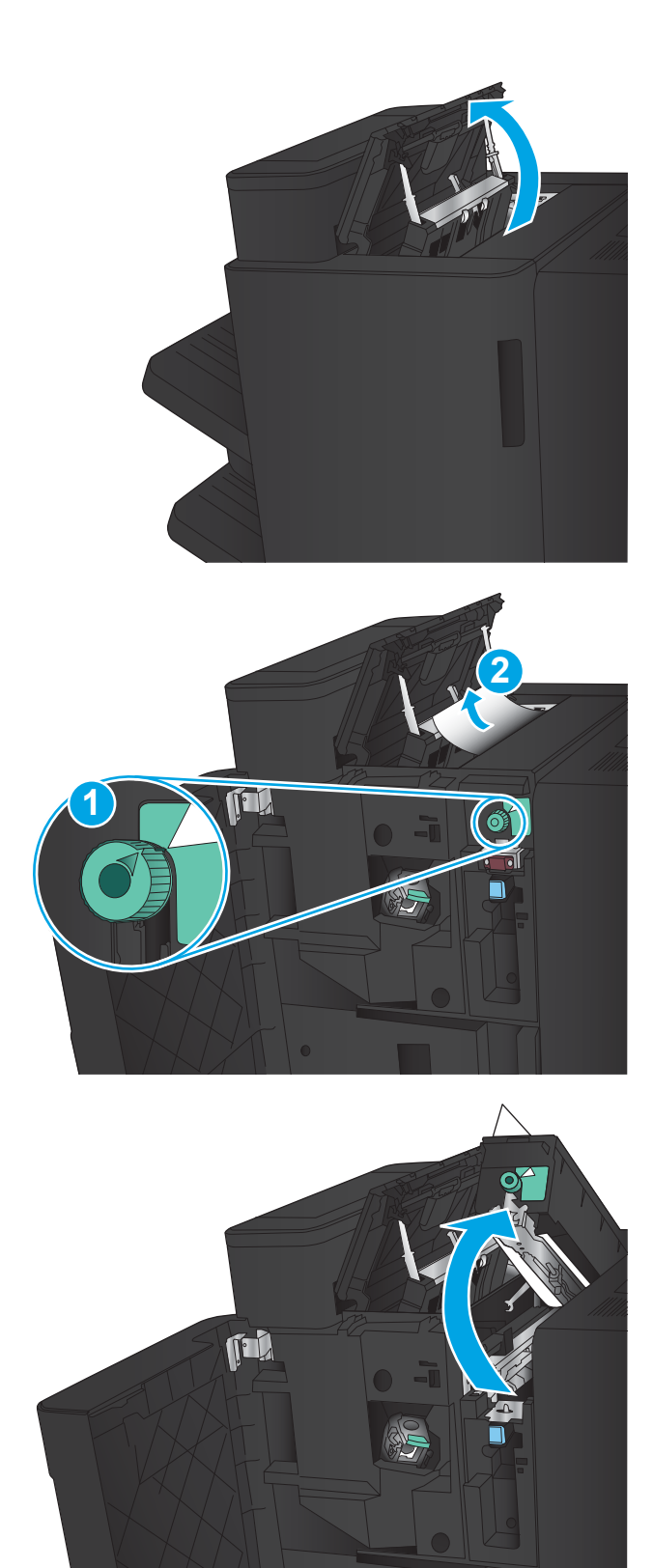

5. Rotiți butonul pentru a alinia săgețile, apoi trageți uşor afară hârtia blocată.

6. Dacă nu puteți să scoateți hârtia blocată, ridicați unitatea de perforare.

7. Scoateți colile de hârtie blocate din partea inferioară a unității de perforare.

8. Închideți unitatea de perforare.

**NOTĂ:** Asigurați-vă că săgeata de pe butonul perforatorului de găuri este poziționată ca în imagine.

9. Închideți ușa stânga sus.

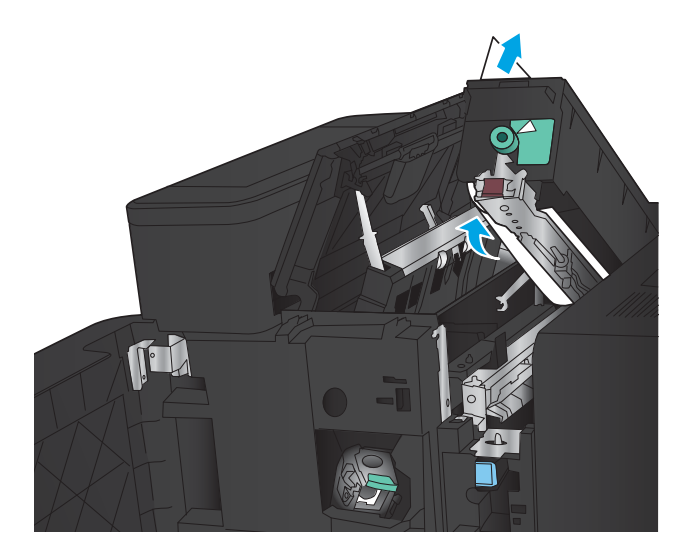

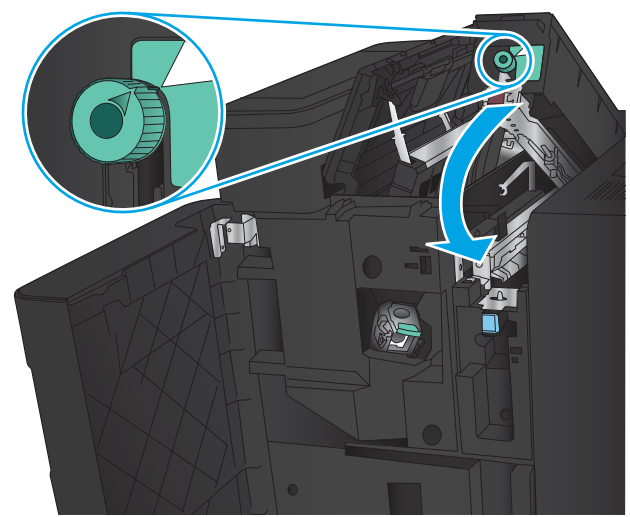

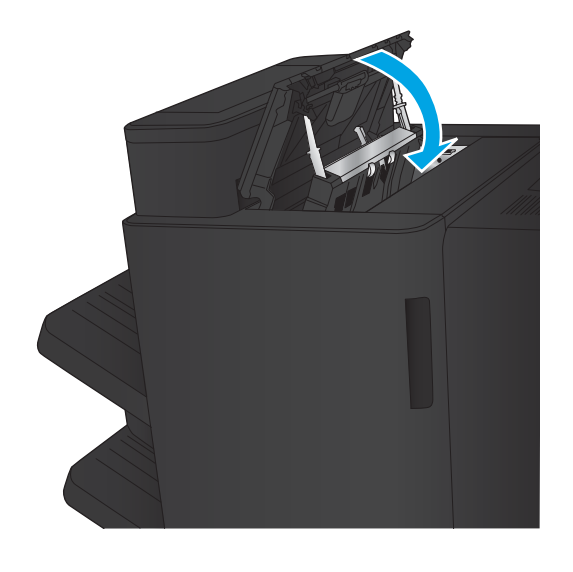

<span id="page-119-0"></span>10. Închideți ușa stânga față.

11. Ataşaţi accesoriul de finisare la produs.

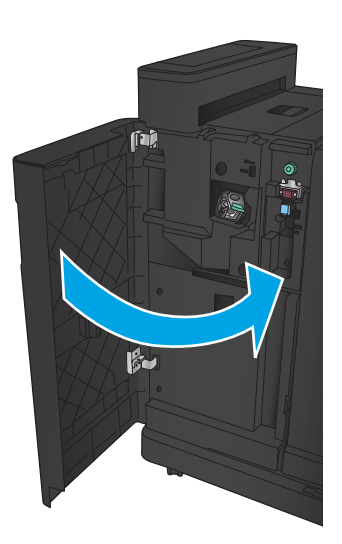

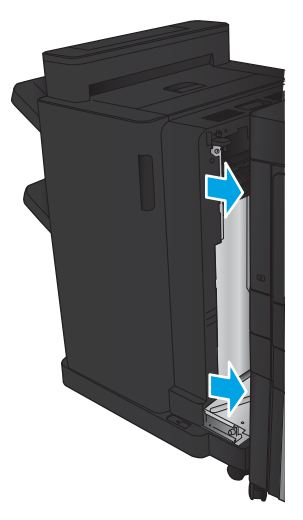

## <span id="page-120-0"></span>Eliminarea blocajelor din capsatorul 1

1. Ridicați capacul de acces la blocaje pentru slotul de ieşire şi scoateţi uşor hârtia blocată.

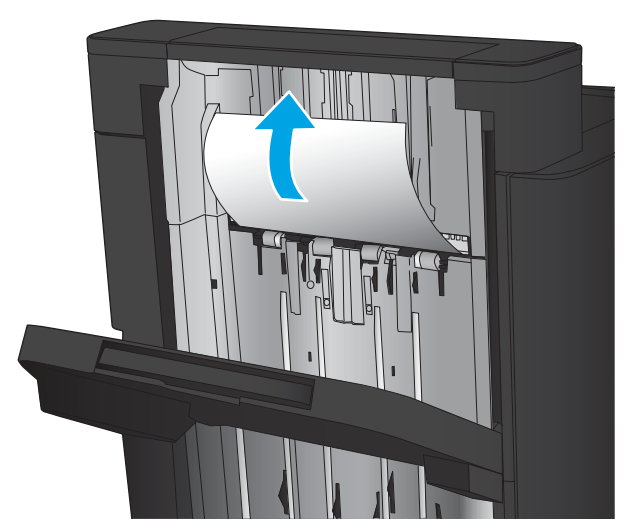

2. Aşteptați trei secunde, apoi deschideți ușa stânga faţă.

3. Trageți cartușul de capse în sus pentru a-l scoate.

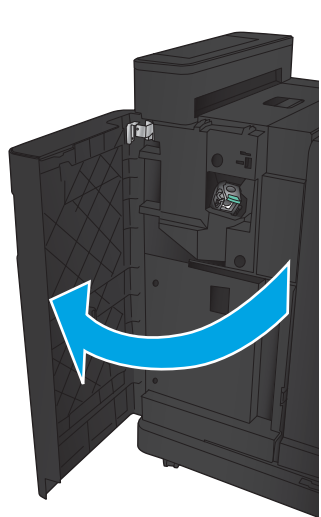

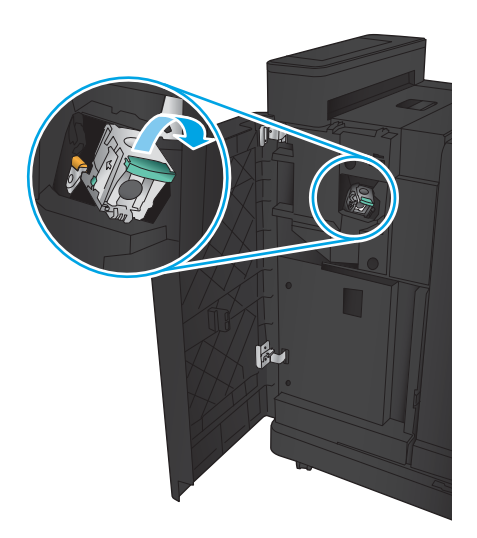

4. Ridicați mânerul metalic din partea din față a cartuşului de capse.

5. Scoateți capsele blocate din cartușul de capse.

6. Apāsaţi în jos mânerul metalic din partea din faţă a cartuşului de capse.

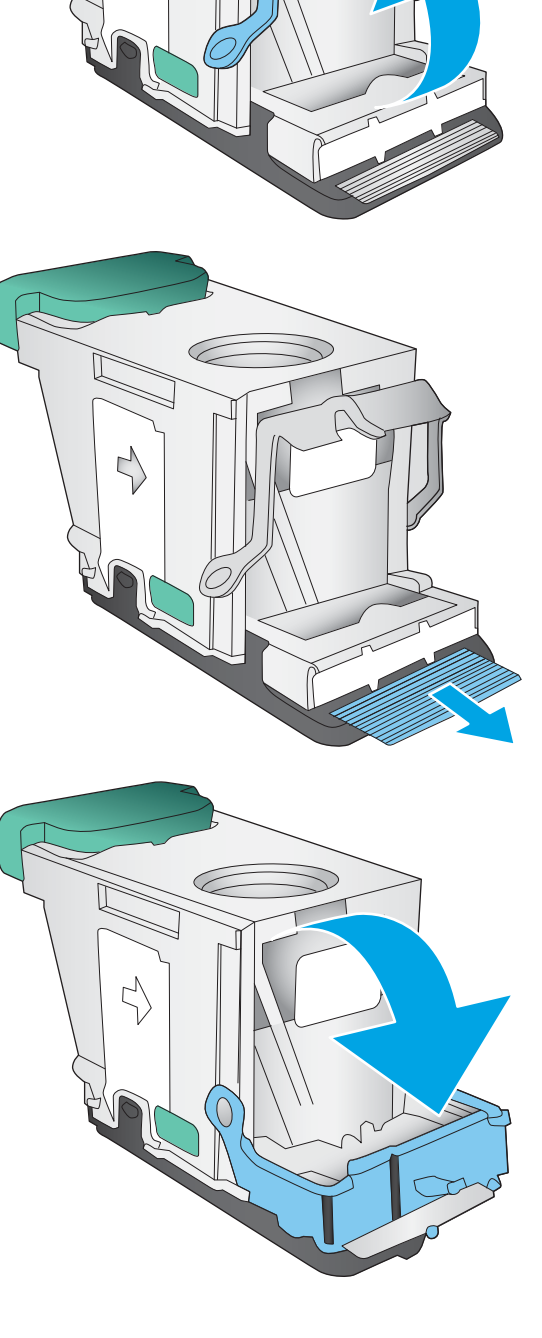

∼

7. Introduceți cartușul de capse. Apăsați în jos pe partea superioară a cartuşului de capse până când se fixează pe poziție.

8. Închideți ușa stânga față.

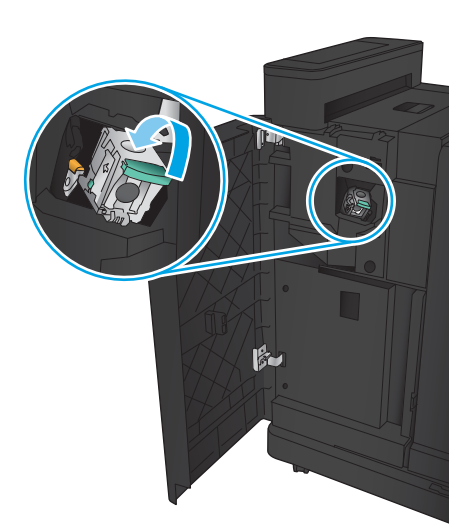

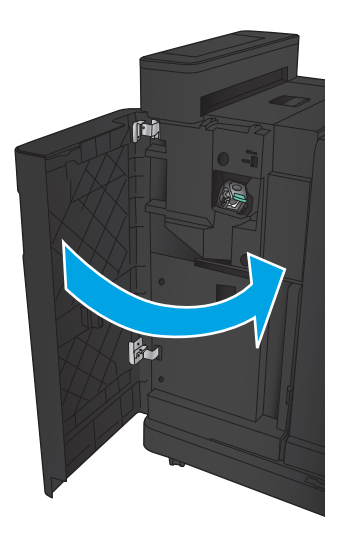

# <span id="page-123-0"></span>Eliminarea blocajelor din accesoriul pentru broşuri

- · Eliminarea blocajelor de la uşa stânga faţă a dispozitivului pentru broșuri
- Eliminarea blocajelor de conectare
- Eliminarea blocajelor din capsatorul 1
- Eliminarea blocajelor de capse din dispozitivul pentru broșuri

## Eliminarea blocajelor de la uşa stânga faţă a dispozitivului pentru broşuri

1. Deschideți ușa stânga față.

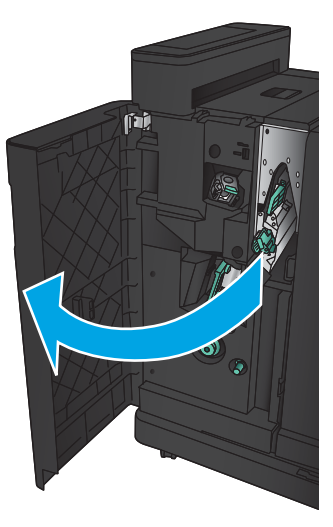

2. Împingeți spre dreapta mânerul de deblocare inferior și îndepărtați hârtia blocată.

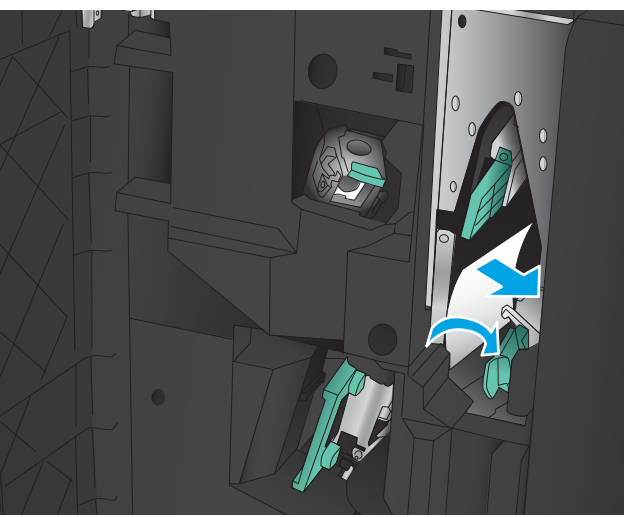

3. Deplasați mânerul de deblocare inferior la stânga.

4. Impingeți spre dreapta mânerul de deblocare superior și îndepărtați hârtia blocată.

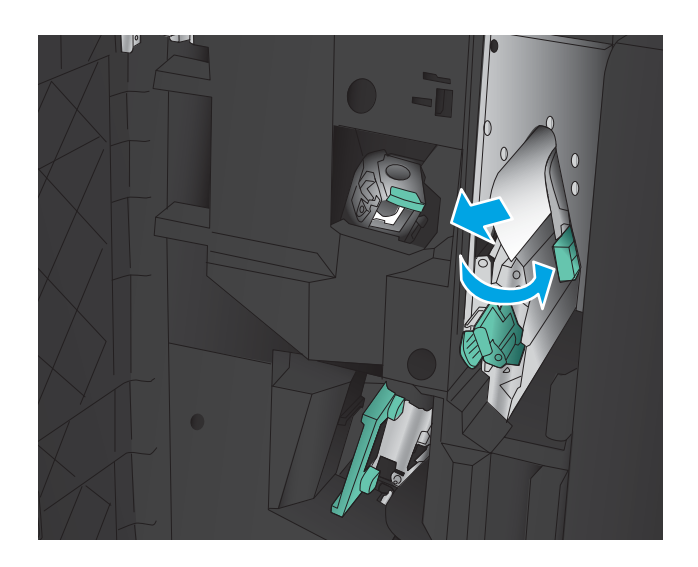

- 5. Deplasați mânerul de deblocare superior la stânga.
- 6. Deschideți ușa de broșuri inferioară.

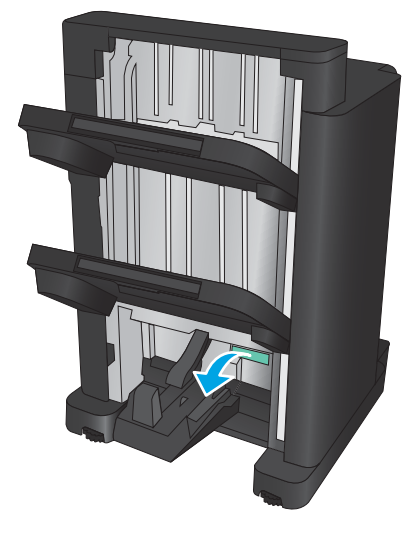

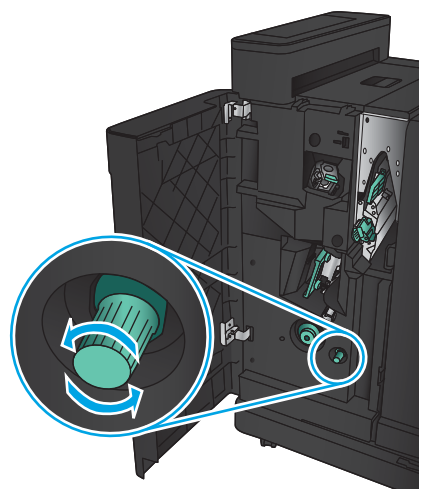

7. Rotiți mânerul de deblocare inferior în sens opus acelor de ceasornic.

<span id="page-125-0"></span>8. Apăsați mânerul de deblocare, apoi rotiți-l în sens orar.

9. Scoateți toată hârtia din zona ușii inferioare pentru broşuri, apoi închideţi uşa.

10. Închideți ușa stânga față.

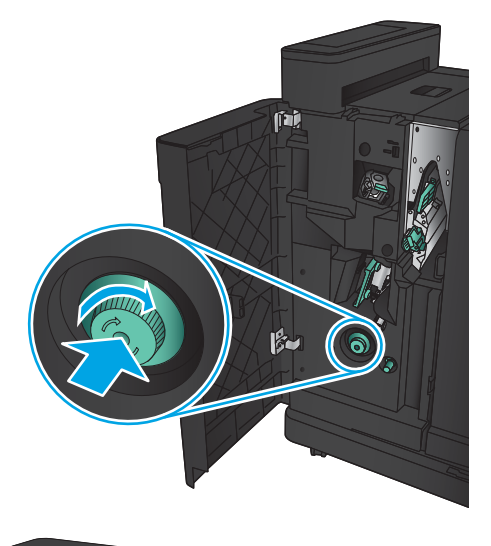

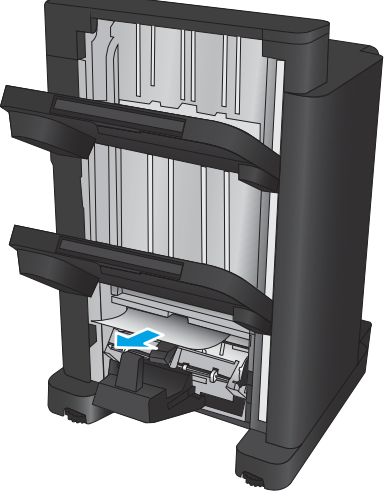

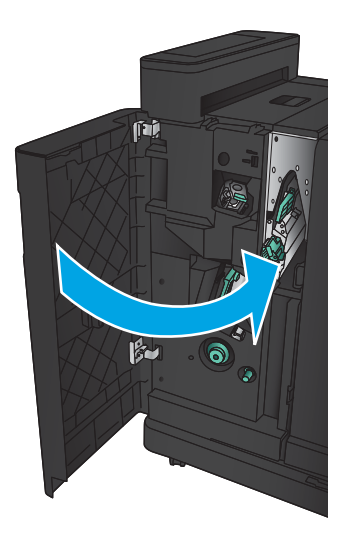

## <span id="page-126-0"></span>Eliminarea blocajelor de conectare

1. Trageți mânerul de eliberare din partea superioară a accesoriului de finisare, apoi glisaţi unitatea de finisare afară din produs până când se opreşte.

2. Scoateți orice hârtie din zonă.

3. Ataşaţi accesoriul de finisare.

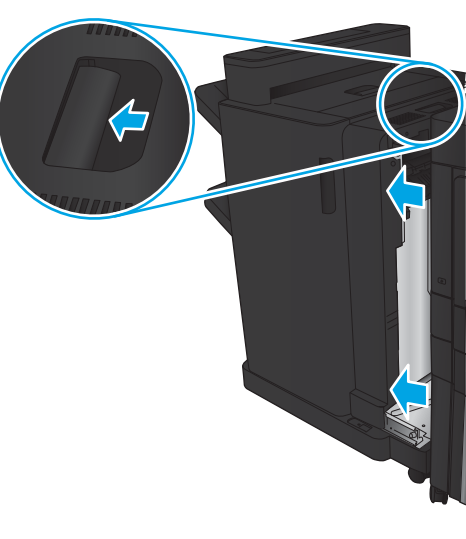

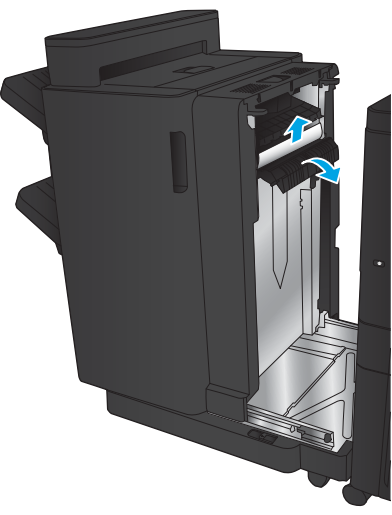

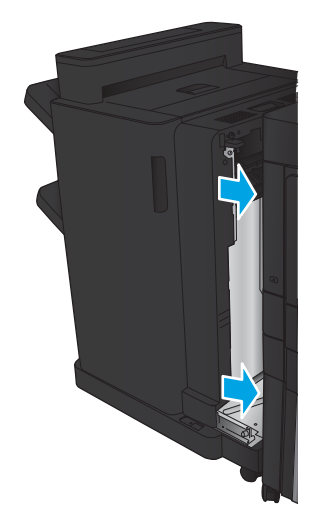

## <span id="page-127-0"></span>Eliminarea blocajelor din capsatorul 1

1. Ridicați capacul de acces la blocaje pentru slotul de ieşire şi scoateţi uşor hârtia blocată.

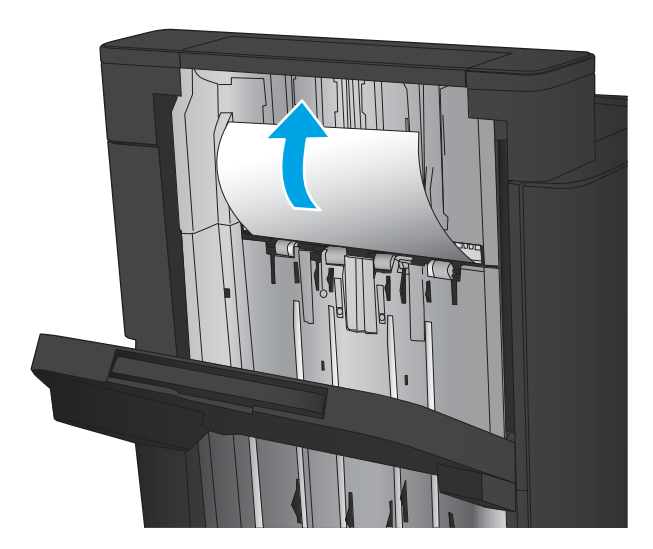

2. Aşteptați trei secunde, apoi deschideți ușa stânga faţă.

3. Trageți cartușul de capse în sus pentru a-l scoate.

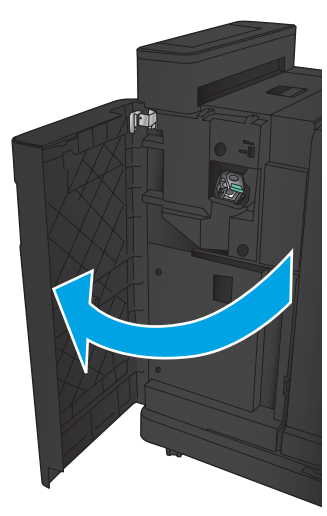

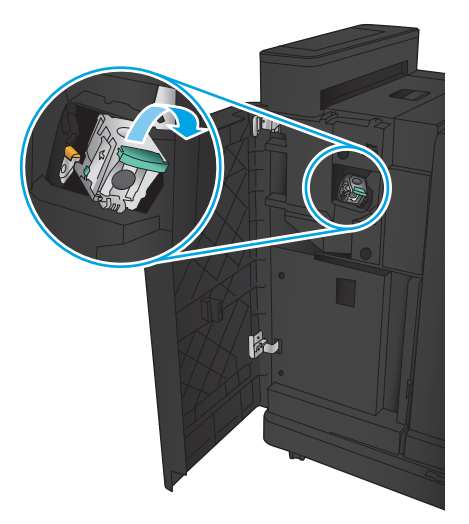

4. Ridicați mânerul metalic din partea din față a cartuşului de capse.

5. Scoateți capsele blocate din cartușul de capse.

6. Apāsaţi în jos mânerul metalic din partea din faţă a cartuşului de capse.

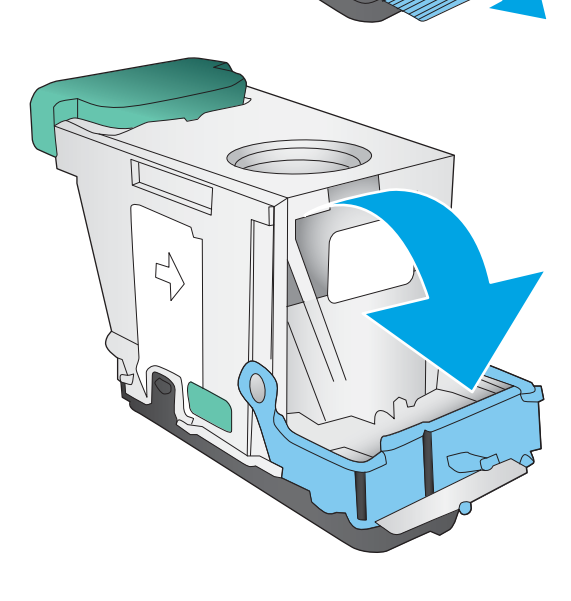

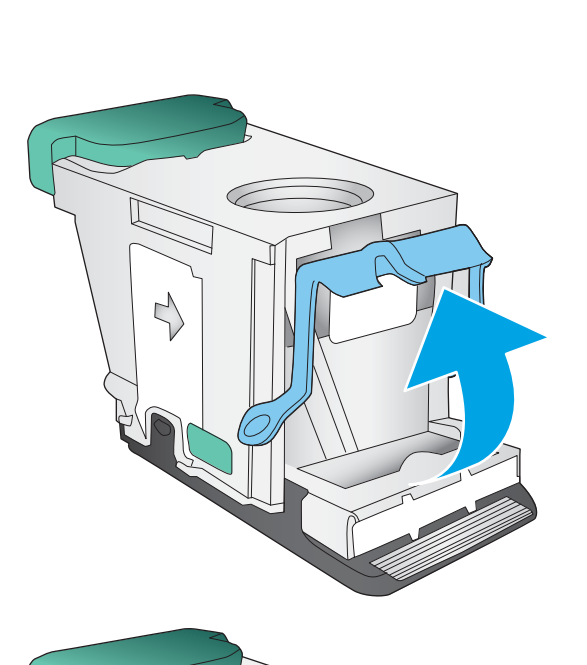

<span id="page-129-0"></span>7. Introduceți cartușul de capse. Apăsați în jos pe partea superioară a cartuşului de capse până când se fixează pe poziție.

8. Închideți ușa stânga față.

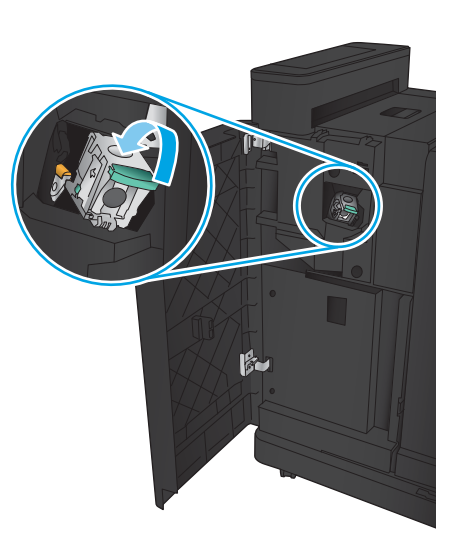

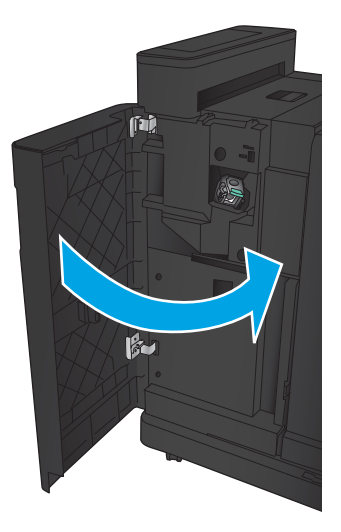

## <span id="page-130-0"></span>Eliminarea blocajelor de capse din dispozitivul pentru broşuri

1. Deschideți ușa stânga față.

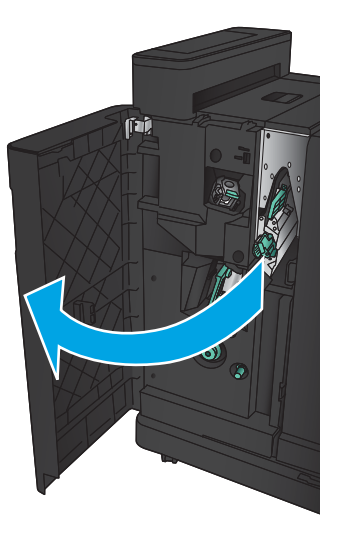

2. Împingeți spre dreapta mânerul ghidajului inferior de livrare și eliminați hârtia blocată.

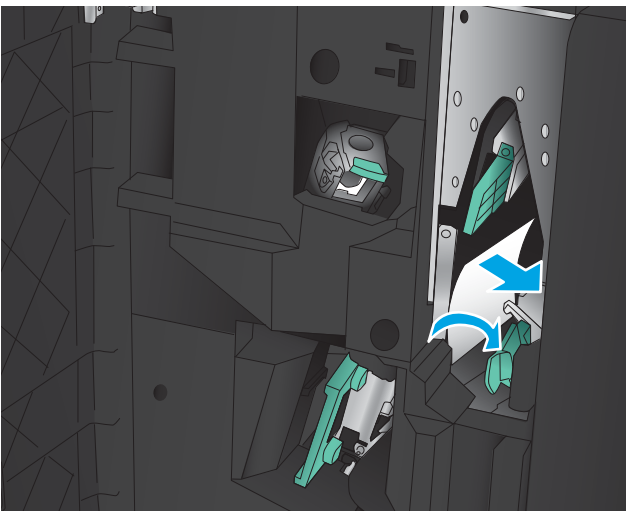

- 3. Deplasați mânerul ghidajului de livrare la stânga.
- 4. Prindeți mânerul verde și trageți afară carul pentru capse.

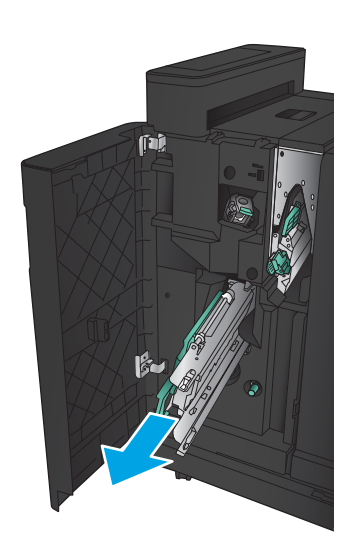

5. Trageți mânerul verde al unității de capsare spre dvs. și rotiți-l în sus. Împingeți mânerul pentru a-l bloca în poziție deschisă.

6. Apucați marginile fiecărui cartuș de capse și trageți cu putere în sus pentru a scoate cartuşele de capse din unitatea cartuşelor de capse.

7. Apăsați în jos dispozitivul de eliberare a blocajului de pe partea din spate a cartuşului de capse, apăsaţi pe placa din partea din faţă a cartuşului, apoi scoateţi orice capse blocate.

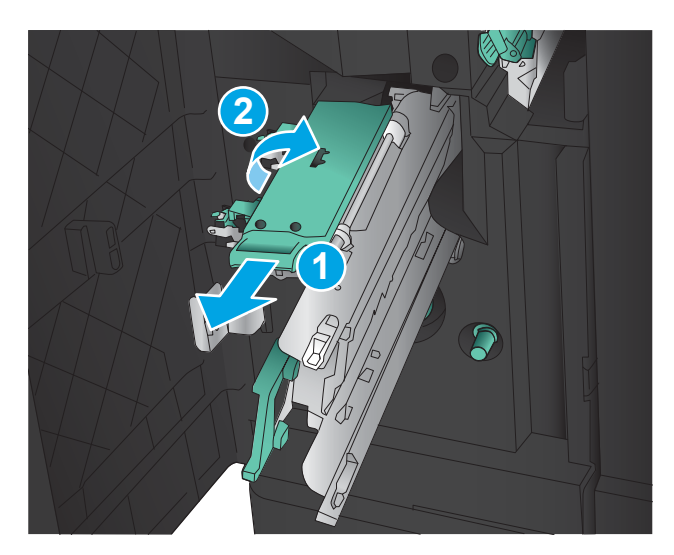

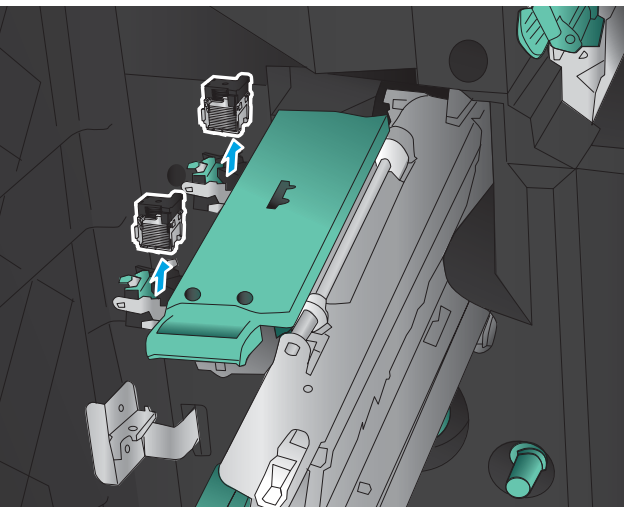

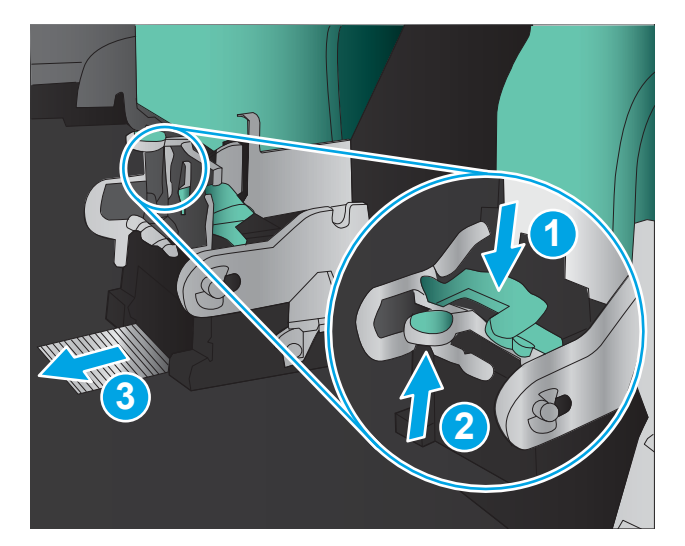

8. Apăsați în jos pe partea din față a cartușului de capse și închideți-l.

9. Introduceți cartușele de capse.

10. Trageți spre dvs. mânerul unității de cartușe de capse și rotiți-l în jos, în poziția inițială. Blocați-l în poziţia respectivă împingând mânerul înspre interior.

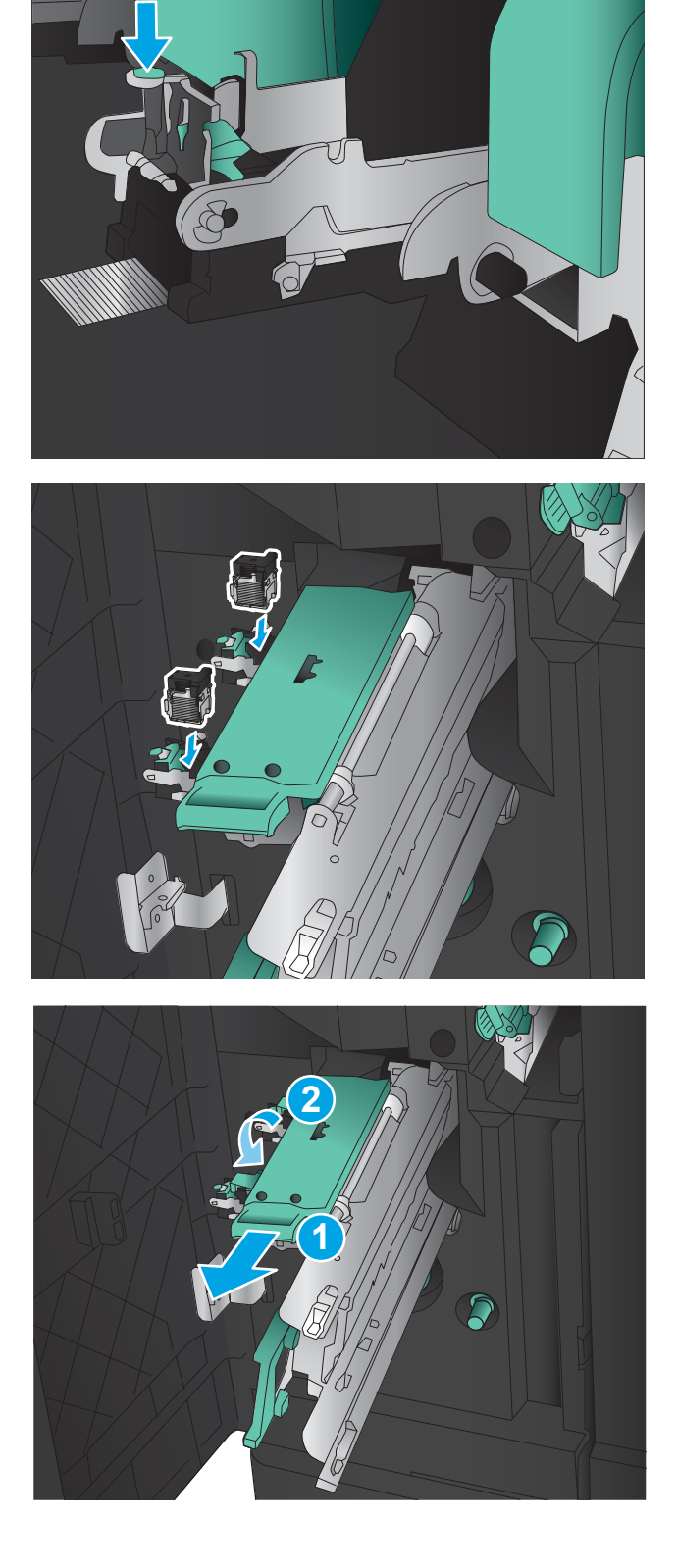

11. Împingeți carul de legare în interior.

**NOTĂ:** În cazul în care carul de legare nu poate fi glisat uşor în dispozitivul de finisare, unitatea de capsare nu este închisă corect. Trageţi carul de legare afară din unitatea de finisare și reinstalați unitatea de capsare.

12. Închideți ușa stânga față.

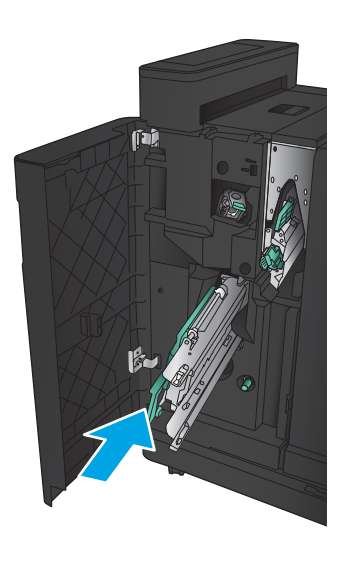

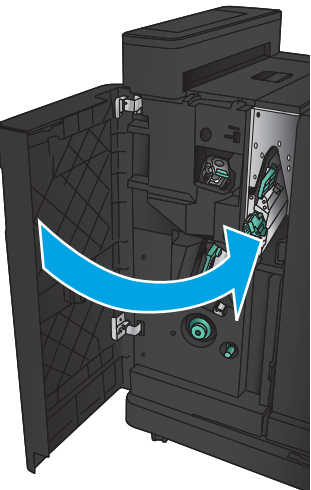

# Îmbunătățirea calității imprimării

- Imprimarea din alt program software
- Verificarea setării pentru tipul de hârtie pentru operația de imprimare
- Verificarea stării cartusului de toner
- Imprimarea unei pagini de curătare
- Inspectați vizual cartușul de toner
- Verificarea hârtiei și a mediului de imprimare
- Verificarea setărilor EconoMode
- Încercarea altui driver de imprimare
- Setarea alinierii tăvilor individuale

## Imprimarea din alt program software

Încercați să imprimați dintr-un alt program software. Dacă pagina se imprimă corect, problema este legată de programul software din care aţi imprimat.

## Verificarea setării pentru tipul de hârtie pentru operația de imprimare

Verificați setarea de tip de hârtie dacă imprimați dintr-un program software și paginile prezintă una dintre următoarele probleme:

- imprimare pătată
- imprimare neclară
- imprimare întunecată
- hârtie ondulată
- puncte de toner împrăștiate
- toner nefixat
- mici zone fără toner

### Verificarea setării tipului de hârtie (Windows)

- 1. Din programul software, selectați opțiunea Imprimare.
- 2. Selectați numele produsului și apoi faceți clic pe butonul Proprietăți sau Preferințe.
- 3. Faceți clic pe fila Hârtie/Calitate.
- 4. Din lista derulantă Tip hârtie, faceți clic pe opțiunea Mai multe....
- 5. Extindeți lista de opțiuni Tipul este: opțiuni.
- 6. Extindeți categoria de tipuri de hârtie care descrie cel mai bine hârtia dvs.
- <span id="page-135-0"></span>7. Selectați opțiunea pentru tipul de hârtie utilizat și faceți clic pe butonul OK.
- 8. Faceți clic pe butonul OK pentru a închide caseta de dialog **Proprietăți document**. În caseta de dialog Imprimare, faceți clic pe butonul OK pentru a imprima operația.

### Verificarea setării tipului de hârtie (Mac OS X)

- 1. Faceți clic pe meniul File (Fișier), apoi faceți clic pe opțiunea Print (Imprimare).
- 2. În meniul Printer (Imprimantă), selectați produsul.
- 3. În mod prestabilit, driverul de imprimare afișează meniul Exemplare și pagini. Deschideți lista derulantă a meniurilor, apoi faceți clic pe meniul Finisare.
- 4. Selectați un tip din lista derulantă Tip suport.
- 5. Faceți clic pe butonul Imprimare.

## Verificarea stării cartușului de toner

Urmați acești pași pentru a verifica durata de viața rămasă a cartușelor de toner și, dacă este cazul, starea altor componente de întreținere înlocuibile.

- 1. În ecranul principal de pe panoul de control al produsului, derulați până la butonul Consumabile și atingeți acest buton.
- 2. Starea tuturor consumabilelor este listată pe ecran.
- 3. Pentru a imprima sau a vizualiza un raport cu stările tuturor consumabilelor, inclusiv cu numărul de reper al produsului original HP pentru comandarea consumabilelor, atingeti butonul Gestionare consumabile. Atingeti butonul Stare consumabile, și apoi atingeți fie butonul Imprimare, fie Vizualizare.
- 4. Verificați durata de viața rămasă (în procente) pentru cartușele de toner și, dacă este cazul, starea altor componente de întreținere înlocuibile.

Când se utilizează un cartuş de toner care a ajuns la sfârșitul duratei de viață estimate, pot surveni probleme de calitate a imprimării. Pagina de stare a consumabilelor indică momentul când nivelul unui consumabil este foarte scăzut. După ce un cartus de toner HP a atins nivelul Foarte scăzut, ia sfârșit și garanția HP de protecție premium pentru cartușul de toner respectiv.

Cartușul de toner nu trebuie înlocuit în acest moment, decât în cazul în care calitatea de imprimare nu mai este acceptabilă. Încercați să aveți un consumabil de schimb disponibil, pe care să îl puteți instala când calitatea imprimării nu mai este acceptabilă.

Când decideți să înlocuiți un cartuș de toner sau alte componente de întreținere, consultați pagina de stare a consumabilelor, care listează numerele de reper ale produselor originale HP.

5. Verificați dacă utilizați un cartuș original HP.

Un cartus de toner original HP are inscripționat cuvântul "HP" sau sigla HP. Pentru mai multe informații despre identificarea cartuşelor HP, accesați [www.hp.com/support.](http://www.hp.com/support) Selectați țara/regiunea. Faceți clic pe Asistență și depanare. Introduceți numele produsului, apoi selectați Căutare.

HP nu recomandă utilizarea de consumabile non-HP, fie acestea noi sau recondiționate. Deoarece acestea nu sunt produse HP, compania HP nu poate controla procesul de producție și nici calitatea acestora. Dacă utilizați un cartus de toner reumplut sau recondiționat și nu sunteți mulțumit de calitatea imprimării, înlocuiți cartușul de toner cu un cartuș HP original.

# <span id="page-136-0"></span>Imprimarea unei pagini de curățare

Imprimați o pagină de curățare pentru a înlătura praful și excesul de tonerul din cuptor, în caz că întâmpinați una dintre problemele următoare:

- Se găsesc pete de toner pe paginile imprimate.
- Există mâzgălituri de toner pe paginile imprimate.
- Apar marcaje repetate pe paginile imprimate.

Utilizați procedura următoare pentru a imprima o pagină de curățare.

- 1. În ecranul principal de pe panoul de control al produsului, derulați până la butonul Întreținerea dispozitivului și atingeți-l.
- 2. Atingeti Calibrare/Curățare și apoi atingeți Imprimare pagină de curățare pentru a imprima pagina.
- 3. Procesul de curățare poate dura câteva minute. După finalizare, aruncați pagina imprimată.

## Inspectati vizual cartusul de toner

- 1. Scoateți cartușul de toner din produs și verificați dacă banda protectoare a fost scoasă.
- 2. Verificați cipul de memorie pentru deteriorări.
- 3. Examinați suprafața cilindrului fotosensibil verde de la cartușul de toner.
- $\triangle$  ATENȚIE: Nu atingeți cilindrul fotosensibil. Amprentele de pe cilindrul fotosensibil pot cauza probleme de calitate a imprimării.
- 4. Dacă vedeți zgârieturi, amprente sau alte deteriorări pe cilindrul fotosensibil, înlocuiți cartușul de toner.
- 5. Dacă cilindrul fotosensibil nu pare să fie deteriorat, balansați ușor cartușul de toner de câteva ori și reinstalați-l. Imprimați mai multe pagini pentru a vedea dacă problema s-a rezolvat.

# Verificarea hârtiei și a mediului de imprimare

### Utilizarea hârtiei care respectă specificațiile HP

Utilizați altă hârtie dacă întâmpinați una dintre următoarele probleme:

- · Imprimarea este prea deschisă sau pare estompată în anumite zone.
- Se găsesc pete de toner pe paginile imprimate.
- · Există mâzgălituri de toner pe paginile imprimate.
- Caracterele imprimate par deformate.
- Paginile imprimate sunt ondulate.

Utilizați întotdeauna tipul și greutatea de hârtie acceptate de acest produs. În plus, respectați aceste îndrumări când selectați hârtia:

- Utilizați hârtie care este de bună calitate și nu are tăieturi, zgârieturi, rupturi, pete, particule desprinse, praf, cute, goluri, capse și margini ondulate sau îndoite.
- Utilizați hârtie care nu a mai fost imprimată anterior.
- <span id="page-137-0"></span>Utilizați hârtie destinată imprimantelor laser. Nu utilizați hârtie destinată exclusiv imprimantelor cu jet de cerneală.
- Utilizați hârtie care nu este prea aspră. Utilizarea hârtiei mai netede duce în general la o mai bună calitate a imprimării.

### Verificarea condițiilor de mediu

Condițiile de mediu pot afecta în mod direct calitatea imprimării și sunt o cauză frecventă a problemelor de alimentare cu hârtie. Încercați următoarele soluții:

- Mutați produsul departe de locuri expuse curentului, precum orificiile de ventilare ale aparatelor de aer condiționat sau ferestre și uși deschise.
- Asigurați-vă că produsul nu este expus la temperaturi sau condiții de umiditate ce nu respectă specificațiile produsului.
- Nu așezați produsul într-un spațiu închis, precum un dulap.
- Așezați produsul pe o suprafață solidă și plană.
- Îndepărtați orice ar putea bloca orificiile de ventilație de pe produs. Produsul necesită un flux corespunzător de aer pe toate laturile, inclusiv în partea de sus.
- Protejați produsul de reziduuri din aer, praf, abur sau alte elemente care pot lăsa impurități în interiorul produsului.

## Verificarea setărilor EconoMode

HP nu recomandă utilizarea permanentă a regimului EconoMode. Dacă EconoMode este utilizat continuu, este posibil ca tonerul să reziste mai mult decât componentele mecanice ale cartușului de toner. În cazul în care calitatea imprimării începe să se degradeze și nu mai este acceptabilă, luați în considerare înlocuirea cartușului de toner.

**W NOTĂ:** Această caracteristică este disponibilă cu driverul de imprimare PCL 6 pentru Windows. Dacă nu utilizați driverul respectiv, puteti activa caracteristica utilizând serverul Web încorporat.

Urmați acești pași dacă întreaga pagină este prea închisă sau prea deschisă.

- 1. Din programul software, selectați opțiunea Imprimare.
- 2. Selectați numele produsului și apoi faceți clic pe butonul Proprietăți sau Preferințe.
- 3. Faceți clic pe fila Hârtie/Calitate și localizați zona Calitate imprimare.
- 4. Dacă întreaga pagină este prea închisă, utilizați aceste setări:
	- · Selectați opțiunea 600 dpi.
	- Selectați caseta de validare EconoMode pentru a activa această caracteristică.

Dacă întreaga pagină este prea deschisă, utilizați aceste setări:

- · Selectați opțiunea FastRes 1200.
- · Debifați caseta de validare EconoMode pentru a dezactiva această caracteristică.
- 5. Faceți clic pe butonul OK pentru a închide caseta de dialog Proprietăți document. În caseta de dialog Imprimare, faceți clic pe butonul OK pentru a imprima operația.

# <span id="page-138-0"></span>Încercarea altui driver de imprimare

Încercați să utilizați alt driver de imprimare dacă imprimați dintr-un program software și paginile imprimate prezintă linii neașteptate în grafică, text lipsă, grafică lipsă, formatare incorectă sau fonturi înlocuite.

Descărcați oricare dintre următoarele drivere de pe site-ul Web HP. Deplasați-vă la [www.hp.com/support.](http://www.hp.com/support) Selectați țara/regiunea. Faceți clic pe Drivere și software. Introduceți numele produsului, apoi selectați Căutare.

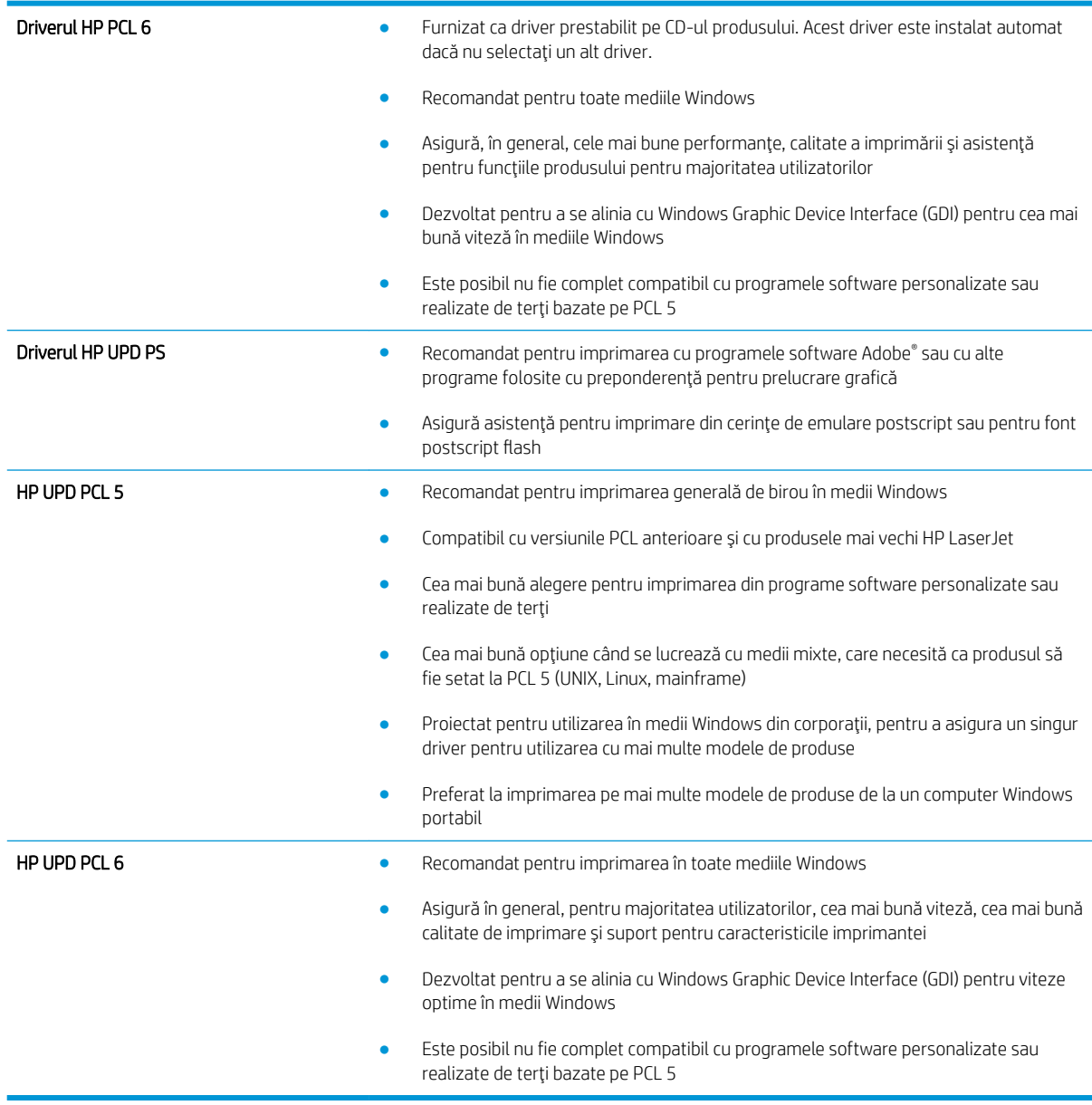

# Setarea alinierii tăvilor individuale

Reglați alinierea pentru tăvile individuale când textul și imaginile nu sunt centrate sau aliniate corect pe pagina imprimată.

- 1. În ecranul principal de pe panoul de control al produsului, derulați la și atingeți butonul Administrare.
- 2. Deschideți următoarele meniuri:
- · Setări generale
- $\bullet$  Calitate imprimare
- Înregistrare imagine
- 3. Selectați tava pe care doriți să o reglați.
- 4. Atingeți butonul Imprimare pagină de test, apoi urmați instrucțiunile de pe paginile imprimate.
- 5. Atingeți butonul Imprimare pagină de test pentru a verifica rezultatele, apoi faceți ajustări suplimentare dacă este necesar.
- 6. Dacă sunteți mulțumit de rezultate, atingeți butonul Salvare pentru a salva noile setări.

# <span id="page-140-0"></span>Rezolvarea problemelor de rețea prin cablu

Verificați următoarele elemente pentru a afla dacă imprimanta comunică cu rețeaua. Înainte de a începe, imprimați o pagină de configurare de la panoul de control al produsului și localizați adresa IP a produsului, care este listată în această pagină.

- Conexiune fizică necorespunzătoare
- Computerul utilizează o adresă IP incorectă pentru produs
- Computerul nu poate să comunice cu produsul
- Produsul utilizează setări de legătură și duplex incorecte pentru rețea.
- Programele software noi pot cauza probleme de compatibilitate
- Computerul sau stația de lucru poate fi configurată incorect
- Produsul este dezactivat sau alte setări de rețea sunt incorecte

**W NOTĂ:** HP nu oferă suport pentru lucrul în rețea peer-to-peer, deoarece această caracteristică este o funcție a sistemelor de operare Microsoft și nu a driverelor de imprimare HP. Pentru mai multe informații, mergeți la Microsoft la adresa www.microsoft.com.

## Conexiune fizică necorespunzătoare

- 1. Verificați dacă produsul este atașat la portul de rețea corect, printr-un cablu de lungimea corespunzătoare.
- 2. Verificați fixarea corectă a mufelor cablurilor.
- 3. Verificați conexiunea la portul de rețea din partea din spate a produsului și asigurați-vă că ledul de activitate de culoarea chihlimbarului și ledul verde de stare a conexiunii sunt aprinse.
- 4. Dacă problema persistă, încercați un alt cablu sau un alt port de pe hub.

## Computerul utilizează o adresă IP incorectă pentru produs

- 1. Deschideți proprietățile imprimantei și faceți clic pe fila Porturi. Verificați dacă adresa IP curentă pentru produs este selectată. Adresa IP este listată în pagina de configurare a produsului.
- 2. Dacă ați instalat produsul folosind portul TCP/IP standard HP, selectați caseta etichetată Se imprimă întotdeauna la această imprimantă, chiar dacă adresa IP a acesteia se schimbă.
- 3. Dacă ați instalat produsul folosind un port TCP/IP standard Microsoft, utilizați numele gazdei în locul adresej IP.
- 4. Dacă adresa IP este corectă, ștergeți produsul, apoi adăugați-l din nou.

## Computerul nu poate să comunice cu produsul

1. Verificați comunicarea cu rețeaua, testând-o cu comanda ping.

- <span id="page-141-0"></span>a. Deschideți un prompt în linie de comandă pe computer. Pentru Windows, faceți clic pe Start, faceți clic pe Executare, tastați cmd și apăsați Enter.
- b. Tastati ping, urmat de adresa IP a produsului dvs.

Pentru Mac OS X, deschideți Utilitarul de rețea și introduceți adresa IP în câmpul corect din panoul Pina.

- c. Dacă fereastra afișează timpul de revenire al pachetelor, rețeaua funcționează.
- 2. În cazul în care comanda ping eşuează, verificați dacă huburile de rețea sunt active, apoi verificați dacă setările de rețea, imprimanta și computerul sunt toate configurate pentru aceeași rețea.

## Produsul utilizează setări de legătură și duplex incorecte pentru rețea.

HP vă recomandă să lăsați aceste setări în modul automat (setarea prestabilită). Dacă modificați aceste setări, trebuie să le schimbați și pentru rețeaua dvs.

## Programele software noi pot cauza probleme de compatibilitate

Asigurați-vă că toate programele software noi sunt instalate corespunzător și că utilizează driverul de imprimare corect.

## Computerul sau stația de lucru poate fi configurată incorect

- 1. Verificați driverele de rețea, driverele de imprimare și setările pentru redirecționarea rețelei.
- 2. Asigurați-vă că sistemul de operare este configurat corect.

## Produsul este dezactivat sau alte setări de rețea sunt încorecte

- 1. Analizați pagina de configurare pentru a verifica starea protocolului de rețea. Activați-l dacă este cazul.
- 2. Reconfigurați setările de rețea dacă este necesar.

# Index

#### Simboluri/Numerice

ştergere operații stocate [51](#page-58-0)

#### A

accesorii comandă [28](#page-35-0) număr de reper [30](#page-37-0) accesorii USB de stocare imprimare de pe [54](#page-61-0) accesoriu de perforare blocaje [105](#page-112-0) blocaje de conectare [109](#page-116-0) AirPrint [53](#page-60-0) alimentator de documente probleme la alimentarea cu hârtie [70](#page-77-0) asistență, panou de control [67](#page-74-0) asistență online, panou de control [67](#page-74-0)

### B

blocaje accesoriu de perforare [105](#page-112-0) capsator/stivuitor [99](#page-106-0), [101](#page-108-0), [119](#page-126-0) capsă în accesoriul de perforare [102](#page-109-0), [113](#page-120-0), [120](#page-127-0) capse în dispozitivul pentru broșuri [123](#page-130-0) cauze [72](#page-79-0) conectarea accesoriului de perforare [109](#page-116-0) dispozitiv pentru broșuri [116](#page-123-0) duplexor [88](#page-95-0) navigare automată [72](#page-79-0) sertar de ieşire [97](#page-104-0) tava 1 [76](#page-83-0) tava 2 sau tava 3 [82](#page-89-0) tava 4 sau tava 5 [84](#page-91-0)

uşa din dreapta [79](#page-86-0) uşa din stânga (zona cuptorului). [93](#page-100-0) uşă frontală [73](#page-80-0) blocaje de capse capsator/stivuitor [102](#page-109-0), [113,](#page-120-0) [120](#page-127-0) dispozitiv pentru broşuri [123](#page-130-0) blocaje de hârtie accesoriu de perforare [105](#page-112-0) capsator/stivuitor [99](#page-106-0), [101](#page-108-0), [119](#page-126-0) conectarea accesoriului de perforare [109](#page-116-0) cuptor [93](#page-100-0) dispozitiv pentru broșuri [116](#page-123-0) duplexor [88](#page-95-0) sertar de ieşire [97](#page-104-0) tava 1 [76](#page-83-0) tava 2 sau tava 3 [82](#page-89-0) tava 4 sau tava 5 [84](#page-91-0) uşa din dreapta [79](#page-86-0) uşă frontală [73](#page-80-0) Bonjour identificare [56](#page-63-0) buton Asistență localizare [6](#page-13-0) buton Conectare localizare [6](#page-13-0) buton Deconectare localizare [6](#page-13-0) buton de pornire/oprire localizare [4](#page-11-0) buton Ecran principal localizare [6](#page-13-0) buton Oprire localizare [6](#page-13-0) buton Pornire localizare [6](#page-13-0) buton Reîmprospătare localizare [6](#page-13-0)

buton Repaus localizare [6](#page-13-0) buton Reţea localizare [6](#page-13-0) buton Selectare limbă localizare [6](#page-13-0)

#### C

capace localizare [4](#page-11-0) capsare stabilirea poziției implicite [25](#page-32-0) capsator localizare [9](#page-16-0) stabilirea poziției de capsare implicite [25](#page-32-0) capsator/stivuitor blocaje [99](#page-106-0), [101](#page-108-0), [119](#page-126-0) blocaje de capse [102,](#page-109-0) [113](#page-120-0), [120](#page-127-0) capac superior, localizare [9](#page-16-0) dispozitiv de eliberare, localizare [9](#page-16-0) număr de reper [30](#page-37-0) sertare de ieşire, localizare [9](#page-16-0) slot de ieșire, localizare [9](#page-16-0) ușă frontală, localizare [9](#page-16-0) capsator/stivuitor cu perforator de qăuri capac superior, localizare [10](#page-17-0) capsator, localizare [10](#page-17-0) dispozitiv de eliberare, localizare [10](#page-17-0) perforator de găuri, localizare [10](#page-17-0) sertare de ieșire, localizare [10](#page-17-0) slot de ieşire, localizare [10](#page-17-0) uşă frontală, localizare [10](#page-17-0) cartuş înlocuire [31](#page-38-0)

cartuş de toner componente [31](#page-38-0) înlocuire [31](#page-38-0) numere de reper [28](#page-35-0) setări pentru prag scăzut [68](#page-75-0) utilizare când nivelul este scăzut [68](#page-75-0) cartuşe de capse numere de reper [28](#page-35-0) cerințe de sistem server Web încorporat HP [56](#page-63-0) cerințe pentru browser server Web încorporat HP [56](#page-63-0) cerințe pentru browserul Web server Web încorporat HP [56](#page-63-0) cilindru fotosensibil localizare [31](#page-38-0) cip de memorie (toner) localizare [31](#page-38-0) comandă consumabile și accesorii [28](#page-35-0) comutator de alimentare localizare [4](#page-11-0) conectare panou de control [62](#page-69-0) conexiune de alimentare localizare [5](#page-12-0) consumabile comandare [28](#page-35-0) înlocuire cartuş de toner [31](#page-38-0) numere de reper [28](#page-35-0) setări prag inferior [68](#page-75-0) stare, vizualizare cu Utilitarul HP pentru Mac [57](#page-64-0) utilizare când nivelul este scăzut [68](#page-75-0) cuptor blocaje [93](#page-100-0) localizare [5](#page-12-0) curăţare traseu hârtie [129](#page-136-0)

## D

depanare blocaje [72](#page-79-0) probleme alimentare hârtie [70](#page-77-0) probleme de reţea [133](#page-140-0) rețea prin cablu [133](#page-140-0) dispozitiv pentru broşuri blocaje [116](#page-123-0)

blocaje de capse [123](#page-130-0) capac superior, localizare [11](#page-18-0) capsator, localizare [11](#page-18-0) dispozitiv de eliberare, localizare [11](#page-18-0) ghidaje de livrare, localizare [11](#page-18-0) număr de reper [30](#page-37-0) sertare de ieșire, localizare [11](#page-18-0) slot de ieşire, localizare [11](#page-18-0) ușă frontală, localizare [11](#page-18-0) duplexare manuală (Windows) [39](#page-46-0) duplex manual Mac [46](#page-53-0) Windows [39](#page-46-0) duplexor blocaje [88](#page-95-0)

## E

Ethernet (RJ-45) localizare [6](#page-13-0) etichete imprimare (Windows) [43](#page-50-0) Explorer, versiuni acceptate server Web încorporat HP [56](#page-63-0)

localizare [5](#page-12-0)

### F

FIH (Foreign Interface Harness) localizare [6](#page-13-0) firmware actualizare, Mac [58](#page-65-0) folii transparente imprimare (Windows) [43](#page-50-0) fonturi încărcare, Mac [58](#page-65-0) Foreign Interface Harness (FIH) localizare [6](#page-13-0) formator localizare [5](#page-12-0)

## H

hard diskuri criptate [63](#page-70-0) hârtie blocaje [72](#page-79-0) încărcarea tăvii 1 [15](#page-22-0) încărcarea tăvii 2 și tăvii 3 [19](#page-26-0) orientare în tava 1 [17](#page-24-0) orientare în tăvile 2 și 3 [21](#page-28-0)

selectare [129](#page-136-0) tava 4 si tava 5 $23$ hârtie, comandă [28](#page-35-0) hârtie specială imprimare (Windows) [43](#page-50-0) HIP (locaș de integrare hardware) localizare [4](#page-11-0) HP ePrint [52](#page-59-0) HP Web Jetadmin [59](#page-66-0)

## I

imprimare de pe accesorii USB de stocare [54](#page-61-0) operații stocate [51](#page-58-0) imprimare cu acces simplu la USB [54](#page-61-0) imprimare duplex Mac [46](#page-53-0) imprimare duplex (pe ambele fete) setări (Windows) [37](#page-44-0) imprimare față-verso Mac [46](#page-53-0) manuală (Mac) [46](#page-53-0) setări (Windows) [37](#page-44-0) imprimare pe ambele fete Mac [46](#page-53-0) setări (Windows) [37](#page-44-0) Windows [39](#page-46-0) Internet Explorer, versiuni acceptate server Web încorporat HP [56](#page-63-0) IPsec [62](#page-69-0) IP Security [62](#page-69-0)

## Î

încărcare hârtie în tava 1 [15](#page-22-0) hârtie în tava 2 și tava 3 [19](#page-26-0) hârtie în tava 4 și tava 5 [23](#page-30-0) încărcare fișiere, Mac [57](#page-64-0) înlocuire cartuş de toner [31](#page-38-0)

## J

Jetadmin, HP Web [59](#page-66-0)

## K

kituri de întreținere numere de reper [28](#page-35-0)
# L

locaș de integrare hardware (HIP) localizare [4](#page-11-0)

#### M

Macintosh Utilitar HP [57](#page-64-0) mai multe pagini pe coală imprimare (Mac) [47](#page-54-0) imprimare (Windows) [41](#page-48-0) memorie inclusă [2](#page-9-0)

## N

Netscape Navigator, versiuni acceptate server Web încorporat HP [56](#page-63-0) număr de model localizare [5](#page-12-0) număr de serie localizare [5](#page-12-0) numere de reper accesorii [30](#page-37-0) cartuş de toner [28](#page-35-0) cartuşe de capse [28](#page-35-0) consumabile [28](#page-35-0) piese de schimb [28](#page-35-0)

## O

operații, stocate creare (Windows) [48](#page-55-0) imprimare [51](#page-58-0) Mac stocate [50](#page-57-0) ştergere [51](#page-58-0) operații stocate creare (Mac) [50](#page-57-0) creare (Windows) [48](#page-55-0) imprimare [51](#page-58-0) ştergere [51](#page-58-0) OS (sisteme de operare) acceptate [2](#page-9-0)

## P

pagini pe coală selectare (Mac) [47](#page-54-0) selectare (Windows) [41](#page-48-0) pagini pe minut [2](#page-9-0) panou de control asistentă [67](#page-74-0) localizare [4](#page-11-0) localizare funcții [6](#page-13-0)

perforator de găuri stabilirea poziției implicite [25](#page-32-0) piese de schimb numere de reper [28](#page-35-0) plicuri încărcare în tava 1 [15](#page-22-0) orientare [17](#page-24-0) port de imprimare USB 2.0 Hi-Speed localizare [6](#page-13-0) port LAN localizare [6](#page-13-0) port RJ-45 localizare [6](#page-13-0) porturi localizare [6](#page-13-0) porturi de interfată localizare [6](#page-13-0) port USB activare [54](#page-61-0) localizare [6](#page-13-0) probleme de preluare a hârtiei rezolvare [70](#page-77-0)

#### R

restabilirea setărilor din fabrică [66](#page-73-0) reţea locală (LAN) localizare [6](#page-13-0) reţele acceptate [2](#page-9-0) HP Web Jetadmin [59](#page-66-0)

## S

securitate hard disk criptat [63](#page-70-0) sertar de ieşire blocaje [97](#page-104-0) sertare, ieşire localizare [4](#page-11-0) sertare de jesire localizare [4](#page-11-0) server Web încorporat (EWS) asociere de parole [62](#page-69-0) caracteristici [56](#page-63-0) conexiune retea [56](#page-63-0) server Web încorporat HP (EWS) caracteristici [56](#page-63-0) conexiune retea [56](#page-63-0) setări restabilire setări din fabrică [66](#page-73-0) setări driver Mac stocare operatie [50](#page-57-0) sisteme de operare (OS) acceptate [2](#page-9-0) site-uri Web HP Web Jetadmin, descărcare [59](#page-66-0) software Utilitar HP [57](#page-64-0) software HP ePrint [52](#page-59-0) solutii de imprimare mobilă [2](#page-9-0) stare Utilitar HP, Mac [57](#page-64-0) starea produsului [6](#page-13-0) stare cartuş de toner [128](#page-135-0) stare consumabile [128](#page-135-0) stivuitor blocaje de capse [102,](#page-109-0) [113](#page-120-0), [120](#page-127-0) stocare, operatie setări Mac [50](#page-57-0) stocarea operațiilor cu Windows [48](#page-55-0) suport de imprimare încărcare în tava 1 [15](#page-22-0)

## T

tava 1 blocaje [76](#page-83-0) localizare [4](#page-11-0) orientarea hârtiei [17](#page-24-0) tava 2 sau tava 3 blocaje [82](#page-89-0) tava 2 și tava 3 încărcare [19](#page-26-0) localizare [4](#page-11-0) orientarea hârtiei [21](#page-28-0) tava 4 sau tava 5 eliminarea blocajelor [84](#page-91-0) tava 4 și tava 5 încărcare [23](#page-30-0) localizare [4](#page-11-0) tăvi capacitate [2](#page-9-0) configurare [14](#page-21-0) incluse [2](#page-9-0) localizare [4](#page-11-0) tipuri de hârtie selectare (Mac) [47](#page-54-0) selectare (Windows) [43](#page-50-0)

## U

uşa din dreapta blocaje [79](#page-86-0) uşă dreapta localizare [4](#page-11-0) uşă frontală blocaje [73](#page-80-0) localizare [4](#page-11-0) uşă stânga blocaje [93](#page-100-0) localizare [5](#page-12-0) Utilitar HP [57](#page-64-0) Utilitar HP, Mac [57](#page-64-0) Utilitar HP pentru Mac Bonjour [57](#page-64-0) caracteristici [57](#page-64-0) utilizare energie, optimizare [60](#page-67-0)

## V

viteză, optimizare [60](#page-67-0)